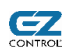

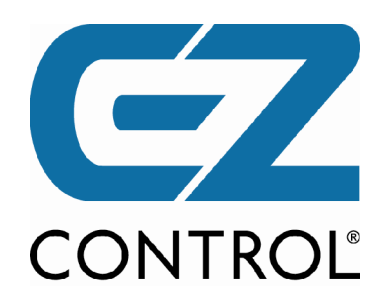

# **XS1**

# **Netzwerk Dual-Band Funktransceiver für die Heimautomatisierung**

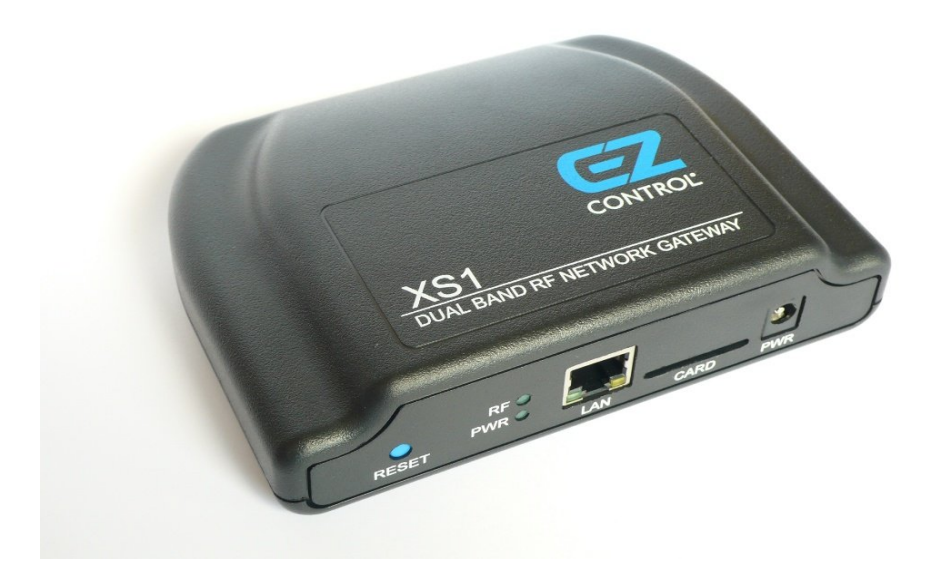

**Bedienungsanleitung**

**www.ezcontrol.de · EZcontrol GmbH**

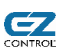

Eine Konformitätserklärung zur Übereinstimmung des Gerätes mit den europäischen Richtlinien liegt dem Gerät bei.

#### **EZcontrol® XS1 Bedienungsanleitung, Ausgabe 2.0.0.0-4, 31.10.2011**

Alle in dieser Bedienungsanleitung genannten Marken und Firmennamen sind eingetragene Warenzeichen der entsprechenden Firmen. Die Nennung von Firmen- und Markennamen sowie Produktbezeichnungen hat lediglich beschreibenden Charakter und dient zur Identifizierung der genannten Geräte. Ihre Nennung in dieser Bedienungsanleitung erfolgt in Anerkennung sämtlicher Rechte ihrer jeweiligen Eigentümer. Alle Warenzeichen und Schutzrechte werden anerkannt.

Für Fehler technischer oder drucktechnischer Art in dieser Bedienungsanleitung und deren Folgen übernehmen wir keine Haftung. Änderungen, die dem technischen Fortschritt dienen, können ohne Vorankündigung vorgenommen werden.

EZcontrol GmbH Wendenweg 17 13595 Berlin Tel. +49 (0)30 369 91554 Fax +49 (0)30 362 83064 www.ezcontrol.de

Copyright © 2003-2011 EZcontrol GmbH. Alle Rechte vorbehalten.

# **Inhaltsverzeichnis**

 $C$ 

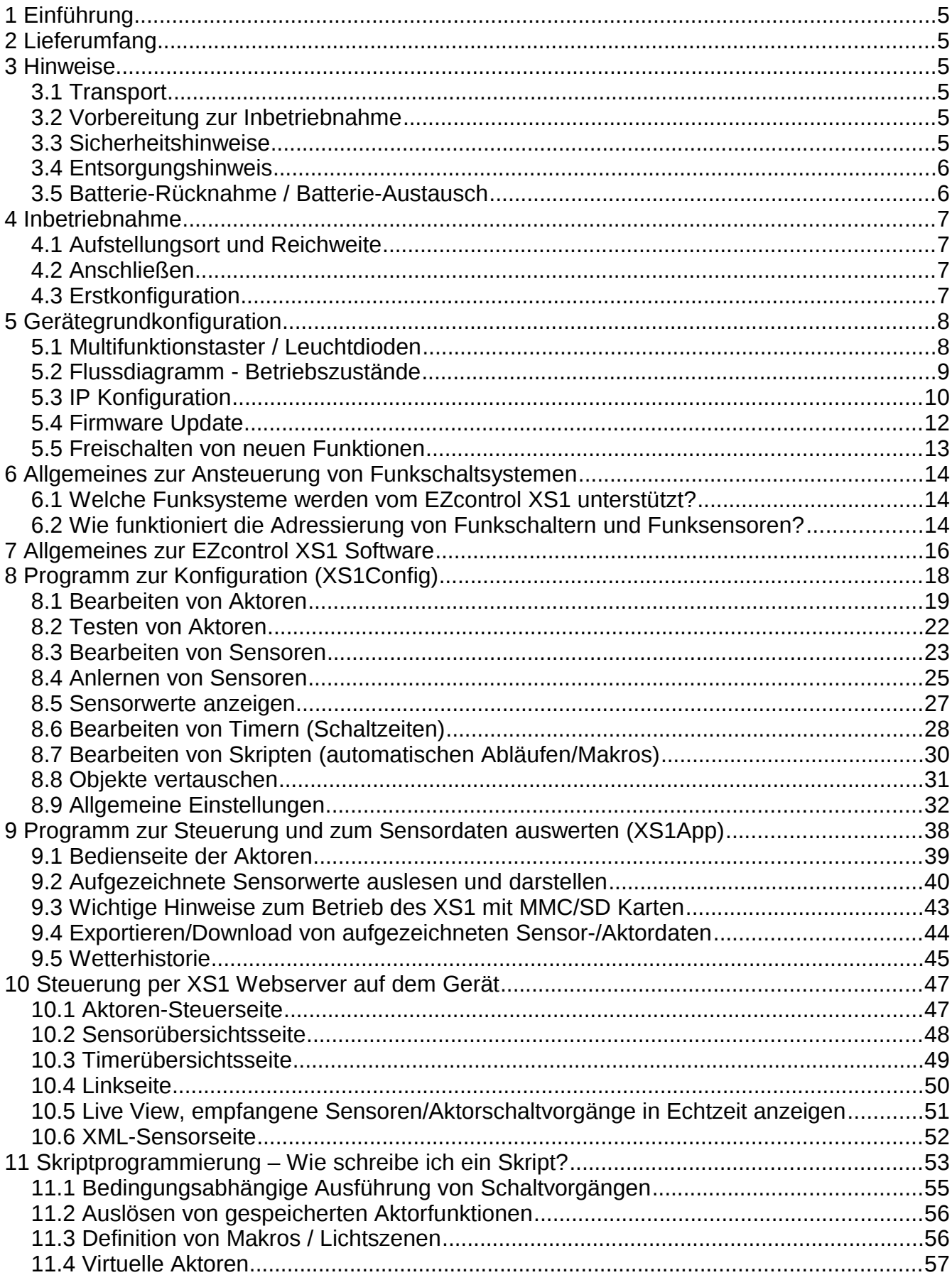

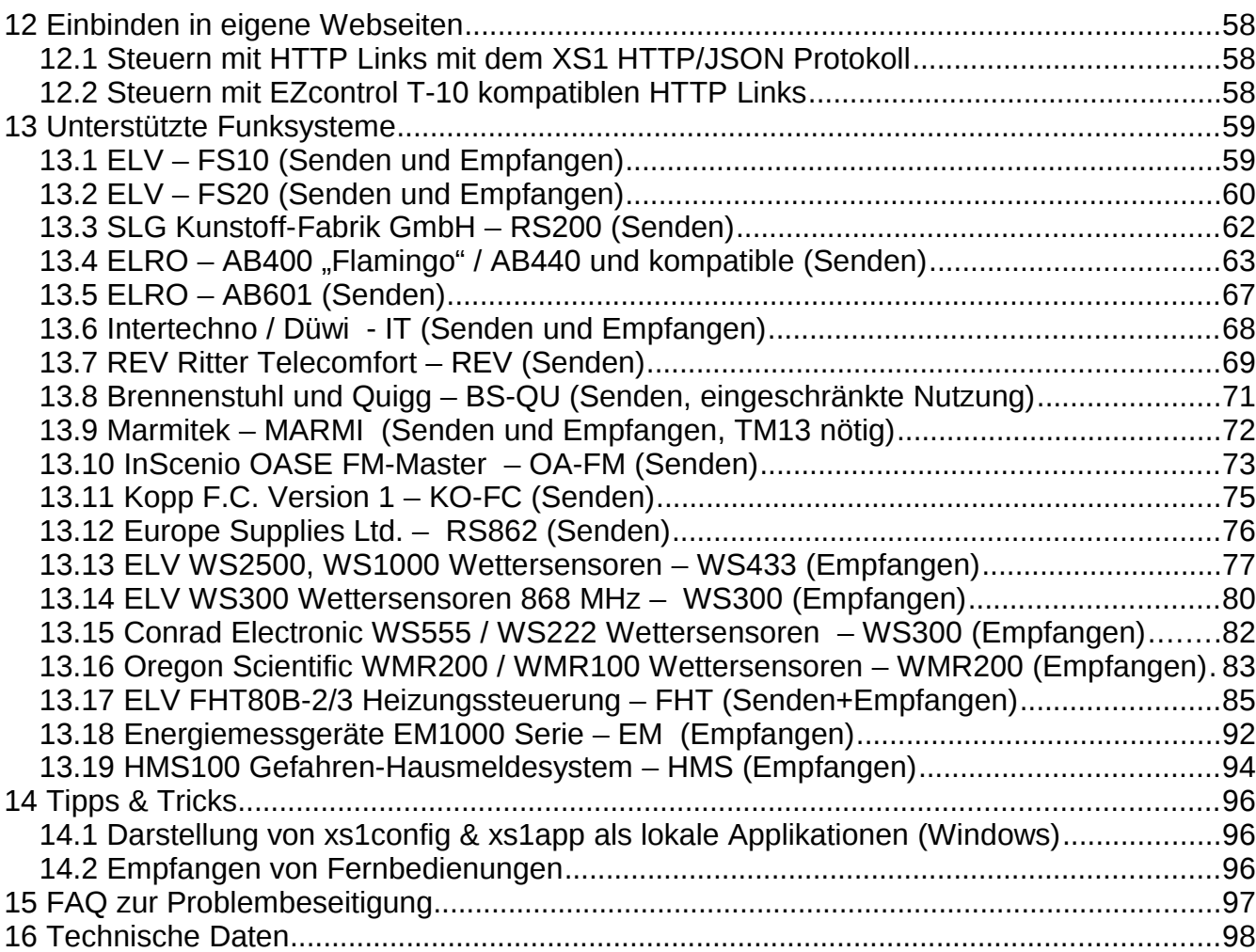

 $C_{\text{ONTROL}}$ 

# **1 Einführung**

**GZ** 

Wir danken Ihnen für Ihren Kauf und Ihr Vertrauen in unser Produkt. Bei der Entwicklung wurde viel Wert auf hohe Qualität und einfache Bedienbarkeit gelegt. Hierfür steht auch das **"EZ"** in unserem Produktnamen, ausgesprochen **easy** ['i:zy], englisch für leicht/einfach.

Bitte nehmen Sie sich die Zeit und lesen Sie die Bedienungsanleitung, um den vollen Funktionsumfang nutzen zu können.

# **2 Lieferumfang**

- EZcontrol XS1
- Steckernetzteil
- CAT5 Netzwerkkabel (3 m)
- Selbstklebende Gerätefüße (4 Stück)
- Kurzdokumentation

# **3 Hinweise**

# *3.1 Transport*

Um eine Beschädigung zu vermeiden, sind vor Transport des Gerätes alle Anschlusskabel zu entfernen. Das Gerät ist vor Erschütterungen zu schützen.

Wenn das Gerät bei Kälte transportiert wurde, muss vor der Inbetriebnahme einige Stunden gewartet werden, so dass eventuell entstandenes Kondenswasser verdunsten kann.

# *3.2 Vorbereitung zur Inbetriebnahme*

Befestigen Sie die beiliegenden Gummifüße an den vorgesehenen Flächen an der Unterseite Ihres Gerätes.

Vor der Inbetriebnahme vergewissern Sie sich noch einmal, dass alle Anschlüsse richtig ausgeführt worden sind.

# *3.3 Sicherheitshinweise*

- Es dürfen keine Steuerungsaufgaben durch das Gerät ausgeführt werden, die bei Fehlfunktion Schaden in irgendeiner Form verursachen können. Das Gerät darf nur bestimmungsgemäß verwendet werden. Die bestimmungsgemäße Verwendung umfasst die Steuerung, der in der Bedienungsanleitung genannten, unterstützten Funkschaltkomponenten in häuslicher Umgebung im Innenraumbereich unter Beachtung aller anderen aufgeführten Sicherheits- und Aufstellhinweise.
- Setzen Sie das Gerät nicht direkter Sonnenbestrahlung, Hitze oder Feuchtigkeit aus.
- Reinigen Sie das Gerät nur mit einem trockenen, sich nicht statisch aufladenen Tuch.
- Die für das Steckernetzteil verwendete Steckdose muss frei zugänglich sein.
- Wie bei allen Funkschaltsystemen im 868-868,6 MHz Bereich ist nur eine durchschnittliche maximale zeitliche Sendedauer von 1% in diesem Bereich rechtlich zulässig. Dies hat der Nutzer bei der Nutzung des Gerätes, d.h. auch durch Programmierungen im Gerät und Ansteuerung von außen, sicherzustellen. Dies gilt entsprechend mit einem Maximum von 10% Sendedauer im 433 MHz

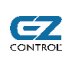

Bereich.

• Zyklische/automatisierte Schreibvorgänge von Konfigurationsdaten (Aktor-, Sensor-, Timer-, Script-, Raum-Einstellungen) und Uhrzeiteinstellung dürfen nicht vorgenommen werden, da diese langfristig den internen Flashspeicher abnutzen und das Gerät zerstört wird. Dies betrifft natürlich nicht das Setzen oder Auslesen von Aktor- und Sensorzuständen, der veröffentlichte Benutzerbefehlssatz darf uneingeschränkt genutzt werden. Bei normaler Benutzung ist eine sehr lange Lebensdauer zu erwarten, da das Gerät u.a. über eine interne Verteilung der Schreibvorgänge verfügt (Wear-Leveling). Die vom Chiphersteller garantierte Erhaltungszeit der Konfigurationsdaten liegt bei einem Minimum von 20 Jahren.

## *3.4 Entsorgungshinweis*

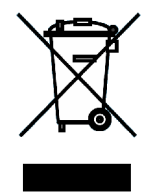

Das Produkt darf nicht im Hausmüll entsorgt werden. Bitte bringen Sie es zur Entsorgung zu einer der dafür bestimmten Sammelstellen. Durch die getrennte Sammlung und ordnungsgemäße Wiederverwendung Ihres elektrischen und elektronischen Abfalls können Sie zum Umweltschutz beitragen.

## *3.5 Batterie-Rücknahme / Batterie-Austausch*

In diesem Gerät befindet sich eine Batterie zur Aufrechterhaltung der Uhrzeit bei einem Stromausfall. Zum Austausch der Batterie/Entsorgung des Gerätes entfernen Sie auf der Gehäuseunterseite die vier Schrauben, nehmen Sie die Gehäuseoberschale ab und entfernen Sie die Knopfzelle aus dem Batteriehalter.

Ersetzen Sie die Batterie mit dem korrekten Typ (CR2032), der kurzschlussfest sein muss. Wenn die Batterie unsachgemäß/ausgetauscht oder mit dem falschen Typ ersetzt wird, besteht Explosionsgefahr! Das Einsetzen der Batterie mit metallischen Hilfsmitteln (z.B. Zange/Pinzette) ist nicht erlaubt, um einen Kurzschluss zu vermeiden. Achten Sie auf die richtige Polarität (+ Pol oben).

Batterien dürfen nicht in den Hausmüll. Bitte entsorgen Sie die Batterien bei einer kommunalen Sammelstelle oder geben Sie sie im Handel vor Ort kostenlos ab. Von uns erhaltene Batterien können Sie nach Gebrauch unentgeltlich bei uns unter der nachstehenden Adresse zurückgeben oder ausreichend frankiert per Post an uns zurücksenden:

 EZcontrol GmbH Wendenweg 17 13595 Berlin

Schadstoffhaltige Batterien sind mit diesen Zeichen versehen:

- Pb = Batterie enthält Blei
- Cd = Batterie enthält Cadmium
- Hg = Batterie enthält Quecksilber

#### Batterielebensdauer

Die Batterielebensdauer beträgt bei eingeschaltetem Gerät ca. 10 Jahre, bei nicht angeschlossenem Gerät ca. 1 Jahr (=maximale Stromausfallüberbrückungszeit).

Bei erschöpfter Batterie geht nur die Uhrzeit bei Stromausfall verloren, Konfigurationsdaten bleiben erhalten. Die vom Chiphersteller garantierte Erhaltungszeit der Konfigurationsdaten liegt bei einem Minimum von 20 Jahren.

# 62

# **4 Inbetriebnahme**

# *4.1 Aufstellungsort und Reichweite*

Das Gerät ist ausschließlich im Innenraumbereich zu verwenden. Es darf nicht in direkter Sonnenbestrahlung (Fenster) oder in der Nähe einer Heizung aufgestellt werden, um eine Beschädigung durch Hitze zu vermeiden.

Die Funktion des Gerätes kann durch andere elektromagnetisch abstrahlende Geräte gestört werden. Vermeiden Sie deshalb eine Aufstellung in der Nähe von möglichen Störquellen wie z. B. DECT Telefonen, WLAN Access Points, Mobiltelefonen, Fernsehgeräten, Tunern, Mikrowellengeräten, Funkgeräten, Monitoren usw. um eine einwandfreie Funktion und maximale Reichweite zu ermöglichen.

Das Gerät sendet und empfängt im 433 MHz und 868 MHz Bereich. Da diese Bereiche auch von anderen Funkdiensten genutzt werden, kann es zu Beeinträchtigungen durch andere Geräte kommen, die auf der gleichen oder einer benachbarten Frequenz senden. Des Weiteren ist die Reichweite abhängig von den verwendeten Endgeräten (Funkschaltsteckdosen) und den baulichen Gegebenheiten bei Innenraumnutzung (Wände etc.). Realistische Werte liegen hier bei ca. 10 – 50 m.

# *4.2 Anschließen*

Verbinden Sie zuerst das EZcontrol XS1 mit Hilfe des mitgelieferten Netzwerkkabels (3 m) mit Ihrem Netzwerkswitch. Stecken Sie nun das Steckernetzteil in eine geeignete Steckdose und dann den Hohlstecker in das XS1. Das Gerät darf nur mit dem mitgelieferten Netzteil und Netzwerkkabels betrieben werden. Achten Sie darauf, dass die Kabel keiner mechanischen Belastung ausgesetzt sind.

Da das Gerät keinen Einschalter besitzt, sollte die untere Leuchtdiode auf der Frontplatte sofort leuchten.

# *4.3 Erstkonfiguration*

#### • **Ohne DHCP (ohne automatischer IP Adressbezug, Standardeinstellung FW 1.0.0.0)**

Das EZcontrol XS1 wird mit ausgeschaltetem DHCP ausgeliefert und hat die folgenden IP Einstellungen:

IP Adresse **192.168.1.242**

Gateway **192.168.1.1**

Wie Sie diese Einstellungen ändern, erfahren Sie im Kapitel *[5.3](#page-9-0) [IP Konfiguration,](#page-9-0)* Seite [10.](#page-9-0)

#### • **Mit DHCP (mit automatischer IP Adressbezug)**

Eine erste Inbetriebnahme mit DHCP ist nicht möglich, dieses muss erst eingeschaltet werden, bitte lesen Sie hierzu *[5.3](#page-9-0) [IP Konfiguration,](#page-9-0)* Seite [10.](#page-9-0)

# **5 Gerätegrundkonfiguration**

# *5.1 Multifunktionstaster / Leuchtdioden*

Die untere LED (*PWR*) zeigt an, dass das Gerät an der Stromversorgung angeschlossen ist.

Die obere LED (*RF*) leuchtet, wenn gerade Funkdatentelegramme auf 433 MHz oder 868 MHz empfangen werden und hat zusätzlich die nachfolgend beschriebenen Sonderfunktionen.

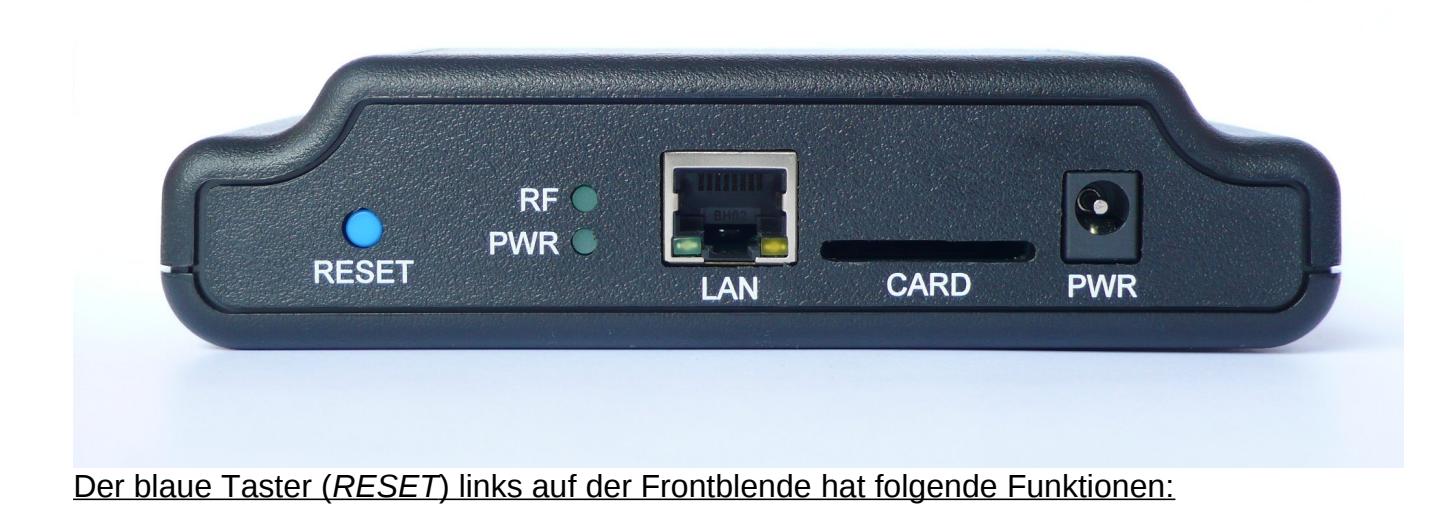

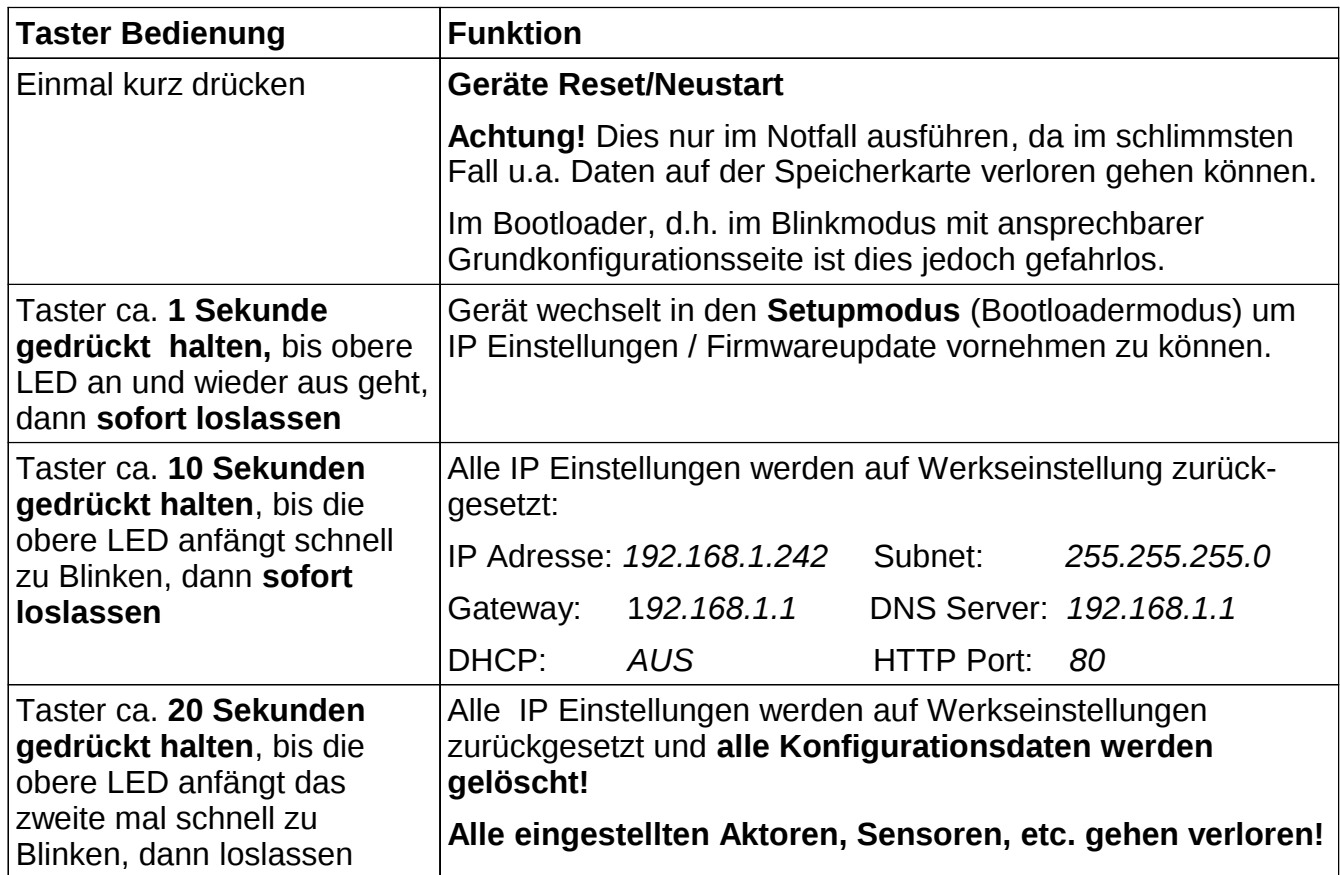

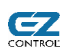

# *5.2 Flussdiagramm - Betriebszustände*

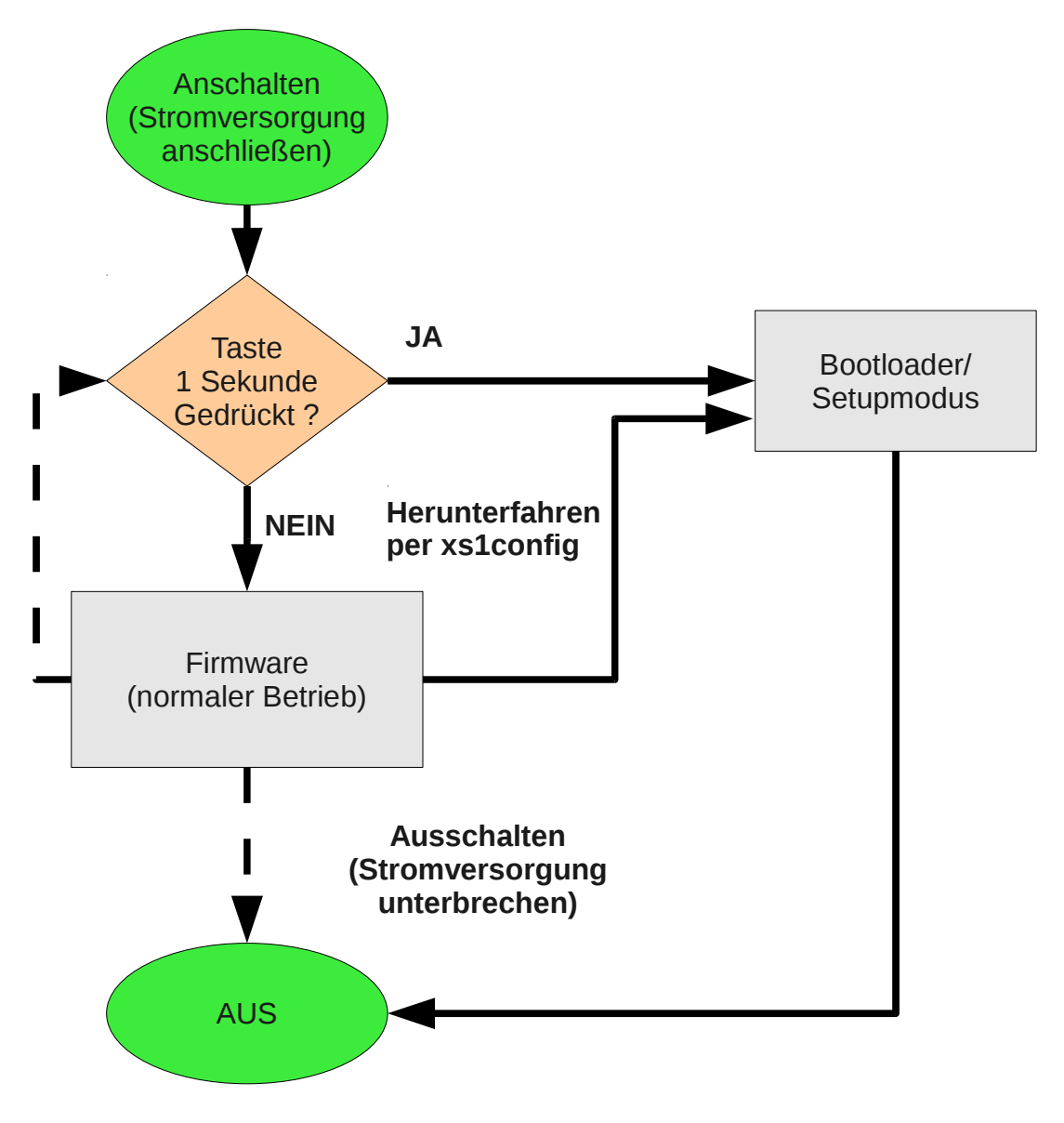

**Falls eine Speicherkarte eingesetzt ist, die Stromversorgung nur trennen, wenn das Gerät mit dem xs1config Programm heruntergefahren und in den Bootloader versetzt wurde (Button der Login Box oder Konfigurations Tab), da es sonst zu Datenverlust kommen kann.**

**Bitte lesen Sie diesbezüglich Kapitel** *[9.3](#page-42-0) [Wichtige Hinweise zum Betrieb des XS1 mit](#page-42-0) [MMC/SD Karten,](#page-42-0)* **ab Seite [43.](#page-42-0)**

**Während des Abspeicherns einer Änderung der Konfiguration im Bootloader (z.B. IP Adresseinstellungen etc.) bzw. der Einstellungen in der Firmware (Aktoren, Sensoren etc.) darf die Stromversorgung des Gerätes keinesfalls unterbrochen werden!**

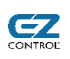

# <span id="page-9-0"></span>*5.3 IP Konfiguration*

Zum Einstellen der IP Konfiguration müssen Sie zuerst in den **Setupmodus** (Bootloadermodus) wechseln, dazu den blauen Taster ca. **1 Sekunde gedrückt halten,** bis obere LED (*RF*) an und wieder aus geht, dann den Taster **sofort loslassen.**

Die LED (*RF*) sollte nun blinken.

Gehen Sie nun mit einem Webbrowser auf die Hauptseite des Gerätes, im Auslieferungszustand ist das Gerät unter **<http://192.168.1.242/>**erreichbar.

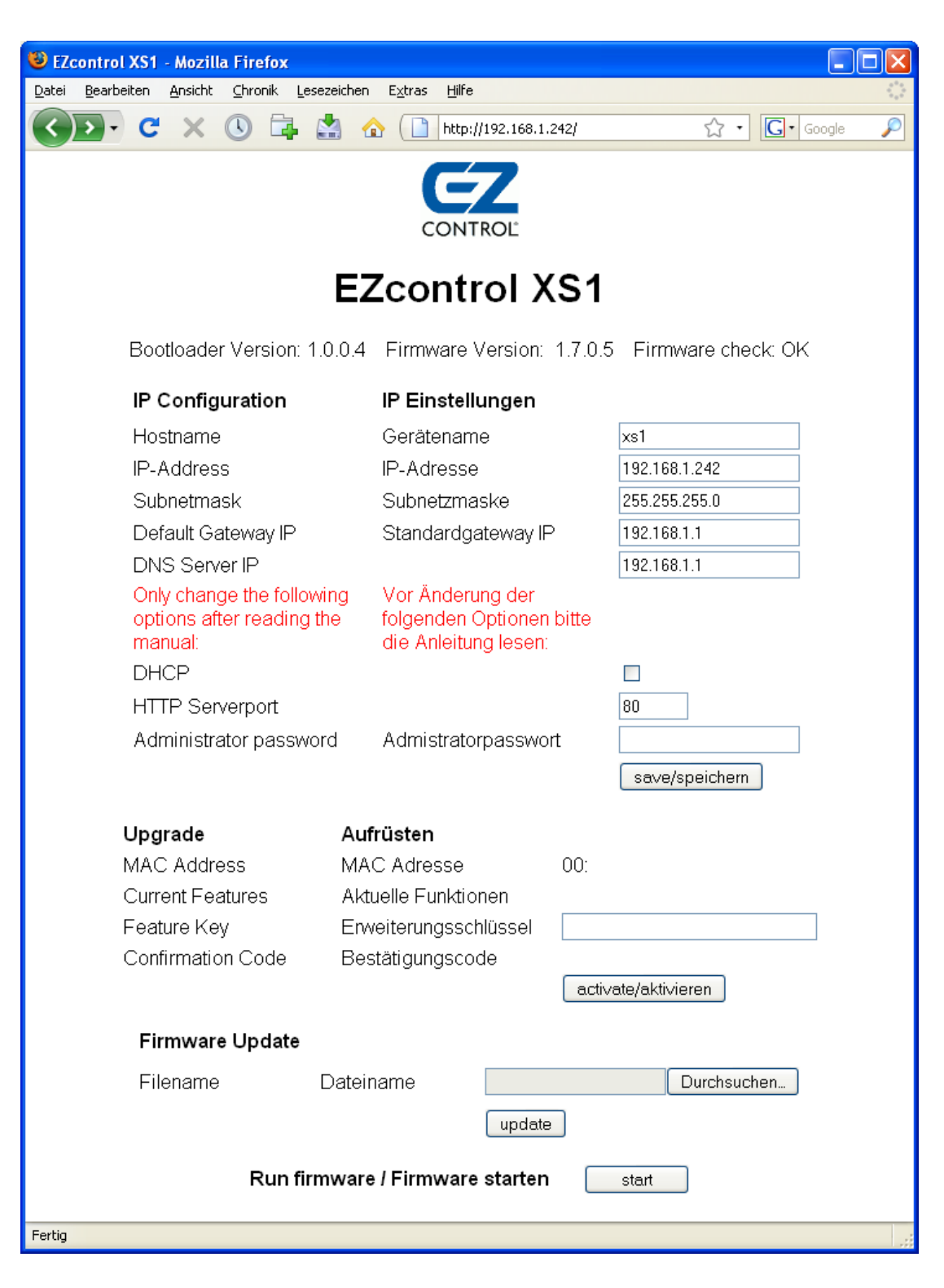

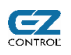

Ändern Sie nun die gewünschten IP Einstellungen:

#### *Hostname*

Individueller Name Ihres XS1 Gerätes.

Dieser Name wird dem DHCP Server zur späteren DNS Namensauflösung mitgeteilt, falls DHCP eingeschaltet ist.

Es dürfen nur Groß-/Kleinbuchstaben, Unter-/Bindestrich und Zahlen verwendet werden. Der Name muss mit einem Buchstaben anfangen und sollte keine Leerzeichen enthalten.

#### *IP Adresse*

Tragen Sie hier die gewünschte IP Adresse des XS1 Gerätes ein. Standardeinstellung ist 192.168.1.242.

#### Subnetmaske

Tragen Sie die passende Subnetmaske ein. Standardeinstellung ist 255.255.255.0.

DHCP (Vor Einschalten bitte unbedingt lesen!)

Falls Sie über einen DHCP und Nameserver (DNS) verfügen, z.B. in einem (Wireless-/DSL-) Router, können Sie DHCP im XS1 einschalten.

Das XS1 bezieht dann die IP Adresse von Ihrem Router und wird nach dem Einschalten unter dem Hostnamen (Standardeinstellung *XS1*) erreichbar sein, wenn Router diese Funktion unterstützt.

Zu beachten ist hierbei, dass das Gerät nur bei laufender Firmware die IP Adresse vom DHCP Server bezieht. Sobald Sie in den Setup/Bootloadermodus wechseln, gilt die fest eingestellte IP Adresse, damit das Gerät bei einer Fehlkonfiguration das Gerät erreichbar bleibt. (Stand Firmware 1.0.0.0)

Standardeinstellung ist ausgeschaltet.

#### HTTP Serverport (Vor Änderung bitte unbedingt lesen!)

Hier können Sie die Portnummer einstellen, unter der Ihr XS1 Gerät per HTTP erreichbar sein soll.

Standardeinstellung ist Port 80, dieser Port ist der HTTP Standardport und wird angenommen, wenn Sie eine Webadresse (URL) wie z.B. *http://192.168.242/* aufrufen.

Beispiel:

Wenn Sie hier die Zahl 1234 eintragen, wäre Ihr Gerät unter der URL *http://192.168.242:1234/* erreichbar.

Eine Änderung kann bei bestimmten Router-Port-Forwarding-Konfigurationen oder als minimaler Zugriffsschutz sinnvoll sein.

Diese Einstellung sollte nur geändert werden, wenn dies unbedingt nötigt ist, da das Gerät im Firmwaremodus sonst nicht mehr ohne die Angabe der Portnummer erreichbar ist.

Administratorpasswort

62

Diese Einstellung ist noch ohne Funktion.

**Nach der Änderung der IP Einstellungen drücken Sie bitte** *save/speichern* **um diese permanent zu speichern. Drücken Sie dann gegebenenfalls den** *start* **Button (ganz unten) um die Firmware zu starten.**

# *5.4 Firmware Update*

In der Kopfzeile der Bootloader Seite sehen Sie die aktuelle Bootloader- und Firmwareversion.

*Firmware check: OK* bedeutet, dass die Prüfsumme der Firmware im Gerät korrekt ist und Sie die Firmware durch Druck auf den *start* Knopf, ganz unten auf der Seite, starten können.

Sollte ein Firmwareupdate z.B. durch Abbruch fehlschlagen, so steht bei *Firmware check:* "FAILED" und bei Firmwareversion ein Strich ("-").

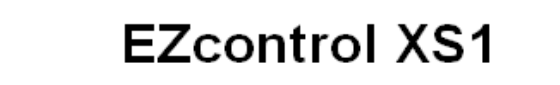

Bootloader Version: 1.0.0.4 Firmware Version: 1.7.0.5 Firmware check: OK

**Wichtig!** Bitte lesen Sie **vor** jedem Firmware Update genau die Beschreibung des Updates auf unserer Website und ggf. die beigelegte Textdatei.

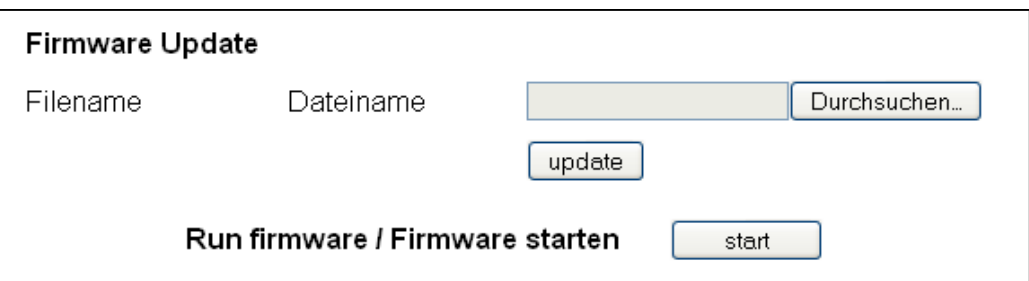

- Wählen Sie die Firmwareupdatedatei mit *Durchsuchen* aus.
- Drücken Sie nun den *Update* Knopf.
- Warten Sie, bis das Update fertig ist und eine *Firmware erfolgreich geschrieben!* Meldung erscheint.
- Sie sollten nun die neue Firmwareversion in der Kopfzeile sehen.
- Starten Sie nun die Firmware mit dem *Start* Knopf

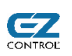

## <span id="page-12-0"></span>*5.5 Freischalten von neuen Funktionen*

Beim EZcontrol XS1 ist es möglich nachträglich bestimmte Funktionen freizuschalten. Dies soll den Nutzern ermöglichen, ein XS1 mit wenigen Funktionen zu einem günstigen "Einstiegspreis" erwerben zu können und später, nach und nach, zusätzliche Funktionalität ohne Kauf eines neuen Gerätes nachzurüsten.

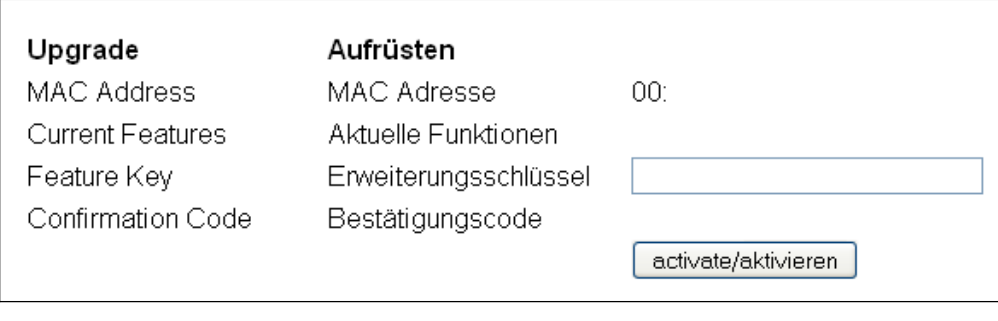

#### MAC Addresse

MAC (Hardware) Adresse Ihres XS1 Gerätes. Diese müssen Sie beim Kauf eines Freischaltcodes angeben.

#### Aktuelle Funktionen

Hier sehen Sie über welche freigeschalteten Funktionen Ihr XS1 Gerät zur Zeit verfügt. Jede freigeschaltete Funktion wird in Form eines Buchstabens (A-Z) dargestellt.

Zum Zeitpunkt der Erstellung dieser Dokumentation sind folgende Funktionen verfügbar:

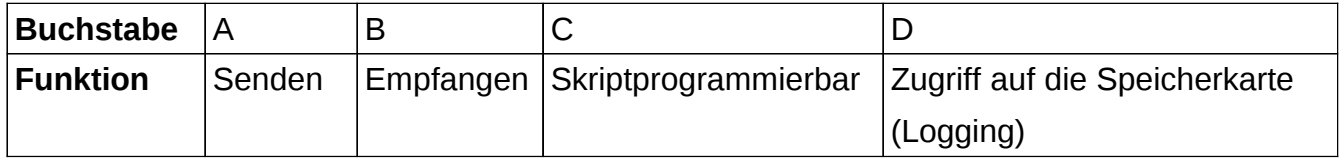

#### Erweiterungsschlüssel

Bitte geben Sie hier den Erweiterungsschlüssel ein, den Sie zum Aufrüsten erhalten haben.

#### Bestätigungscode

Der Bestätigungscode wird nur für interne Zwecke benötigt.

Zum Freischalten einer neuen Funktion tragen Sie bitte den Erweiterungsschlüssel, den Sie zum Aufrüsten erhalten haben, in das zugehörige Feld ein und klicken Sie auf *activate/aktivieren.*

Neben *Aktuelle Funktionen* sollten Sie nun die neu freigeschaltete Funktion in Form eines weiteren Buchstabens (A bis Z) sehen können.

# **6 Allgemeines zur Ansteuerung von Funkschaltsystemen**

# *6.1 Welche Funksysteme werden vom EZcontrol XS1 unterstützt?*

Die meisten Funkschaltsysteme unterscheiden sich entweder in der Übertragungsfrequenz, der Übertragungsart (Modulation) oder der Kodierung auf Bitebene, oft auch in allen Punkten.

**Das EZcontrol XS1 unterstützt nur Funksysteme, die ausdrücklich als unterstützte Funkschaltsysteme bzw. als unterstützte Sensoren in dieser Bedienungsanleitung angegeben sind. Details finden Sie im Kapitel** *[13](#page-58-0) [Unterstützte](#page-58-0) [Funksysteme,](#page-58-0)* **ab Seite [59.](#page-58-0)**

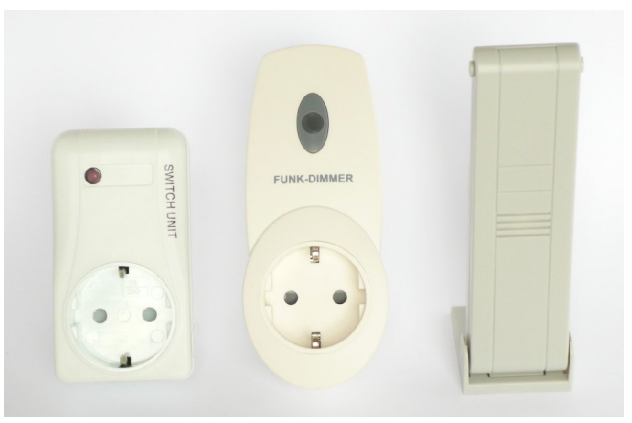

Bei Erweiterung der unterstützten Funkschaltsysteme durch ein Firmwareupdate, entnehmen Sie die zusätzlich unterstützten Systeme bitte der Firmwarebeschreibung oder der aktualisierten Anleitung.

# *6.2 Wie funktioniert die Adressierung von Funkschaltern und Funksensoren?*

Damit mit einer Funkschaltfernbedienung verschiedene Funkschaltgeräte mit unterschiedlichen Fernbedienungstasten oder Buttons einer Webseite (siehe Bild rechts) geschaltet werden können, hat jede Funkschaltdose eine bestimmte Adresse, die zusammen mit dem Schaltbefehl EIN/AUS übertragen wird.

Eine Ausnahme bilden hier einige wenige Systeme, bei denen die Funkschaltgeräte auf individuelle Fernbedienungen angelernt werden. Hier besitzen die Fernbedienungen jeweils eine fest programmierte Adresse (z.B. Zufallszahl oder Seriennummer).

Damit das EZcontrol XS1 zum Beispiel einen bestimmten Funkschalter einschalten kann, müssen im XS1 der Typ des Funkschaltsystems und die Adresse des Funkschaltgerätes eingestellt werden.

Gleiches gilt auch für Funksensoren. Damit viele

Sensoren des gleichen Typs unterschieden werden können, ist es möglich für jeden Sensor eine eindeutige Adresse einzustellen.

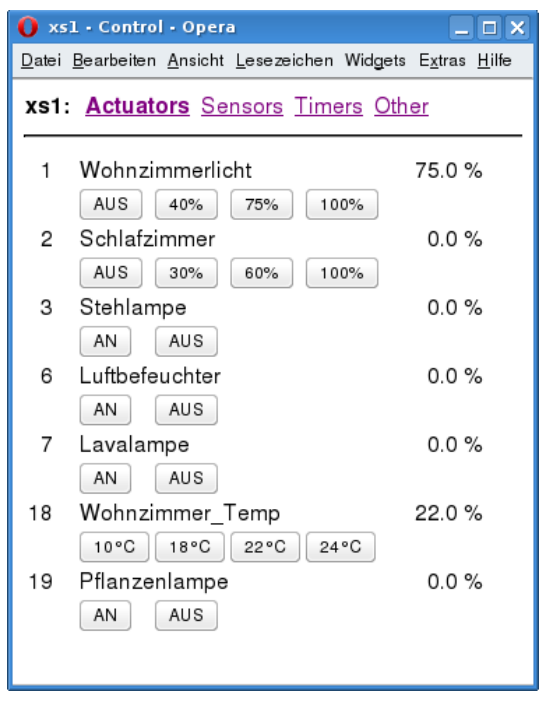

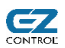

Folgende Einstellungen sind für jeden Funkschalter (Aktor) und Sensor möglich, nicht immer werden alle benötigt. Dies ist abhängig vom verwendeten Funksystem:

### • **System**

Das System gibt an, welches Funksystem verwendet werden soll. Mit einem Pull-Down-Menü kann die Art des Systems z.B. *IT* für Intertechno gewählt werden.

## • **Hauscode (HC1) und Hauscode 2 (HC2)**

Der Hauscode (HC1) gibt an, auf welcher "Hausadresse" die Geräte arbeiten sollen. Die Geräte in einem Haus werden üblicherweise auf den selben Hauscode eingestellt. In einzelnen Fällen kann es jedoch Sinn machen, verschiedene Hauscodes für Gruppenschaltfunktionen (nur bestimmte Funkschaltsysteme) oder zur Erweiterung des Adressbereichen zu vergeben.

Durch die Verwendung von Hauscodes vervielfacht sich der zur Verfügung stehende Adressbereich, da für den Hauscode wiederum alle Adressen (Einstellung *Adresse)* getrennt zur Verfügung stehen.

Bei einigen Systemen reicht die Eingabe eines vierstelligen Hauscodes nicht aus, diese wird dann durch das Eingabefeld Hauscode 2 (HC2) erweitert.

#### • **Adresse**

Gibt die jeweilige Schalternummer an, also beispielsweise 1 für Schalter 1 und 8 für Schalter 8.

**Hinweis:** Da diese Werte alle abhängig vom jeweiligen Funkschaltsystem sind, ist deren genaue Bedeutung bitte der jeweiligen Funksystembeschreibung zu entnehmen.

System, Hauscodes und Adresse eines Funkschalters werden im XS1 eindeutig festgelegt und sorgen dafür, dass nur dieser Schalter schaltet, sofern nicht andere Funkschalter die gleiche Adresseinstellung besitzen.

Wenn Sie mehrere Funkschalter (am Funkschalter) auf die gleiche Adresse einstellen, schalten alle gleichzeitig (Gruppenschaltung).

Des Weiteren unterstützen einige Funkschaltsysteme Gruppenbildung über die Hauscodes, bitte schauen Sie für nähere Informationen in die Dokumentation Ihres Funkschaltsystems.

Mehr zur Konfiguration von Aktoren finden Sie im Kapitel *[8.1](#page-18-0) [Bearbeiten von Aktoren](#page-18-0)*, Seite [19.](#page-18-0)

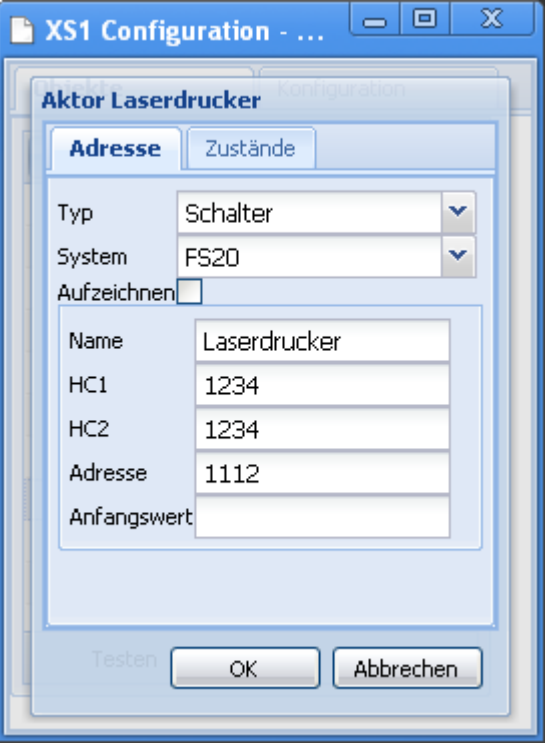

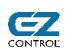

# **7 Allgemeines zur EZcontrol XS1 Software**

Es werden zwei auf JavaScript basierende Anwendungen auf unserer Website zur Verfügung gestellt:

**XS1Config** Programm zur Konfiguration der Aktor-/Sensor-/Timer-/Skript-Einstellungen (siehe Kapitel [8,](#page-17-0) Seite [18\)](#page-17-0)

**XS1App** Programm zur Bedienung des XS1

(siehe Kapitel [9,](#page-37-0) Seite [38\)](#page-37-0)

Diese Anwendungen können direkt auf Ihren Computer kopiert werden und werden auch in der jeweils aktuellsten Version von uns online zum direkten Start und als komprimierte ZIP-Datei zur Verfügung gestellt.

Links zum Start der Anwendungen (Weiterleitungen auf die aktuelle Version):

<http://www.ezcontrol.de/xs1config>

<http://www.ezcontrol.de/xs1app>

Links zum Download der Anwendungen als komprimierte ZIP-Datei:

<http://www.ezcontrol.de/xs1config.zip>

<http://www.ezcontrol.de/xs1app.zip>

Es wird empfohlen, sich aktuelle Versionen der Programme hin und wieder downzuloaden, um diese z.B. auch im Falle eines Internetausfalls zurückgreifen zu können.

#### **Kompatibilität zwischen XS1 Firmware und XS1Config / XS1App**

Beim Laden der Daten vom XS1 (Anmeldevorgang) der xs1confg/xs1app Anwendung wird kontrolliert, ob die Firmware des XS1 aktuell genug ist, um mit der Software kommunizieren zu können (Protokollversion).

Wenn grundlegende Softwareerweiterungen stattfinden, ist es möglich, dass hier ein Firmware-Update durchzuführen ist. Dies ist jedoch die Ausnahme, die Software ist so ausgelegt, dass Funkschaltsystem- oder Funktionserweiterungen der Firmware automatisch von der XS1Config Anwendung übernommen werden.

#### **Speichern eines permanenten Links auf die zur Firmware passenden Software**

Um sicherzustellen, dass Ihre XS1Config / XS1App Software immer zu Ihrer Firmware passt, können Sie sich den Link speichern, der nach der Weiterleitung von

#### <http://www.ezcontrol.de/xs1config>

in Ihrer Webbrowser-Adresseingabezeile angezeigt wird, z.B.

<http://www.ezcontrol.de/support/downloads/XS1/xs1config/1.0.4.0083/XS1Config.html>

In diesem Falle bekommen Sie jedoch nicht automatisch die neuesten Softwareversionen. Die gleiche Vorgehensweise funktioniert auch bei der XS1App Anwendung.

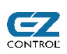

## **Webbrowser-Kompatibilität**

Die Anwendungen wurden mit folgenden Webbrowsern getestet:

- Internet Explorer 6, 7, 8 (Active Scripting muss erlaubt werden)
- Mozilla Firefox 3.0.x, 3.5.x, 3.6.x
- Mozilla Firefox 2.0.0.x (nur mit Plugin http://crypto.stanford.edu/jsonrequest/)
- Opera 9.x, 10.10 (Windows/Linux)
- Google Chrome 5.x (Windows / Mac OS X), 5.0.375.55 (Linux)
- SRWare Iron 0.2.152.0
- Safari 3.1.2 (525.21) (Windows)
- Safari 4.0.3, 4.0.5 (Mac)

Auf langsamen Windows-Rechner wird zur schnelleren Ausführung Google Chrome oder SRWare Iron empfohlen.

Wichtige Bedingungen für die Lauffähigkeit der Programme sind, neben der JavaScript Unterstützung, eine Cross-Domain JSON Unterstützung des jeweiligen Webbrowsers.

<span id="page-17-0"></span>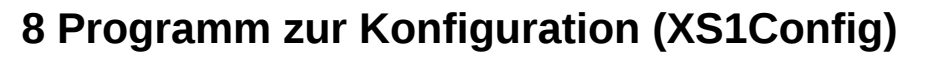

Das Programm *XS1Config* dient zur Konfiguration des EZcontrol XS1. Dies beinhaltet die Aktoren (z.B. Funkschalter), Sensoren (z.B. Funkthermometer), Wochenzeitschaltuhr und Skripte (automatische Abläufe und Makros). Des Weiteren können die Aktorfunktionen getestet und Sensoreinstellungen durch Abruf von Messwerten überprüft werden.

Starten Sie die Anwendung im Webbrowser mit folgendem Link: <http://www.ezcontrol.de/xs1config>

Alternativ kann der Inhalt der downloadbaren ZIP-Datei auf den jeweiligen Client kopiert werden, dies erhöht unter Umständen die Ladegeschwindigkeit, hat jedoch den Nachteil, dass die Anwendung "von Hand" aktualisiert werden muss, sobald eine neue Version verfügbar ist.

**Hinweis:** Die folgenden Screenshots sind mit dem Google Chrome Browser unter Aufruf von *xs1config* als *Anwendungsverknüpung* erstellt worden. Nähere Informationen zu diesen Chrome Feature finden Sie unter *[14](#page-95-0) [Tipps & Tricks](#page-95-0)*, ab Seite [96.](#page-95-0)

Nach dem Aufruf der Anwendung sehen Sie die Loginmaske.

Geben Sie nun den Gerätenamen (z.B. *xs1*) oder IP Adresse (z.B. 192.168.1.242) bei *Device* ein.

Wählen Sie die gewünschte Programmsprache, in der aktuellen Programmversion stehen Deutsch und Englisch zur Verfügung.

Username und Password sind noch ohne Funktion.

Wenn Sie einen Haken bei *Save settings* setzten, werden Ihre Einstellungen lokal auf dem jeweiligen Client in einem Cookie gespeichert.

Nach dem Drücken des *Login* Buttons werden die Gerätedaten geladen und die Ansicht der Aktorliste erscheint (siehe nächster Screenshot).

 $\Box$ X  $\Rightarrow$ XS1 Configuration ... Login EZcontrol XS1 Config 1.1.0.0133 Device  $x<sub>51</sub>$ Username Password Language Deutsch v Save settings $\Box$ Bootloader / Shutdown Login

62

Der *Bootloader / Shutdown* Button fährt das Gerät

runter und versetzt in den Bootloader Modus, um z.B. Firmware-Updates vornehmen zu können.

Falls neue *xs1config* Version eine zwingend eine neue Firmware benötigen sollte (was unsererseits nach Möglichkeit vermieden wird), können Sie hier einfach das Gerät mit der alten *xs1config* Version in den Bootloader Modus bringen und die die Firmware updaten.

**Hinweis:** Einige Webbrowser unterstützen leider kein Speichern der Logindaten, falls die Anwendung lokal auf dem Client liegt.

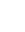

Sie sehen nun die Hauptansicht mit dem gewählten Tab *Objekte* und gedrückten Button *Aktoren*.

Im Tab *Objekte* können alle Einzelobjekte bearbeitet werden:

- Aktoren (z.B. Funkschalter)
- Sensoren (z.B. Wettersensoren)
- Timer (Schaltzeiten)
- Skripte (automatische Abläufe/Makros)

Die Auswahl findet mit den Buttons *Aktoren, Sensoren, Timer* und *Skripte* unterhalb des Tabs O*bjekte* statt.

Namen von Aktoren, Sensoren, Timern und Skripten müssen mit einem Buchstaben anfangen, dürfen nur

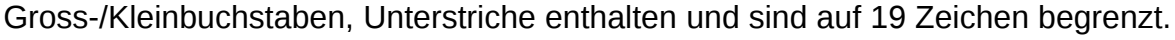

# <span id="page-18-0"></span>*8.1 Bearbeiten von Aktoren*

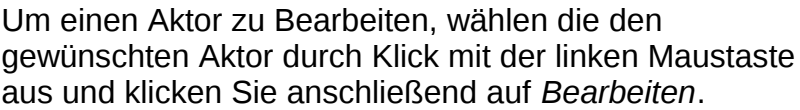

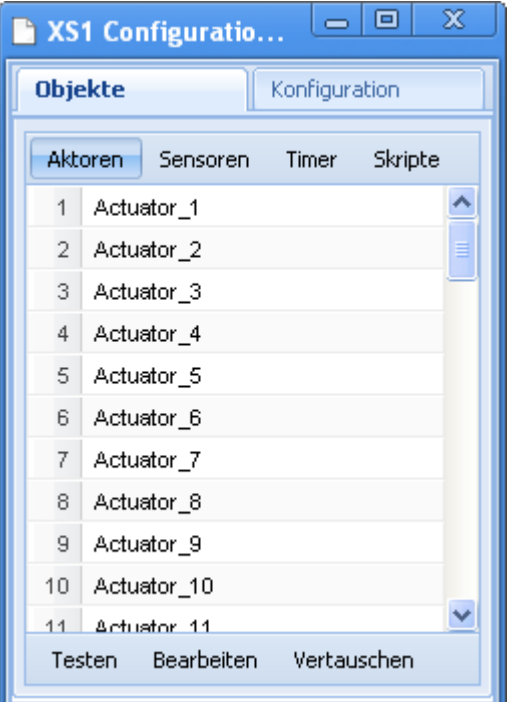

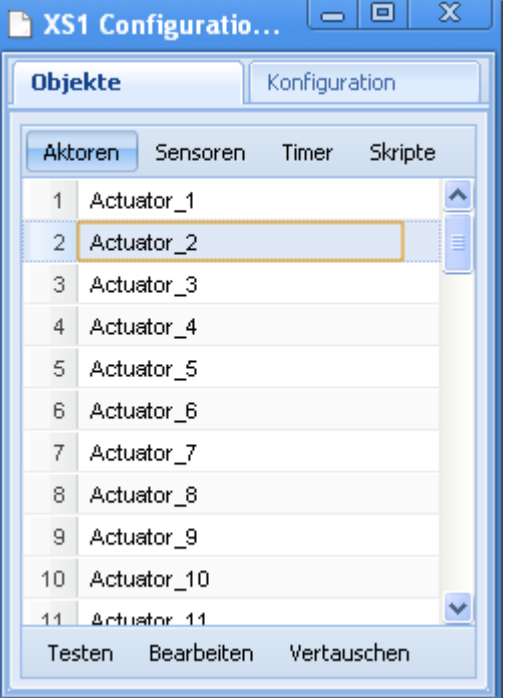

#### **Tab Adresse**

Sie sehen nun die Standardeinstellungen eines Aktors.

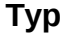

Wählen Sie unter der Einstellung *Typ* den Gerätetyp des Aktors, z.B. Schalter, Dimmer, Rolladen etc.

#### **System**

Nun wählen Sie unter der Einstellung System das Funkschaltsystem aus, z.B. AB440, FS20 etc.

#### **Aufzeichen**

Wenn Sie in der Dialogbox *Aufzeichnen* einen Haken setzen, werden die Schaltvorgänge des Aktors auf der Speicherkarte aufgezeichnet und können später dargestellt oder ausgelesen werden (Option D erforderlich).

#### **Name**

Suchen Sie sich einen beschreibenden Namen für das Gerät aus und tragen Sie diesen unter *Namen* ein.

Die maximale Länge beträgt 19 Zeichen. Leerzeichen sind hierbei nicht erlaubt, um dem Gerät die Identifizierung von Aktoren in Skripten zu vereinfachen, verwenden Sie bitte stattdessen einen Unterstrich (" ").

#### **HC1, HC2, Adresse**

Tragen Sie jetzt alle nötigen Adressinformationen in die Eingabefelder ein. Im Beispiel wäre dies 1234 bei HC1 (Hauscode 1), 4321 bei HC2 (Hauscode 2) und die Adresse 1112 (= Standardbelegung FS20 Taste 2).

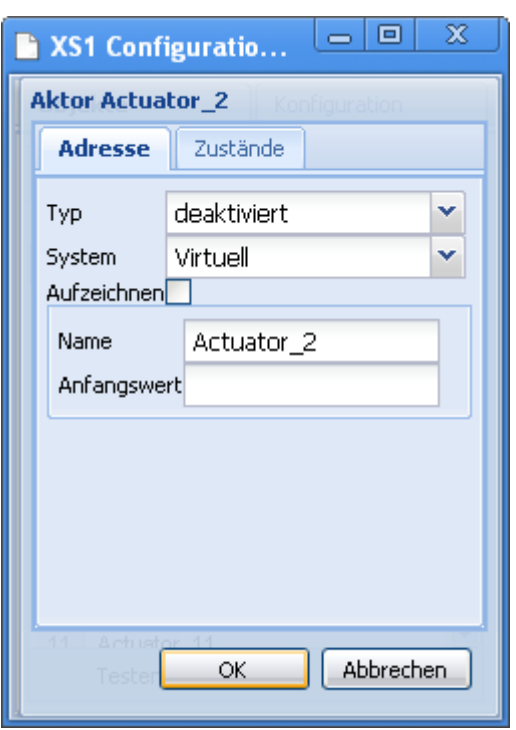

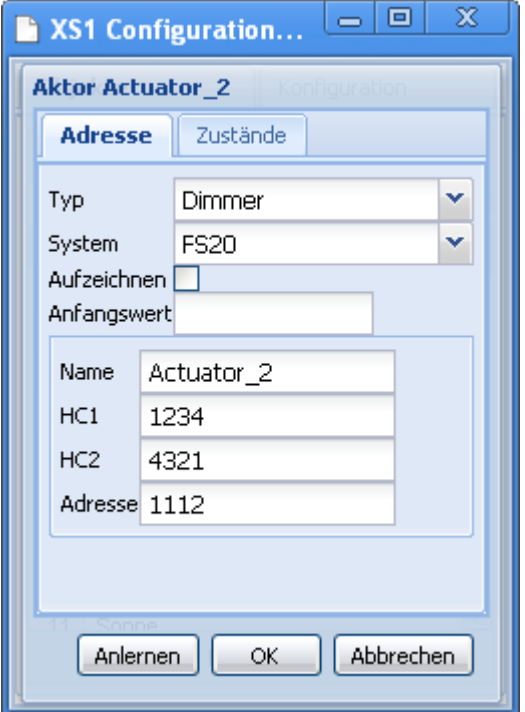

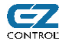

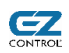

Die jeweils möglichen Einstellungen sind vom Funksystem abhängig. Bitte entnehmen Sie diese der Beschreibung des jeweiligen Funkschaltsystems, siehe Kapitel *[13](#page-58-0) [Unterstützte](#page-58-0) [Funksysteme](#page-58-0)*, ab Seite [59\)](#page-58-0).

#### **Anlernen**

Das Anlernen von Aktoren ist in der aktuellen Firmware (Stand 2.0.0.1624RC2) noch nicht möglich. Die Anlernen Button hat hier dementsprechend noch keine Funktion.

Für Nähere Informationen zum Anlernen von Sensoren schauen Sie bitte unter *[8.4](#page-24-0) [Anlernen](#page-24-0) [von Sensoren](#page-24-0)*, ab Seite [25](#page-24-0)

#### **Tab Zustände**

Wechseln Sie nun zu dem *Zustände* Tab.

Hier können Sie bis zu vier Funktionen des Aktors festlegen.

Diese können dann über Schaltknöpfe oder per Schaltzeit (Timer) geschaltet werden.

#### **Name**

Das Auswahlfeld *Name*, dient dazu, die spätere Beschriftung des Schaltknopfes zu wählen.

Hier kann aus einer umfangreichen vorgefertigten Liste gewählt werden.

#### **Typ**

 Im Auswahlfeld *Typ* kann die eigentliche Schaltfunktion gewählt werden, dazu gehören zum Beispiel:

- *An* Einschalten
- *Aus* Ausschalten

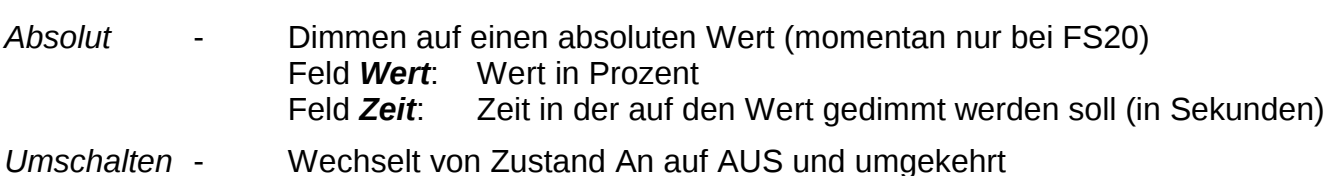

Nur bei bestimmten Funkschaltsystemen (momentan u.a. FS20):

- *Dimmen +* Heller dimmen ("Relatives Dimmen")
- *Dimmen -* Dunkler dimmen ("Relatives Dimmen")
- *An, warten, aus*  Aktor einschalten, einstellbare Zeit (in Sekunden) warten, dann ausschalten.

Beim FS20 System läuft hierbei ein Countdown-Timer innerhalb der Schaltdose automatisch ab. D.h., wenn die Schaltdose den Befehl empfängt wird auch garantiert nach der eingestellten Zeit ausgeschaltet. Dies ist vorteilhaft als Sicherheitsabschaltung z.B. bei Rasensprengersteuerungen.

21

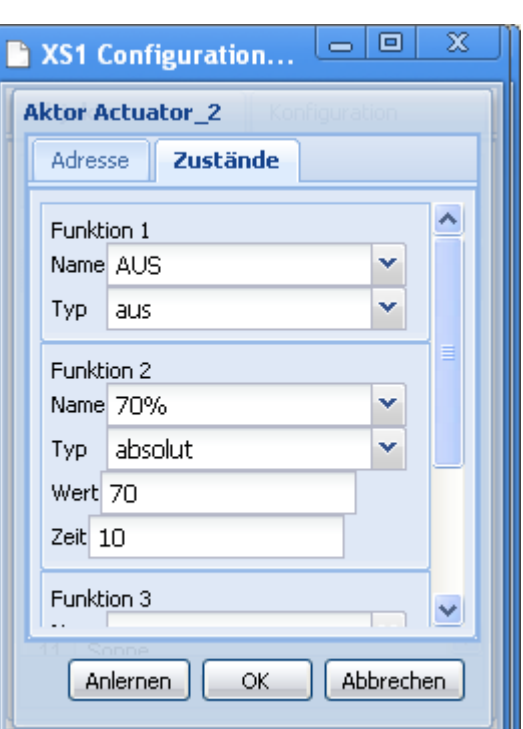

Sollte eine Funktion zusätzliche Angaben, wie z.B. den Helligkeitswert benötigen, erscheint das erforderliche Eingabefeld, im Beispiel (Funktion 2) wird auf 70% Helligkeit gedimmt

Nicht alle Funktionstypen werden von jedem Funkschaltsystem unterstützt. Bitte entnehmen Sie die Details der Beschreibung des jeweiligen Funkschaltsystems.

Beenden Sie Ihre Eingaben mit *OK* und alle Einstellungen werden gespeichert.

### *8.2 Testen von Aktoren*

Um die Funktion des Aktors zu überprüfen, wählen Sie in der Hauptansicht den Aktor aus und klicken Sie auf den Button *Testen*.

Der Punkt am Ende der jeweiligen Aktornamenszeile zeigt an, ob ein Aktortyp eingestellt ist, d.h. der Aktor aktiviert ist.

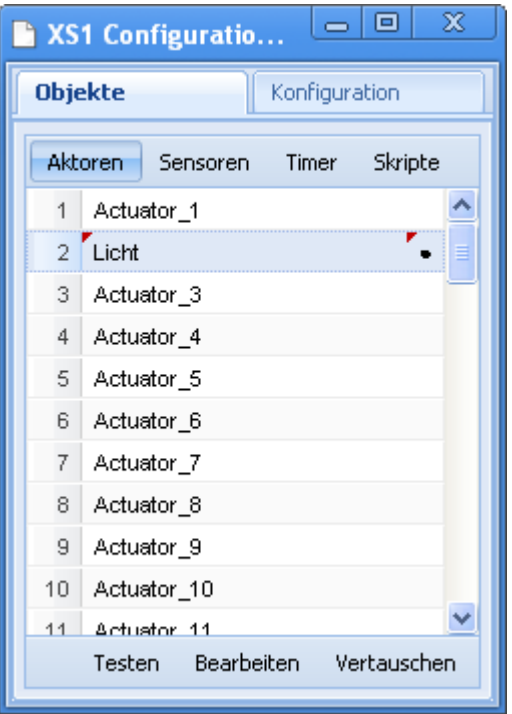

Nun können Sie die einzelnen Schaltfunktionen durch Klick auf die Schaltbuttons testen.

Unter der Funktionsbox sehen Sie den Zeitpunkt des letzten Schaltvorganges und darunter den letzten Schaltwert.

Hierbei wird in jedem Fall das Schalten durch das EZcontrol XS1 berücksichtigt.

Bei Funkschaltsystemen, bei denen der Empfang möglich ist, werden teilweise auch Schaltvorgänge, die per Funkfernbedienung stattfinden, berücksichtigt. Details entnehmen Sie bitte der jeweiligen Funksystembeschreibung.

Bei Betätigen des Buttons Update wird der Schaltzustand aktualisiert und eventuell empfangene Funkschaltsignale berücksichtigt.

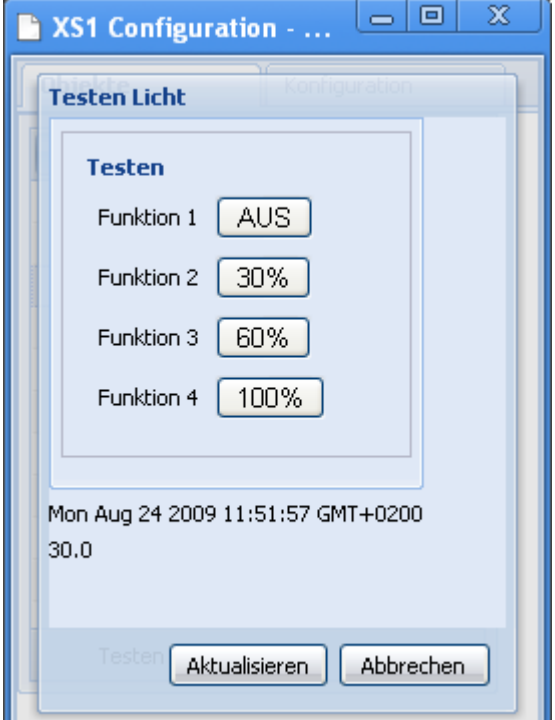

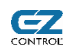

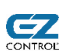

# <span id="page-22-0"></span>*8.3 Bearbeiten von Sensoren*

Hinweis: Das Empfangen und Bearbeiten von Sensoren setzt das Vorhandensein der *Empfangen* Option *(Feature B)* voraus.

Nach der Wahl des Buttons *Sensoren* sehen die Liste der Sensorspeicherplätze.

Wählen Sie nun einen Sensor durch Klick mit der linken Maustaste aus und betätigen Sie den Button *Bearbeiten*.

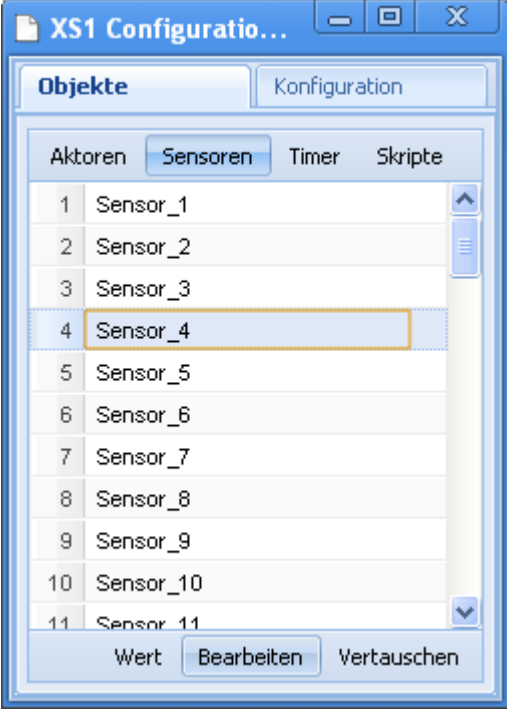

Wählen Sie den *Typ* des Sensors aus (z.B. Temperatur, Luftfeuchtigkeit, Helligkeit, Fernbedienung u.s.w.).

Sollte Ihr Funksensor über mehrere Meßgrößen verfügen, z.B. ein "**Kombisensor"** für Luft-Temperatur und Luft-Feuchtigkeit, so sind diese **als einzelne Sensoren** mit den gleichen Adressdaten anzulegen.

#### **Name**

Hier ist der gewünschte Sensorname einzugeben.

#### **Adresse (je nach System auch zusätzlich Hauscode)**

Hier ist die Adresse des Sensors einzugenen, bitte schauen Sie für Details in Kapitel *[13](#page-58-0) [Unterstützte](#page-58-0) [Funksysteme](#page-58-0)*, ab Seite [59\)](#page-58-0).

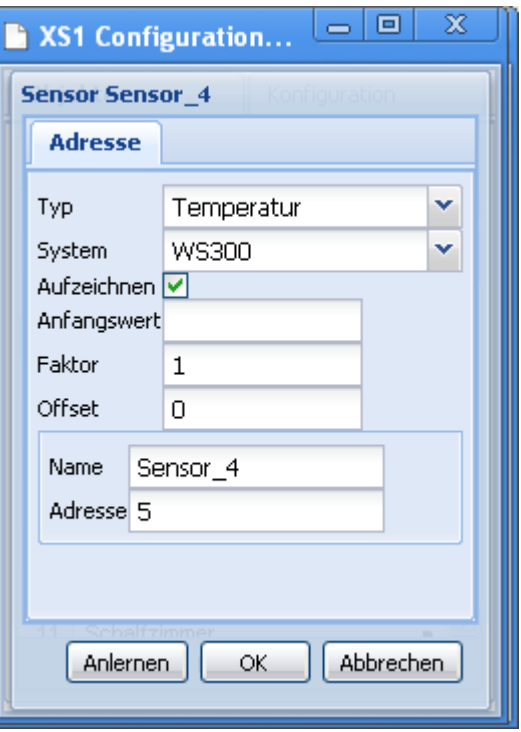

#### **System**

Wählen Sie nun das Funksystem des Sensors mit dem Pull-Down Menu *System* aus.

Bitte entnehmen Sie den Beschreibungen der Funksysteme (Kapitel *[13](#page-58-0) [Unterstützte](#page-58-0) [Funksysteme](#page-58-0)*, ab Seite [59\)](#page-58-0), welche Sensoren empfangen werden können und wie die Adressdaten einzustellen sind.

#### Die folgenden Einstellungen sind für fortgeschrittene Nutzer:

#### **Anfangswert (Standardeinstellung: leer)**

Falls Sie im Eingabefeld *Anfangswert* einen Wert eingeben, wird dieser beim Einschalten des Gerätes automatisch als Sensorwert übernommen und der Zeitstempel des letzten Empfangs auf die Einschaltzeit gesetzt.

Dies ist nur sinnvoll, falls Sie diesen Sensor als Eingangsgröße in einem Skript verwenden und möchten, dass das Script in jedem Fall ausgeführt wird, auch wenn noch kein Sensorwert empfangen wurde. Ansonsten wird die Ausführung eines Skriptes verhindert, sofern ein Eingangswert (Sensor oder Aktor) noch undefiniert ist.Im Normalfall ist dies Feld jedoch frei zu lassen.

Details zur Skriptprogrammierung finden Sie im Kapitel *[11](#page-52-0) [Skriptprogrammierung – Wie](#page-52-0) [schreibe ich ein Skript?](#page-52-0)*, ab Seite [53.](#page-52-0)

#### **Faktor (Standardeinstellung: 1)**

Mit diesem Wert wird der vom Funksensor empfangene Wert multipliziert, bevor er weiterverarbeitet wird.

Diese Einstellung dient zur Messwertkorrektur/-kalibrierung, wenn der Funksensor nicht den gewünschten Wert liefert.

#### **Offset (Standardeinstellung: 0)**

Dieser Wert wird zu dem vom Funksensor empfangenen Wert hinzuaddiert. Eine Angabe von negativen Zahlen ist auch möglich um einen Betrag zu subtrahieren.

Diese Einstellung dient ebenfalls zur Messwertkorrektur/-kalibrierung, wenn der Funksensor nicht den gewünschten Wert liefert.

Klicken Sie auf *OK* zum Speichern der Einstellungen.

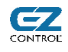

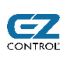

# <span id="page-24-0"></span>*8.4 Anlernen von Sensoren*

Sollten die Adresseinstellungen eines Sensors nicht bekannt sein, wie z.B. beim HMS100 System, besteht die Möglichkeit die Adresse automatisch vom XS1 erkennen zu lassen.

Der Anlernvorgang wird anhand eines Beispiels für einen HMS100TFK Tür-/Fensterkontakt-Melders beschrieben.

Bitte beachten Sie, dass nur das Anlernen von bestimmten Sensorsystemen unterstützt wird.

Wählen Sie den *Typ*, das *System* und den *Namen* des Sensors, wie zuvor unter *[8.3](#page-22-0) [Bearbeiten von Sensoren,](#page-22-0)* Seite [23](#page-22-0) beschrieben.

Halten Sie nun z.B. den HMS100TFK Sensor bereit, der zuvor einige Minuten batterielos gewesen sein sollte.

Klicken Sie nun auf den Button *Anlernen* und legen Sie sofort die Batterien in den Sensor ein.

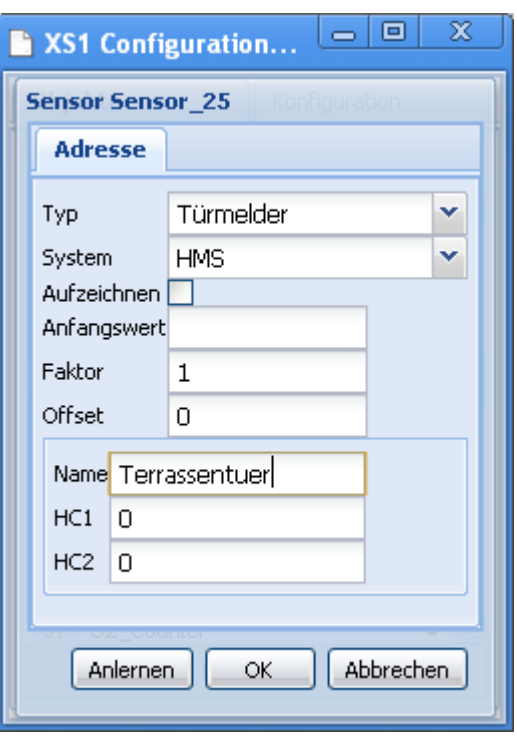

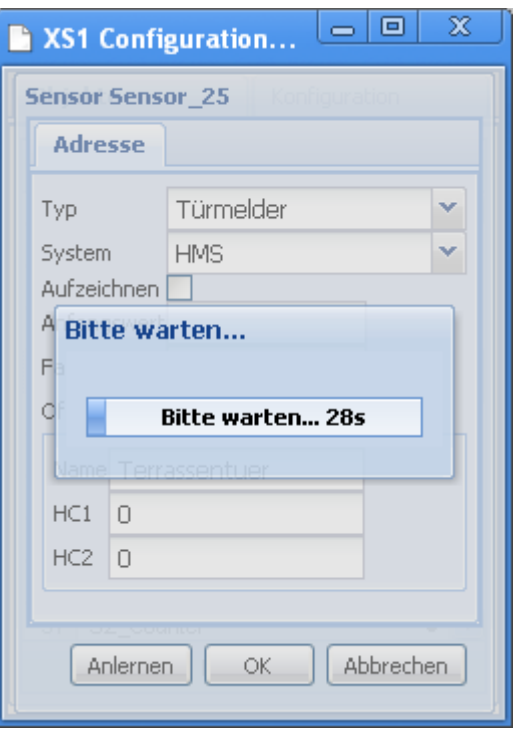

In einem Zeitfenster von 30 Sekunden empfängt das XS1 nun alle Funktelegramme des gewählten Sensorsystems.

HMS100 Sensoren sollten kurz nach dem Einlegen der Batterien einige Funktelegramme senden.

Alle empfangene Funktelegramme des gewählten Systems werden mit dem Typ, Adressdaten und Messwert/Zustand angezeigt.

In diesem Falle wurde je drei Funktelegramme vom HMS100TFK Sensor gesendet, die sowohl als Fenstermelder, als auch als Türmelder dargestellt werden, da der Sensor für beide Typen verwendet werden kann.

Da in diesem Falle alle Funktelegramme die gleichen Adressdaten (in dem Fall Hauscode 1 und Hauscode 2) besitzen, stammen Sie auch wirklich vom gleichen Sensor.

Markieren Sie nun ein Funktelegramme passend zu Ihrem Sensor-Typ mit der linken Maustaste und klicken Sie dann auf *Übernehmen*.

Falls Sie Wettersensoren anlernen möchten und mehrere des gleichen Typs empfangen werden, können Sie versuchen diese anhand der gelieferten Messwerte zuzuordnen. Bei den derzeit unterstützten Wettersensoren lassen sich die Adressen sich jedoch auch anders ermitteln, bzw. einstellen.

Die Adressdaten wurden nun übernommen und Sie können den Sensor nun mit dem *OK* Button abspeichern.

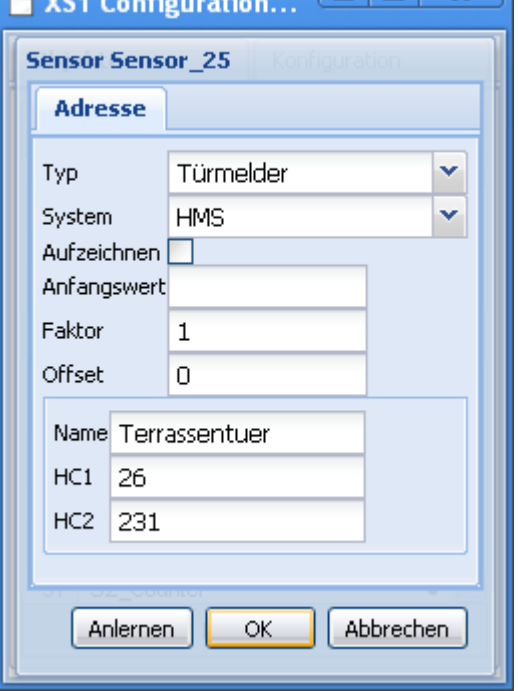

 $\Box$ olx  $\Box$ 

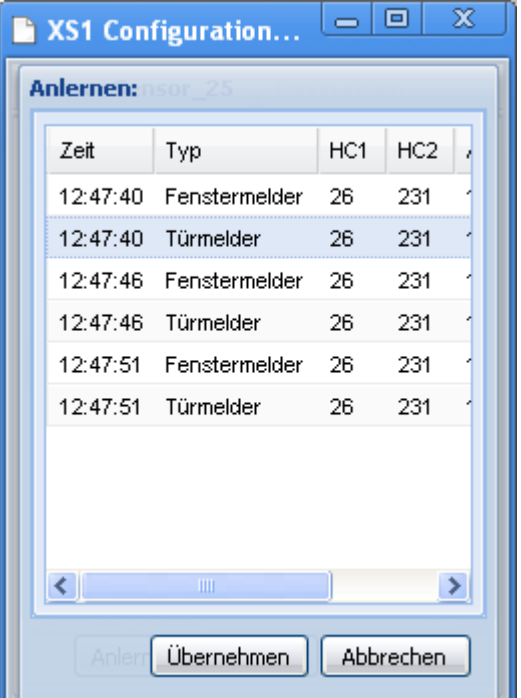

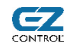

## *8.5 Sensorwerte anzeigen*

Hinweis: Das Empfangen und Bearbeiten von Sensoren setzt das Vorhandensein der *Empfangen* Option *(Feature B)* voraus.

Um sich den aktuellen Sensorwert anzeigen zu lassen, wählen Sie den Sensor aus und klicken Sie auf *Wert*.

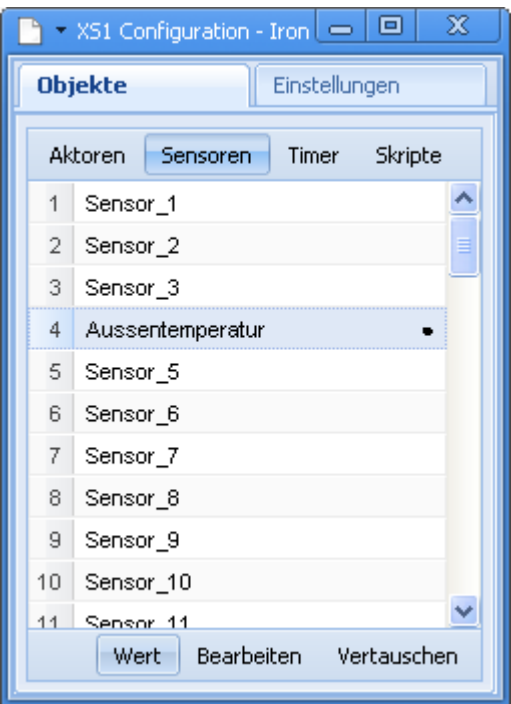

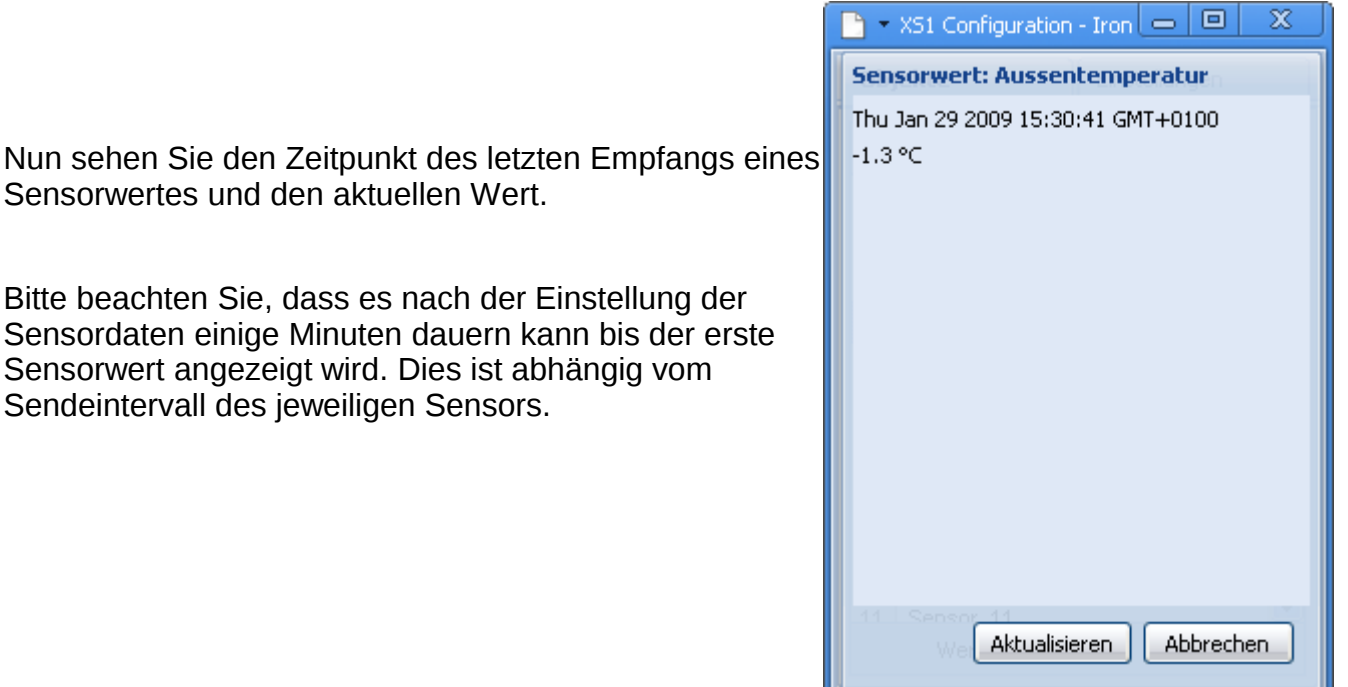

Sensorwertes und den aktuellen Wert.

Bitte beachten Sie, dass es nach der Einstellung der Sensordaten einige Minuten dauern kann bis der erste Sensorwert angezeigt wird. Dies ist abhängig vom Sendeintervall des jeweiligen Sensors.

## *8.6 Bearbeiten von Timern (Schaltzeiten)*

Klicken Sie auf den Button *Timer* unterhalb der Tableiste. Sie sehen nun eine Liste mit allen Timern (Schaltzeiten).

Wählen Sie einen Timer aus und klicken Sie auf *Bearbeiten*.

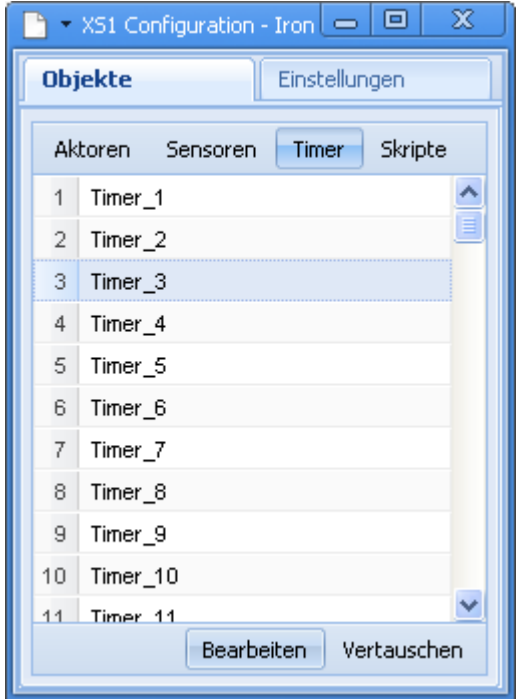

#### • **Feste Schaltzeit**

Zur Einstellung eines Schaltvorganges zu einem festen Zeitpunkt, gehen Sie folgendermaßen vor:

- Wählen Sie in der *Typ* Auswahl *Zeit*
- Geben Sie einen beschreibenden Namen in das *Name* Eingabefeld.
- Wählen Sie die Wochentage, an denen geschaltet werden soll, indem Sie diese mit Haken markieren.
- Geben Sie die gewünschte Schaltzeit unter *Zeit* ein.
- Lassen Sie die Einstellungen *Offset* und *Zufall* auf *0* Minuten*.*
- Wählen Sie nun bei der Aktor Auswahl den Funkschalter, der geschaltet werden soll.
- Wählen Sie die Funktion, die ausgeführt werden soll.

 $\Box$ X  $\Box$ XS1 Configurati... Timer Lavalampe\_an Name Lavalampe an Zeit. Typ v দান ব Mi⊠do Tage  $\boxdot$  Fr  $\boxdot$  Sa  $\Box$  So  $\Box$  alle 21  $\parallel$  15 l'i ool Zeit Offset  $|00|$ i oo l l'loo  $\Box$ heq Zufall lon i liloo l'iool **Aktor** Lavalampe v Funktion AN v OK. Abbrechen

Vor der Programmierung eines Timers muss der jeweilige Aktor (Funkschalter) mit den dazugehörigen Schaltfunktionen natürlich konfiguriert worden sein, damit er in der Auswahl erscheint.

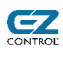

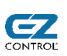

#### • **Durch Zufall variierende Schaltzeit**

Soll ein Schaltvorgang um eine zufällige Zeit variiert werden, gehen Sie vor wie bei der Konfiguration der festen Schaltzeit und ändern Sie zusätzlich folgende Einstellungen:

● Geben Sie die zufällige zeitliche Verschiebung in das *Zufall* Feld ein. Die Angabe hierbei erfolgt in Minuten und kann **nur positiv** sein.

Im sichtbaren Beispiel, wird in einer zufälligen Sekunde innerhalb zwischen 7:00 Uhr und 7:20 Uhr geschaltet.

Ein typische Anwendungsmöglichkeit der Zufallsfunktion ist eine Anwesenheitssimulation, so dass ein Beobachter nicht auf eine automatische Steuerung durch feste Schaltzeiten schließen kann.

#### • **Automatische Schaltzeit nach Sonnenauf- / untergang**

Soll ein Schaltvorgang in Abhängigkeit von Sonnenaufoder untergang stattfinden, gehen Sie vor wie bei der Konfiguration der festen Schaltzeit und ändern Sie zusätzlich folgende Einstellungen:

- Wählen Sie in der *Typ* Auswahl *Sonnenaufgang* oder *Sonnenuntergang.*
- Wählen Sie die gewünschten Wochentage
- Die Eingabe der Schaltzeit entfällt.
- Es ist möglich im Feld *Offset* eine feste Verschiebung (positive oder negative Werte in Minuten) und/oder eine zufällige Verschiebung im Feld *Zufall* (nur positive Werte) festzulegen*.*
- Im *Frühestens* Feld können Sie eine Zeitfestlegen zu der der Schaltvorgang frühestens aus geführt werden soll.
- Im *Spätestens* Feld können Sie eine Zeitfestlegen zu der der Schaltvorgang frühestens aus geführt werden soll.

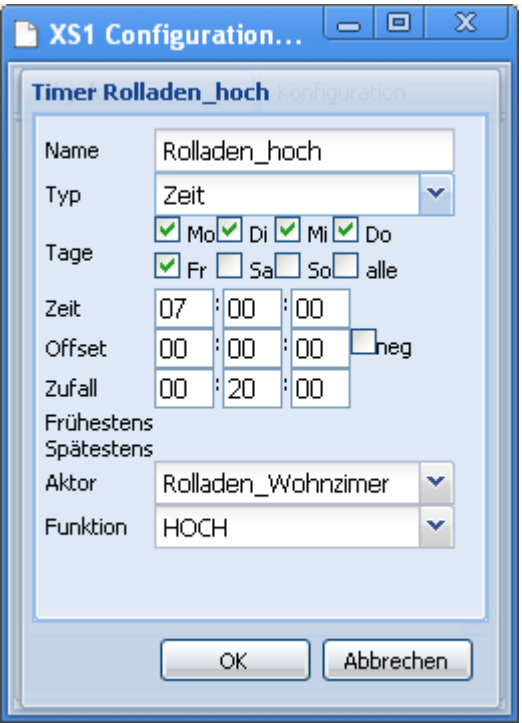

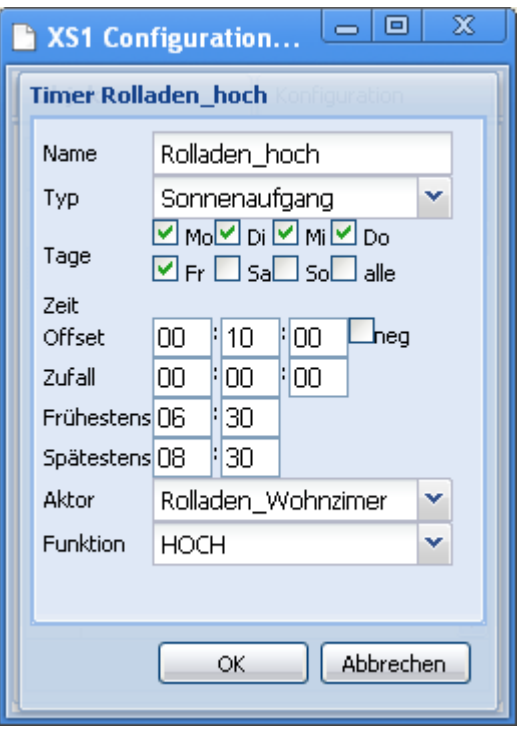

Die feste zeitliche Verschiebung (*Offset*) kann z.B. dazu genutzt werden, den Einschaltzeitpunkt einer Beleuchtung der tatsächlichen Helligkeit besser anzupassen.

Die *Frühestens/Spätestens* Zeitbegrenzung werden zum Schluss der Zeitberechnung angewendet, d.h. wenn eine Zufallszeitspanne angegeben wird, kann diese nicht zur Folge haben, dass der Schaltzeitpunkt außerhalb des *Frühestens/Spätestens* Bereiches liegt.

**Wichtig:** Die korrekte Angabe des Längen- und Breitengrads werden zur Berechnung der

genauen Sonnenaufgangs- und Sonnenuntergangszeiten benötigt. Wie Sie diese einstellen, finden Sie im Kapitel *[8.9](#page-31-0) [Allgemeine Einstellungen](#page-31-0)*, Seite [32.](#page-31-0)

## **8.7 Bearbeiten von Skripten (automatischen Abläufen/Makros)**

Hinweis: Das Bearbeiten und Ausführen von Skripten setzt das Vorhandensein der *Script* Option *(Feature D)* voraus.

Klicken Sie auf den *Skripte* Knopf unterhalb der Tableiste.

Sie sehen nun eine Liste mit allen Skriptspeicherplätzen.

Wählen Sie ein Skriptspeicherplatz durch Klick mit der linken Maustaste aus und betätigen Sie den *Bearbeiten* Knopf.

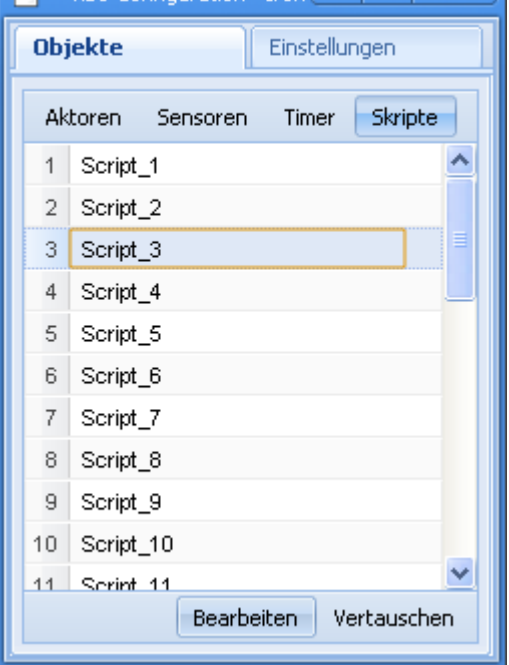

 $\sim$  XS1 Configuration - Tron  $\boxed{=}$   $\boxed{=}$ 

Wählen Sie bei *Typ* die Einstellung *bei Änderung*.

D.h. das Skript wird ausgeführt, sobald sich eine der Eingangsgrößen ändert.

Geben Sie dem Skript einen beschreibenden Namen im Eingabefeld *Name*.

Im nebenstehenden Beispiel sehen Sie eine einfache Ventilatorsteuerung, die das Gerät einschaltet, sobald der Wert des Außentemperatursensors 25°C überschreitet.

Sie können mit *Einfügen* und der dazugehörigen Auswahlbox die konfigurierten Aktor- und Sensornamen auswählen und in das Skript einfügen.

Falls bei der letzten Skriptausführung ein Fehler

aufgetreten ist, wird dessen Position (Zeilennummer) und die Art des Fehlers unterhalb des Buttons *Einfügen* ausgegeben.

Es wird jeweils nur der erste aufgetretene Fehler ausgegeben, da die Skriptausführung danach abgebrochen wird.

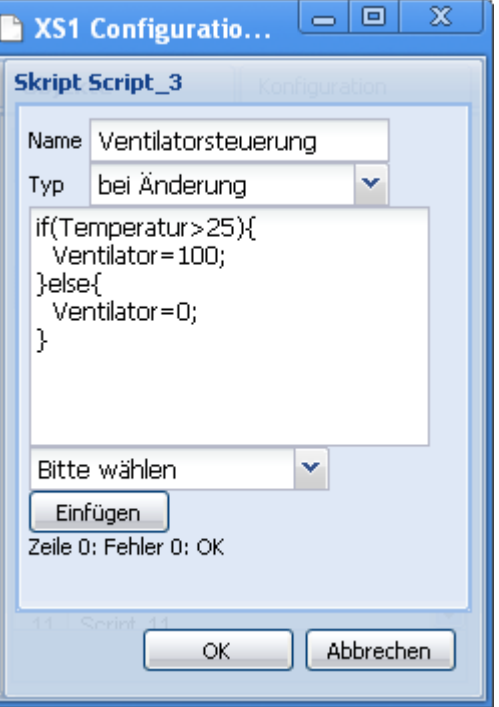

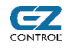

 $\mathbf{x}$ 

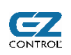

Die genaue Syntax und Beispiel entnehmen Sie bitte der folgenden Skriptsprachenbeschreibung (Kapitel [11,](#page-52-0) ab Seite [53\)](#page-52-0). Zusätzliche Anwendungsbeispiele und Tipps finden Sie auf unserer Website.

# *8.8 Objekte vertauschen*

Um die Position zweier Objekte (im Beispiel Aktoren) zu vertauschen, wählen Sie zwei Objekte aus und klicken Sie auf *Vertauschen.*

Bei Windows/Linux Rechnern:

Das Auswählen erfolgt hierbei mit gedrückter STRG- (Steuerungs-) Taste und jeweils einem Klick mit der linken Maustaste auf die Objekte.

Bei MAC Rechnern:

Das Auswählen erfolgt hierbei mit gedrückter Befehlstaste ("Apfeltaste") und jeweils einem Klick mit der linken Maustaste auf die Objekte.

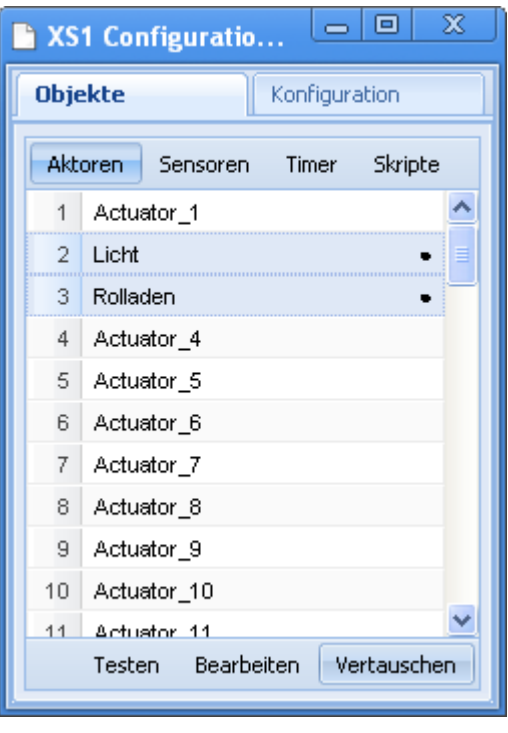

# <span id="page-31-0"></span>*8.9 Allgemeine Einstellungen*

Wählen Sie das Tab *Konfiguration*.

*Info, Einstellungen, Zeit und Datum* werden im folgenden detailliert erklärt.

#### Bootloader / Herunterfahren:

Drücken Sie diesen Knopf um das Gerät herunterzufahren und den Bootloader (Setupmodus) zu starten.

Beim Herunterfahren werden alle ausstehenden Daten auf die Speicherkarte geschrieben, **wird das Gerät vor dem Trennen der Stromversorgung nicht über diesen Knopf heruntergefahren, kann es zu Datenverlust auf der Speicherkarte kommen**.

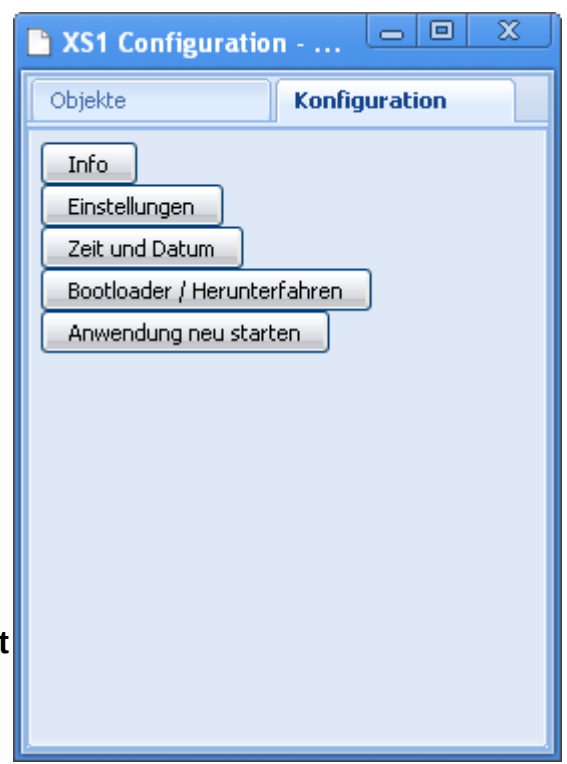

Das Gerät befindet sich nun im Setup/Bootloader-Modus.

Sie können nun die Stromversorgung ohne Datenverlust trennen oder auch ein Firmwareupdate durchführen

• **Geräteinformationen**

Klicken Sie auf *Info*.

Sie sehen nun eine Seite mit allgemeinen (nur lesbaren) Geräteinformationen.

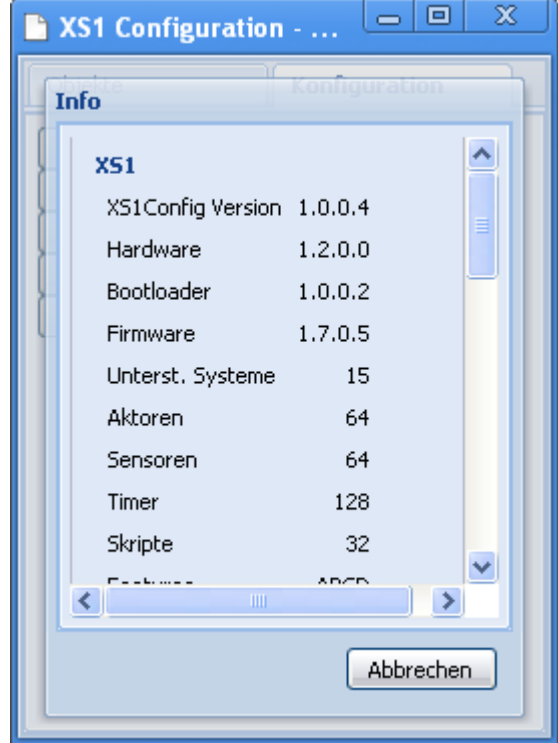

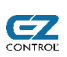

#### • **Anzeigen von Geräte Features**

Weiter unten auf der *Info* Seite sehen Sie die freigeschalteten Gerätefeatures.

Mehr Informationen zu den Gerätefeatures finden Sie im Kapitel *[5.5](#page-12-0) [Freischalten von neuen Funktionen,](#page-12-0)* Seite [13.](#page-12-0)

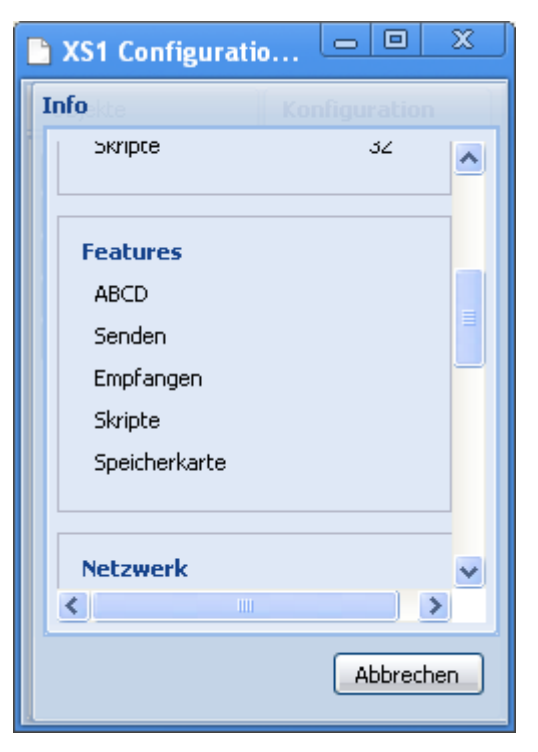

#### • **Weitere Informationen**

Außerdem finden Sie auf der *Info* Seite:

#### MAC Adresse

Die Hardware Adresse Ihres XS1 Gerätes.

#### Hostname

Hier steht der im Bootloader eingestellte Geräte-/Hostname.

#### IP-Konfiguration (aktuell)

Aktuelle IP-Adresse des Gerätes, falls DHCP eingeschaltet ist, steht hier durch DHCP bezogene IP-Adresse, Netzwerkmaske, Gateway und DNS-Server.

#### IP-Konfiguration (gespeichert)

Hier steht die mit dem Bootloader gespeicherte IP-Adresse, Netzwerkmaske, Gateway und DNS-Server. Diese Einstellungen werden nur im Bootloader-/Setupmodus und falls DHCP ausgeschaltet ist, benutzt.

Zum Ändern dieser Einstellungen lesen Sie bitte in Kapitel *[5.3](#page-9-0) [IP Konfiguration](#page-9-0)*, Seite [10.](#page-9-0)

#### • **Geräteeinstellungen**

Folgende Informationen und Einstellungen sind hier sichtbar:

- *Speicherkarte (MMC) Status:* Hier werden gegebenenfalls Schreib-/Lesefehler angezeigt.
- *Speicherkarte Schreibschutz*: Anzeige des Zustandes des Schreibschutzes der Speicherkarte. Dieser muss zur Datenaufzeichnung ausgeschaltet sein (ggf. Schiebeschalter an der Speicherkarte).
- *Längengr.*: Geografischer Längengrad zur Positionsbestimmung des EZcontrol XS1
- *Breitengr*.: Geografischer Breitengrad zur Positionsbestimmung des EZcontrol XS1
- *Höhe über NN:* Höhe des Luftdrucksensors über Normal Null. Dient zur Korrektur des gemessenen Luftdruckwertes.

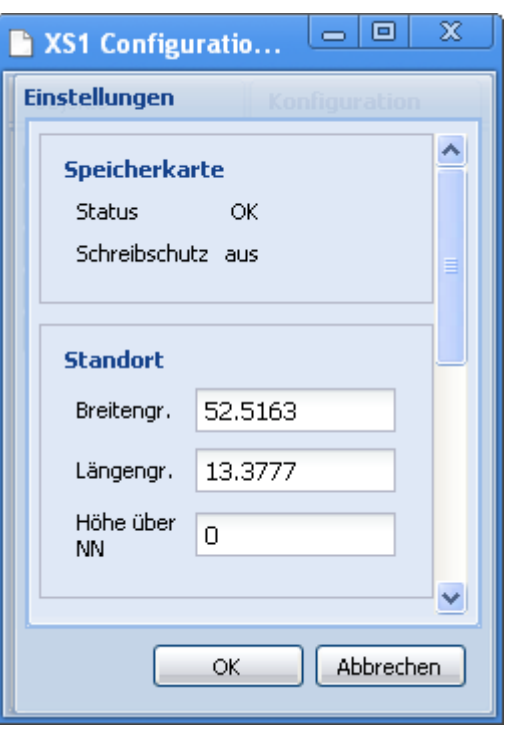

Die Angabe der Längen- und Breitengrade werden zur Berechnung der genauen Sonnenaufgangs- und Sonnenuntergangszeiten benötigt und sollte im [UTM](http://de.wikipedia.org/wiki/UTM-Koordinatensystem) [Koordinatensystem](http://de.wikipedia.org/wiki/UTM-Koordinatensystem) auf Basis von WGS84 erfolgen. Diese Angabe entspricht z.B. dem *Google Maps* Koordinaten Format.

● *Temperatur, Luftfeuchtigkeit, Wind, Windrichtung, Regen, Helligkeit*: Hier können die Speicherplätze der Außensensoren festgelegt werden.

Diese Einstellungen werden von der xs1App Software zur Anzeige einer Wetterübersichtsseite genutzt.

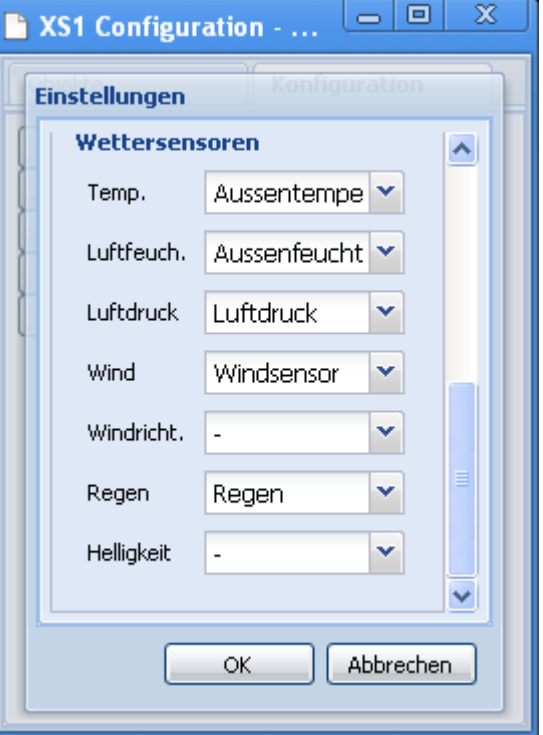

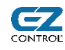

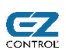

#### • **Einstellen von Zeit und Datum**

Nach dem Klicken auf *Zeit und Datum* sehen Sie das nebenstehende Dialogfenster mit folgenden Informationen / Einstellmöglichkeiten:

- *Rechnerzeit*: aktuelle Uhrzeit des Clients auf dem der Webbrowser läuft
- *XS1 Zeit*: aktuelle (lokale) Uhrzeit des XS1 Gerätes
- *Zeitzone*: Hier können Sie Ihre Zeitzone wählen. Wählen Sie für Deutschland/Österreich/Schweiz UTC+1.0, d.h. UTC Zeit (*Universal Time Coordinated,* entspricht *GMT)* plus eine Stunde.
- *aut. Sommerzeit*: Wenn der Haken gesetzt ist, findet eine automatische Sommer-/Winterzeitumstellung statt.
- *NTP Status*: Aktueller Zustand des NTP (Network Time Protocol) Clients im XS1.
- *NTP* (Auswahlbox) : Wenn der Haken gesetzt ist, ist NTP aktiviert. D.h. die Zeit wird automatisch über NTP gestellt und synchron gehalten.
- *NTP Server*: Hier können Sie einen NTP Server eintragen, der die aktuelle Zeit zur Verfügung stellt. Es ist eine Eingabe der IP-Adresse oder des Hostnamens möglich.

#### **Ohne** Network Time Protocol (NTP):

Um Zeit und Datum zu setzen, klicken Sie auf *OK*, die Zeit und das Datum wird dann von Ihrem Rechner, auf dem der Webbrowser läuft, übernommen.

Bei Auslieferung des Gerätes ist NTP ausgeschaltet.

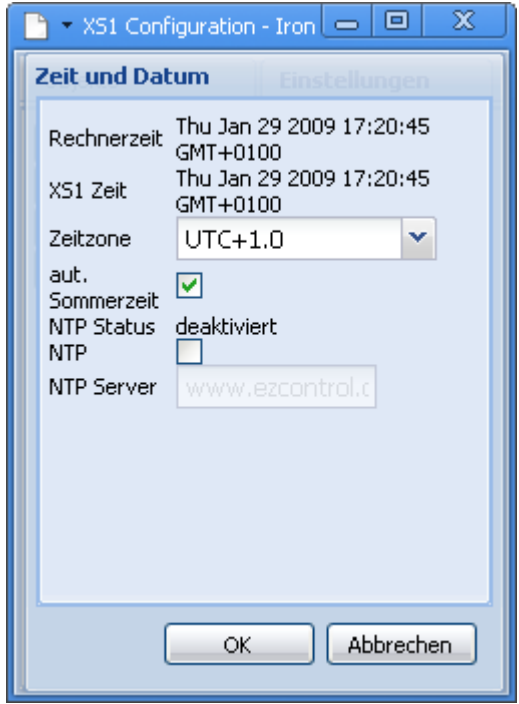

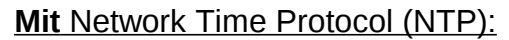

NTP ist ein Protokoll, das es ermöglicht, die Uhren von Computern automatisch über das Netzwerk zu stellen und zu synchronisieren.

Das EZcontrol XS1 kann die aktuelle Uhrzeit im Gerät automatisch über NTP stellen und synchron halten.

Setzen Sie dazu in die NTP-Auswahlbox einen Haken und Überprüfen Sie die NTP-Server-Einstellung.

Wir stellen den EZcontrol Nutzern einen NTP Server unter der Adresse **ntp.ezcontrol.de** zur Verfügung. Die Nutzung für Besitzer eines EZcontrol-Gerätes ist frei, eine Garantie für eine 100%ige Verfügbarkeit und Genauigkeit können wir jedoch nicht übernehmen.

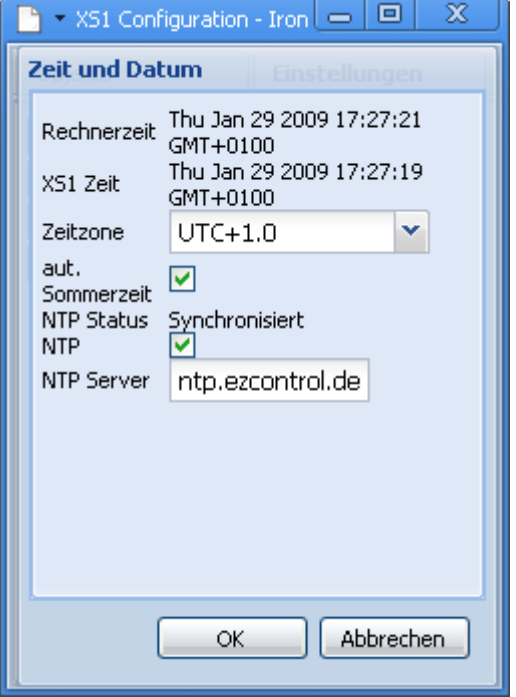

**Achtung! Bitte beachten Sie, dass bei dem Verbindungsaufbau zu einem NTP Server im Internet eine Routereinwahl ausgelöst werden kann und dadurch gegebenenfalls Kosten Ihres Online-Providers entstehen.** 

Bitte achten Sie darauf, dass Ihr Router Verbindungen für den NTP Port 123 (UDP) per NAT in das Internet zulässt.

Sollte die NTP Zeiteinstellungen nicht funktionieren, kontrollieren die bitte die NTP Status Meldung:

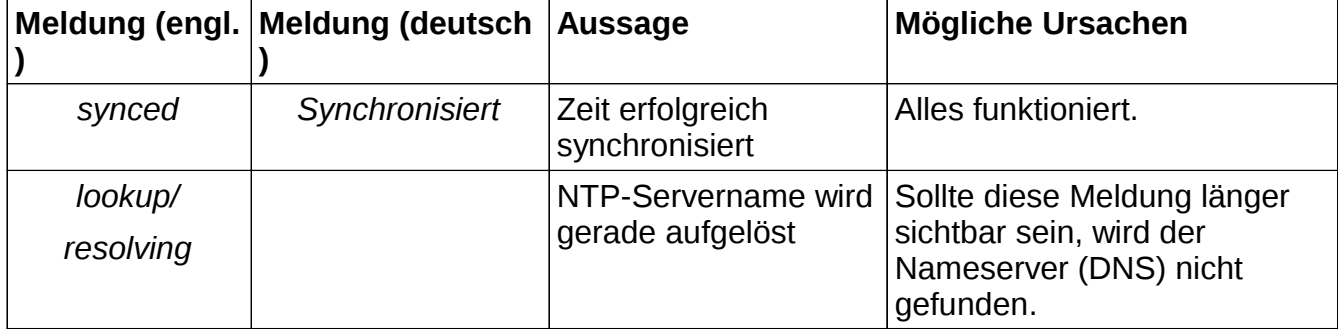

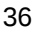

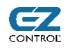
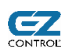

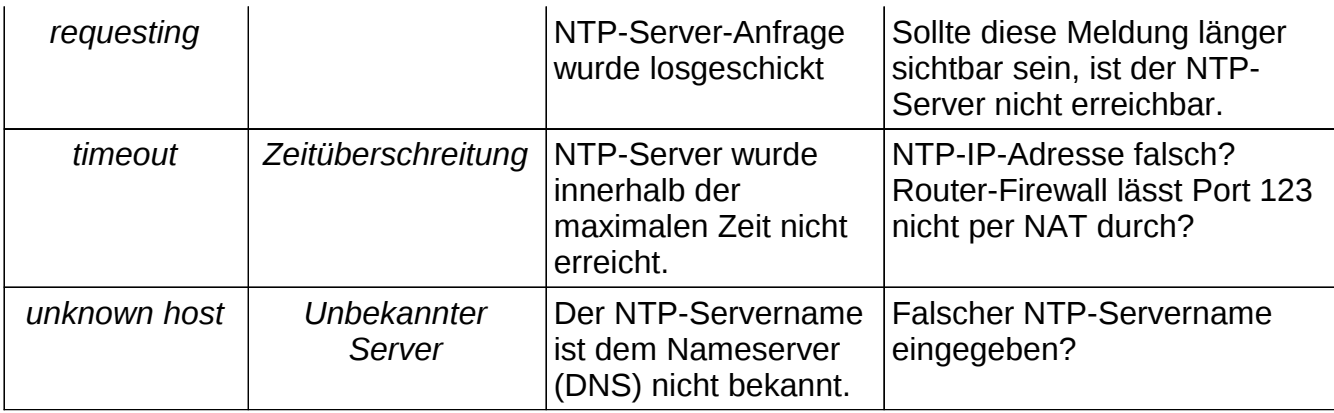

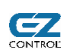

# **9 Programm zur Steuerung und zum Sensordaten auswerten (XS1App)**

Das Programm *XS1App* dient zur Steuerung der Aktoren und Auslesen von gespeicherten Sensormesswerten, bzw. auch Aktorschaltvorgängen, sofern diese aufgezeichnet wurden.

Starten Sie die Anwendung im Webbrowser mit folgendem Link: <http://www.ezcontrol.de/xs1app>

Alternativ können Sie die Anwendung herunterladen und entpacken: <http://www.ezcontrol.de/xs1app.zip>

Alternativ kann der Inhalt der downloadbaren ZIP-Datei auf den jeweiligen Client kopiert werden, dies erhöht unter Umständen die Ladegeschwindigkeit, hat jedoch den Nachteil, dass die Anwendung "von Hand" aktualisiert werden muss, sobald eine neue Version verfügbar ist.

Nach dem Aufruf der Anwendung sehen Sie die Login Maske.

Geben Sie nun den Gerätenamen (z.B. *xs1*) oder IP Adresse (z.B. 192.168.1.242) bei *Device* ein.

Wählen Sie die gewünschte Programmsprache, in der aktuellen Programmversion stehen Deutsch und Englisch zur Verfügung. Username und Password sind noch ohne Funktion.

Wenn Sie einen Haken bei *Save settings* setzen, werden Ihre Einstellungen lokal auf dem jeweiligen Client in einem Cookie gespeichert.

Nach dem Drücken des *Login* Knopfes werden die Gerätedaten geladen und die Bedienseite für die Aktoren erscheint.

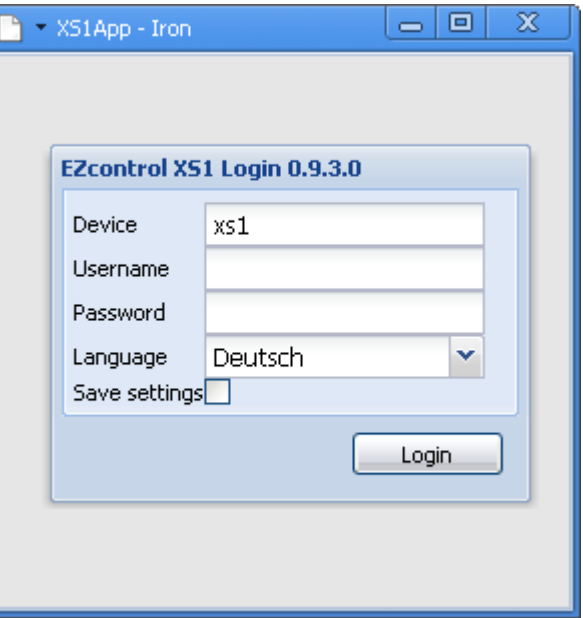

Hinweis: Einige Webbrowser unterstützen leider kein Speichern der Logindaten, falls die Anwendung lokal auf dem Client liegt.

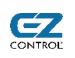

# *9.1 Bedienseite der Aktoren*

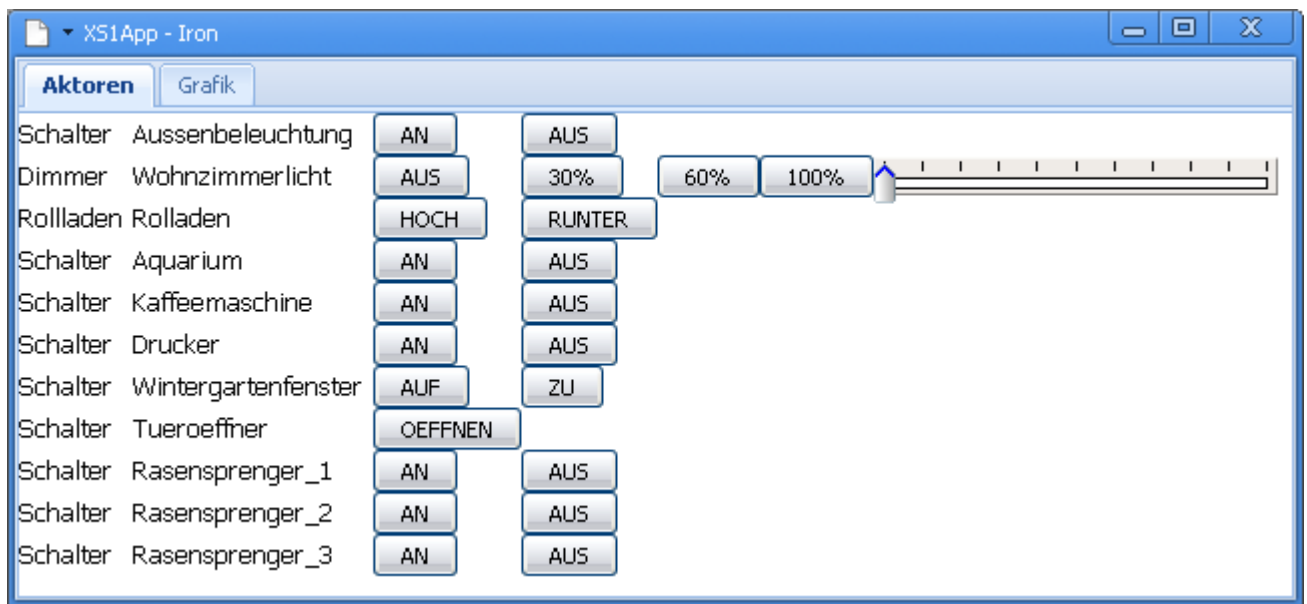

In der ersten Spalte sehen Sie den eingestellten Aktortyp, in der zweiten den Aktornamen und dahinter jeweils einen Bedienknopf für eine konfigurierte Aktorfunktion. Zur Beschriftung der Buttons kommen die hier zuvor gewählten Funktionsnamen zum Einsatz.

Falls der Aktor vom Typ Dimmer ist, erscheint zusätzliche ein Schieberegler (Slider) hinter den Bedienknöpfen. Zu beachten ist, dass das direkte Anfahren von Helligkeitswerten nicht von allen Funkschaltsystemen unterstützt wird.

Die Aktoren lassen sich nun über die entsprechenden Knöpfe bedienen.

# *9.2 Aufgezeichnete Sensorwerte auslesen und darstellen*

Diese Funktion setzt das Vorhandensein der *Empfangen-Option (Feature B) und Speicherkarten-Option (Feature D)* voraus. Des Weiteren muss bei den gewünschten Sensoren vorher der Aufzeichnungen Haken gesetzt worden sein (siehe Kapitel [8.3,](#page-22-0) Seite [23](#page-22-0) ) und eine MMC/SD Speicherkarte im Gerät eingesetzt sein.

62

Es werden MMC/SD Karten bis zu 1 GB Kapazität (Stand FW 2.0.0.1624) unterstützt.

Wechseln Sie nun zur Grafikansicht indem Sie auf das *Grafik-* (falls Englisch gewählt: *Chart-*) Tab oben links klicken.

In dieser Ansicht können Sie gespeicherte Sensormesswerte oder Aktorschaltereignisse, die zuvor auf der Speicherkarte aufgezeichnet wurden, grafisch darstellen oder downloaden.

Wählen Sie zunächst die Startzeit und die Endzeit zwischen der die Werte ausgelesen werden sollen.

Die Auswahlmöglichkeit finden Sie hierzu in der rechten Spalte per Datumswähler und Zeiteingabefeld.

Wählen Sie anschließend den oder die Sensoren/Aktoren per Pull-Down-Menü, die ausgelesen werden sollen. Bis zu zwei Sensoren/Aktoren können mit unterschiedlichen Farben in der Grafik gleichzeitig dargestellt werden.

Klicken Sie nun auf *Zeichen*. Nun werden die Daten ausgelesen. Dies kann je nach Zeitraum, d.h. Anzahl der Messwerte, einige Sekunden oder länger dauern. Die Grafik wird anschließend automatisch dargestellt. Diese ist automatisch skalierend, d.h. die Achsenbeschriftungen werden automatisch dem Wertebereich angepasst.

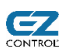

## • **Darstellungsbeispiel: Temperaturverläufe**

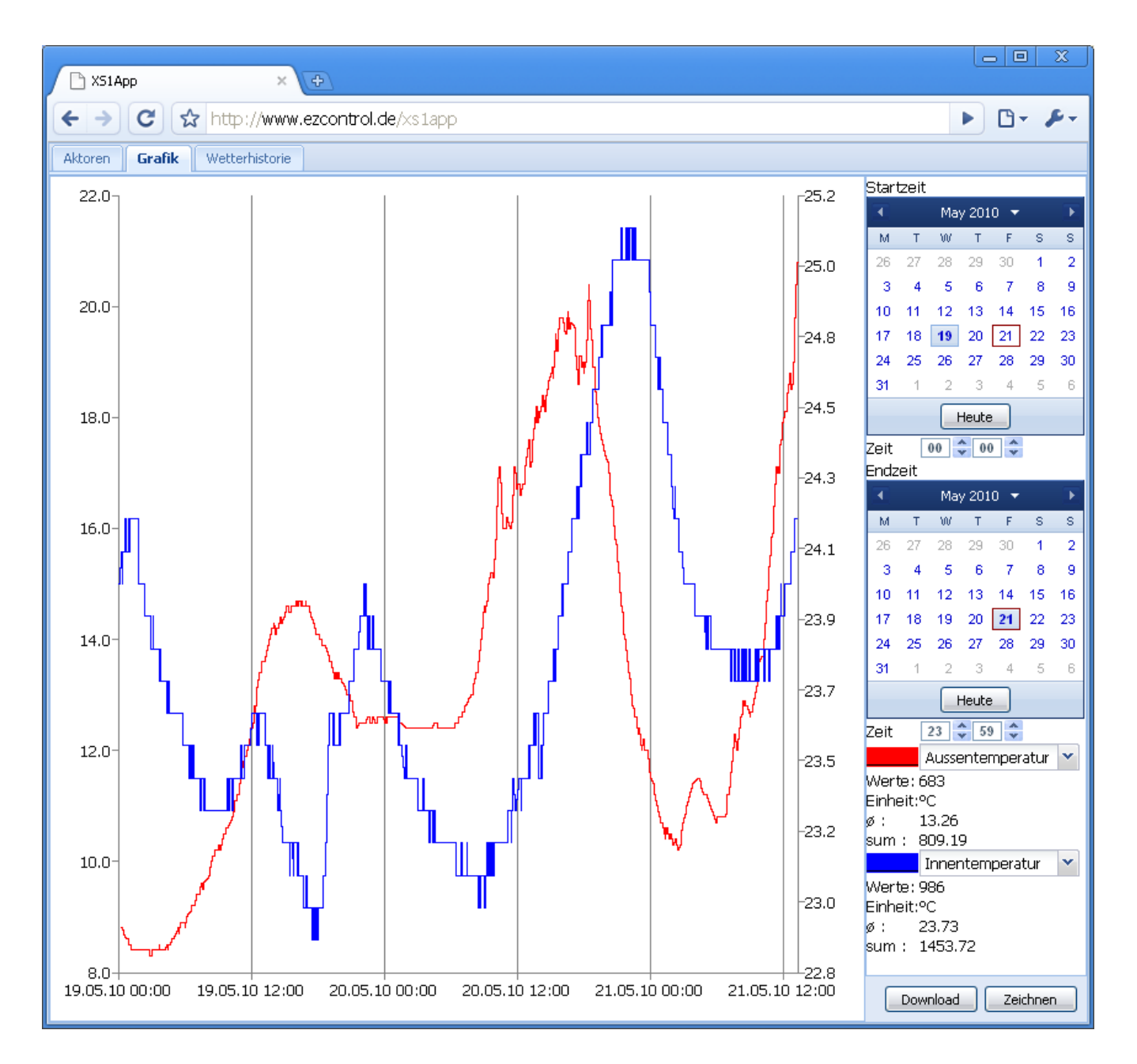

### Legende unten rechts

- *Wert* : Anzahl der empfangenen Werte in dem gewählten Zeitintervall
- Einheit : Maßeinheit des gewählten Sensors
- *Ø* : Durchschnittswert
- *sum* : Summe der Einzelwerte

Die Berechnung des Durchschnittswertes und der Summe erfolgt unter Berücksichtigung der Zeitintervalle zwischen den einzelnen Messwerten und somit der Fläche unter der Kurve.

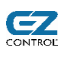

• **Darstellungsbeispiel: Energieverbrauch einer Kühltruhe (ermittelt mit EM1000FM)**

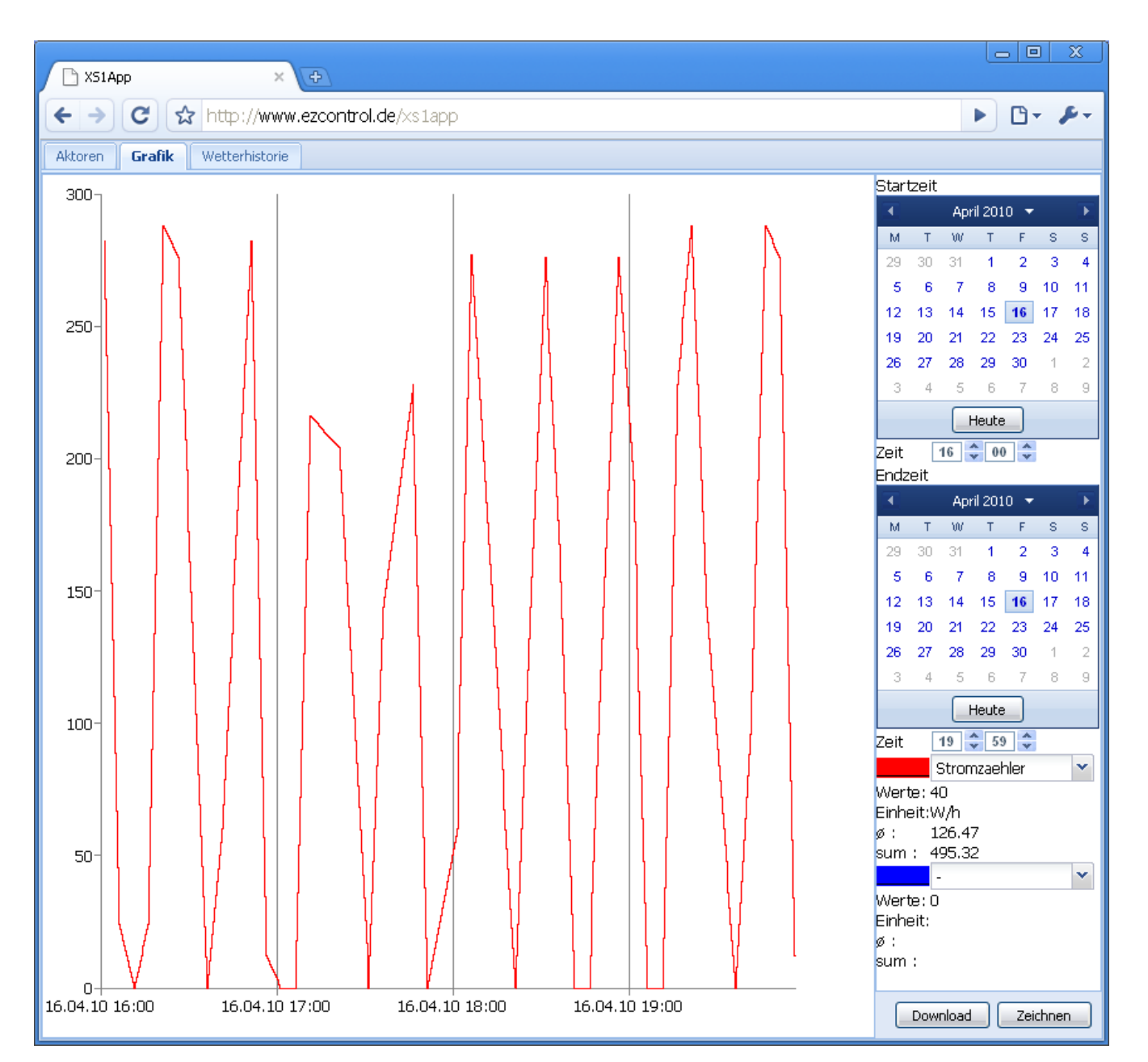

### Legende unten rechts

- *Wert* : Anzahl der empfangenen Werte in dem gewählten Zeitintervall
- Einheit : Maßeinheit des gewählten Sensors
- *Ø* : Durchschnittswert
- *sum* : Summe der Einzelwerte

Die Berechnung des Durchschnittswertes und der Summe erfolgt unter Berücksichtigung der Zeitintervalle zwischen den einzelnen Messwerten und somit der Fläche unter der Kurve.

# *9.3 Wichtige Hinweise zum Betrieb des XS1 mit MMC/SD Karten*

Bitte beachten Sie folgenden Punkte bei dem Betrieb des XS1 mit Speicherkarten:

### ● **Ausschalten des XS1 ohne Herunterfahren**

Sollte das XS1 absichtlich oder unbeabsichtigt (z.B. durch Stromausfall) ausgeschaltet worden sein, ohne es per *Herunterfahren* Button der xs1config Anwendung in den Bootloader Modus zu versetzen, so ist das Dateisystem der MMC/SD Karte mit einem Reparaturprogamm (siehe unten) zu reparieren.

Nach erfolgter Reparatur sollte das Gerät neu gestartet/angeschaltet und dann die Speicherkarte eingeschoben werden.

● **Entnahme der MMC/SD Karte bei laufenden Gerät, ohne es herunterzufahren**

Dies ist ebenfalls zu vermeiden. Das Dateisystem der MMC/SD Karte muss in dem Fall mit einem Reparaturprogramm (siehe unten) repariert werden.

Nach erfolgter Reparatur sollte das Gerät neu gestartet/angeschaltet und dann die Speicherkarte eingeschoben werden.

● **Ein fehlerhaftes Dateisystem oder eine fehlerhafte Speicherkarte kann Abstürze des XS1 zur Folge haben. Bitte beachten Sie deshalb die oberen zwei Punkte.**

### ● **MMC/SD Karten nicht neu formatieren**

MMC/SD Karten generell möglichst NICHT formatieren. Eine Reparatur ist immer vorzuziehen.

Die Vorformatierung des Hersteller ist speziell auf den internen Aufbau der Speicherkarte angepasst und kann nicht wieder hergestellt werden.

Dies hat u.U. eine kürzere Lebensdauer bei vielen Schreibzyklen und schlechtere Perfomance zur Folge.

#### Wie repariere ich das Dateisystem einer Speicherkarte?

Betriebssysteme beinhalten meistens ein Programm zur Reparatur von Dateisystemen.

Legen Sie die Speicherkarte in ein an Ihrem Computer angeschlossenes Lesegerät für MMC/SD Karten ein.

#### **MS Windows XP®**

62

- Starten Sie den Windows-Explorer (rechte Maustaste auf START Button, dann Windows-Explorer mit linker Maustaste wählen)
- Klicken Sie nun mit der rechten Maustaste auf das Laufwerk Ihrer Speicherkarte (linke Spalte) und wählen Sie Eigenschaften
- Wählen Sie den *Extras* Tab
- Betätigen Sie den *Jetzt Prüfen* Button
- Setzen Sie den *Dateisystemfehler automatisch korrigieren* Haken in der Dialogbox und drücken Sie den *Starten* Button.
- **Wichtig!** Das Reparaturprogramm verschweigt gefundene Fehler in der Regel. D.h. der Haken bei *Dateisystemfehler automatisch korrigieren* ist generell zu setzen und wenn keine Fehler gemeldet werden, heißt dies nicht zwangsläufig, dass keine vorhanden waren.

Für erfahrende Nutzer ist alternativ die Benutzung des Kommandozeilen Programms

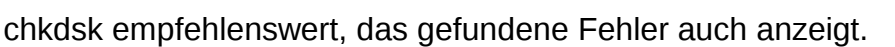

62

## **Linux**

• Verwenden Sie hier z.B. das Programm *fsck.msdos.* Hinweise zur Anwendung finden Sie in den Manpages (*man fsck.msdos*).

## **Mac OS®**

• Unter *Dienstprogramme* das F*estplatten-Dienstprogramm* starten, links die SD Karten Partition auswählen und auf *Volume Reparieren* klicken.

# *9.4 Exportieren/Download von aufgezeichneten Sensor-/Aktordaten*

Hinweis: Diese Funktion setzt das Vorhandensein der *Speicherkarten-Option (Feature D)* voraus. Sollen, neben Aktorschaltvorgängen, auch Sensordaten aufgezeichnet werden, ist die *Empfangen-Option (Feature B)* ebenfalls erforderlich.

Des Weiteren muss bei den gewünschten Sensoren vorher der *Aufzeichnen* Haken gesetzt worden sein (siehe Kapitel *[8.3](#page-22-0) [Bearbeiten von Sensoren](#page-22-0)*, Seite [23\)](#page-22-0) und eine MMC/SD Speicherkarte im Gerät eingesetzt sein.

Um die Aktor-/Sensordaten für den ausgewählten Zeitraum aus dem Gerät zu exportieren, klicken Sie bitte auf den Button *Download.* Das Herunterladen der Daten (Datei *xs1\_export.csv*) beginnt nun.

Die Daten werden im **CSV Format,** separiert mit Semikolon abgespeichert. Sie können diese nun in eine Anwendung Ihrer Wahl importieren.

## Datensatzaufbau:

*Zeit in UTC, Datum, Zeit, UTC Offset, Typ, Nummer, Name, Aktor-/Sensortyp, Wert*

Typ:  $S =$  Sensor,  $A =$  Aktor

### Beipieldaten:

1271427086;16.4.2010;16:11:26;+0200;S;30;Stromzaehler;pwr\_consump;0,0 1271427386;16.4.2010;16:16:26;+0200;S;30;Stromzaehler;pwr\_consump;24,0 1271427686;16.4.2010;16:21:26;+0200;S;30;Stromzaehler;pwr\_consump;288,0 1271427986;16.4.2010;16:26:26;+0200;S;30;Stromzaehler;pwr\_consump;276,0

# 62

# *9.5 Wetterhistorie*

Hinweis: Diese Funktion setzt das Vorhandensein der *Empfangen-Option (Feature B) und Speicherkarten-Option (Feature D)* voraus.

Des Weiteren muss bei den gewünschten Sensoren vorher der Haken *Aufzeichnen* gesetzt worden sein (siehe Kapitel [8.3](#page-22-0) [Bearbeiten von Sensoren,](#page-22-0) Seite [23\)](#page-22-0) und eine MMC/SD Speicherkarte im Gerät eingesetzt worden sein.

Außerdem müssen den Wettersensoren (xs1config Einstellungen), die richtigen Sensoren zugeordnet sein, damit das Gerät weiß, welche der 64 Sensoren die Wettersensoren sind.

Sobald Sie das Tab *Wetterhistorie* gewählt haben, liest die xs1app Anwendung die auf der Speicherkarte aufgezeichneten Statistikdaten der letzten 10 Tage aus und gibt sowohl Durchschnitts-/Min.-/Max-Werte der lezten 6, 24 Stunden, 10 Tage, als auch jeweils eine Trendgrafik aus.

Falls noch nicht genug Daten aufgezeichnet wurden, bleibt diese Seite leer.

Siehe Screenshot nächste Seite.

Trendgrafik Legende:

Rote Linie: **Durchschnitt** Maximum Werte

**Schwarze** Linie: **Durchschnitt** Minimum Werte

Blaue Linie: **Durchschnitt** Maximum Werte

## **Wichtig!**

Die einzelnen Funksensoren müssen natürlich vorhanden sein (nicht im Lieferumfang des XS1)

Des Weiteren müssen sie als Wettersensoren in den xs1config **Einstellungen** konfiguriert worden sein.

(Siehe *[8.9](#page-31-0) [Allgemeine](#page-31-0) [Einstellungen,](#page-31-0) ab Seite* [32\)](#page-31-0)

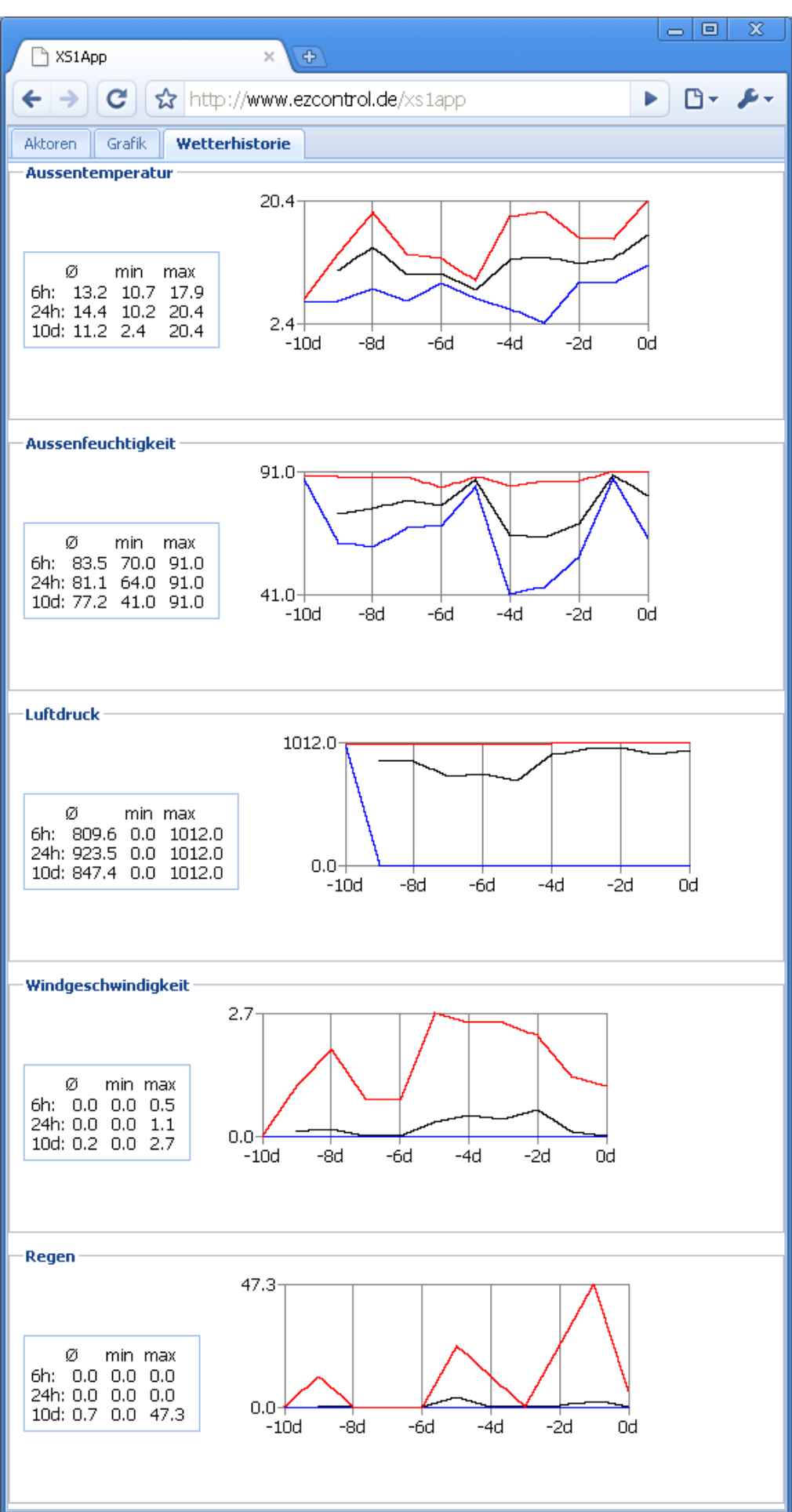

 $Z$ 

# **10 Steuerung per XS1 Webserver auf dem Gerät**

Die Weboberfläche auf dem Gerät, erreichbar über die XS1 IP Adresse (Standardeinstellung [http://192.168.1.242](http://192.168.1.242/) ), befindet sich noch im Aufbau.

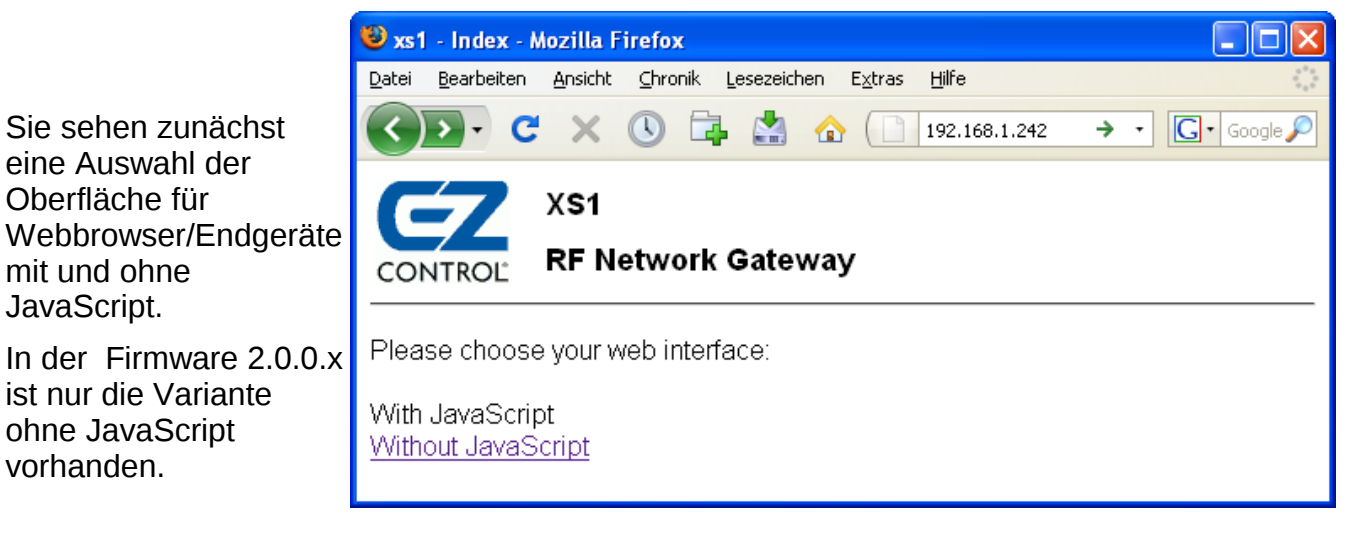

# *10.1 Aktoren-Steuerseite*

62

Die Aktor-Steuerseite ist klein gehalten, um sie auch gut mit portablen Geräten wie einem iPhone® bedienen zu können.

Zu sehen ist in der ersten Zeile der eingestelle Hostname oben links, in diesem Fall *xs1* und das Auswahlmenü.

Die konfigurierten Aktoren werden darunter mit der Speicherplatznummer, Name und je konfigurierter Aktorfunktion wird ein Button mit der gewählten Funktionsbeschreibung (z.B. *AUS*) dargestellt.

Dahinter folgt der aktuelle Zustand des Aktors, sofern dieser dem XS1 bekannt ist.

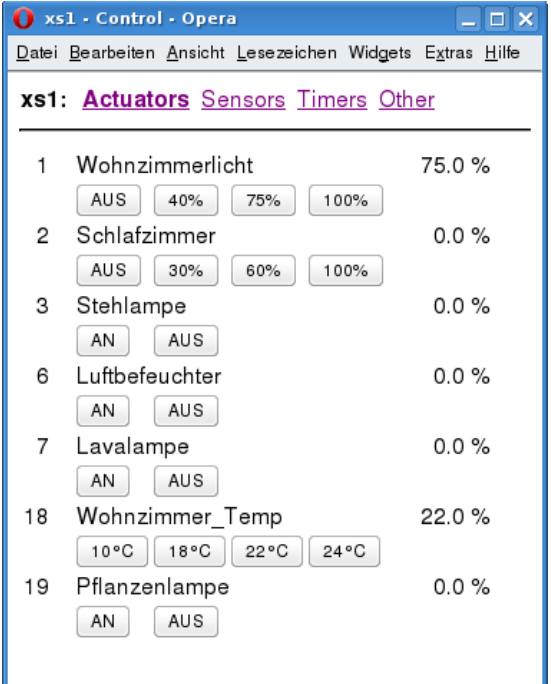

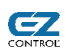

# *10.2 Sensorübersichtsseite*

Hinweis: Das Empfangen von Sensoren setzt das Vorhandensein der *Empfangen* Option *(Feature B)* voraus.

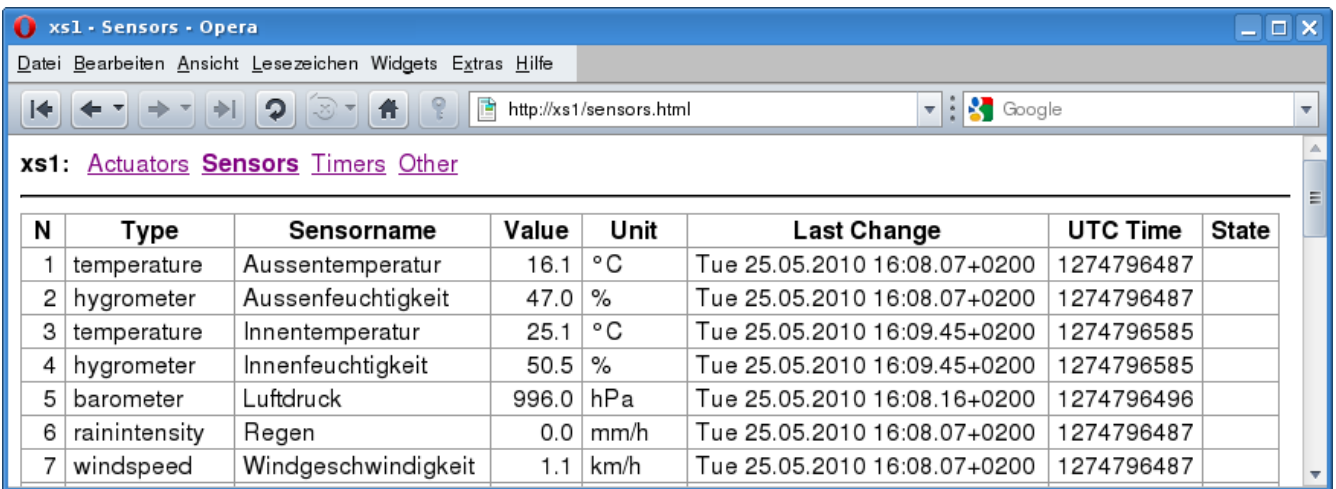

Die Sensortabelle enthält die Speicherplatznummner (*N*), Sensorname, Messwert (*Value*), Maßeinheit (*Unit*) und den zeitpunkt des zuletzt empfangenen Funktelegramms in ausführlicher Darstellung (*Last Change*) und in UTC Zeit (*UTC Time*).

Die Spalte *State* gibt Informationen über den Zustand des Sensors aus, sofern dieser Angaben z.B. über den Ladezustand der Batterien liefert und dies jeweils vom XS1 unterstützt wird. Ein leeres Feld bedeutet, das keine Informationen vorhanden sind.

- *OK* = Batteriezustand ist bekannt und diese ist noch voll
- *Battery low* = Batterie schwach

*Battery empty* = Batterie sehr schwach, fast leer

# *10.3 Timerübersichtsseite*

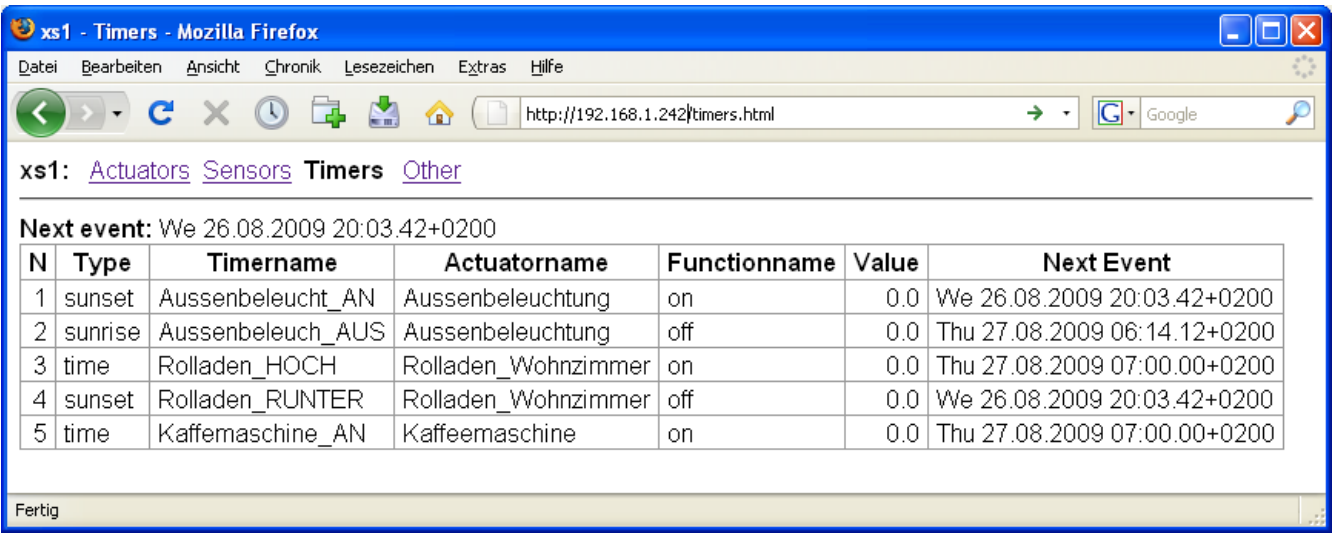

Die Timertabelle enthält die Timerspeicherplatznummer (N), den Timernamen, den Aktornamen (A*ctuatorname*) von dem Aktor, der von dem Timer geschaltet wird und den Funktionssnamen (*Functionname*), der Aktorfunktion, die ausgelöst wird.

Die Spalte *Value* zeigt den aktuelle Wert des Aktors beim Aufruf dieser Webseite und die Spalte *Next Event*, den Zeitpunkt der nächsten Auslösung.

Hier lassen sich auch bei Sonnenauf-/untergangs und zufälligen Timern im Voraus die Schaltzeiten einsehen.

Die Zeile *Next event* über der Tabelle gibt den unmittelbar nächsten Schaltzeitpunkt an.

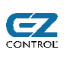

# *10.4 Linkseite*

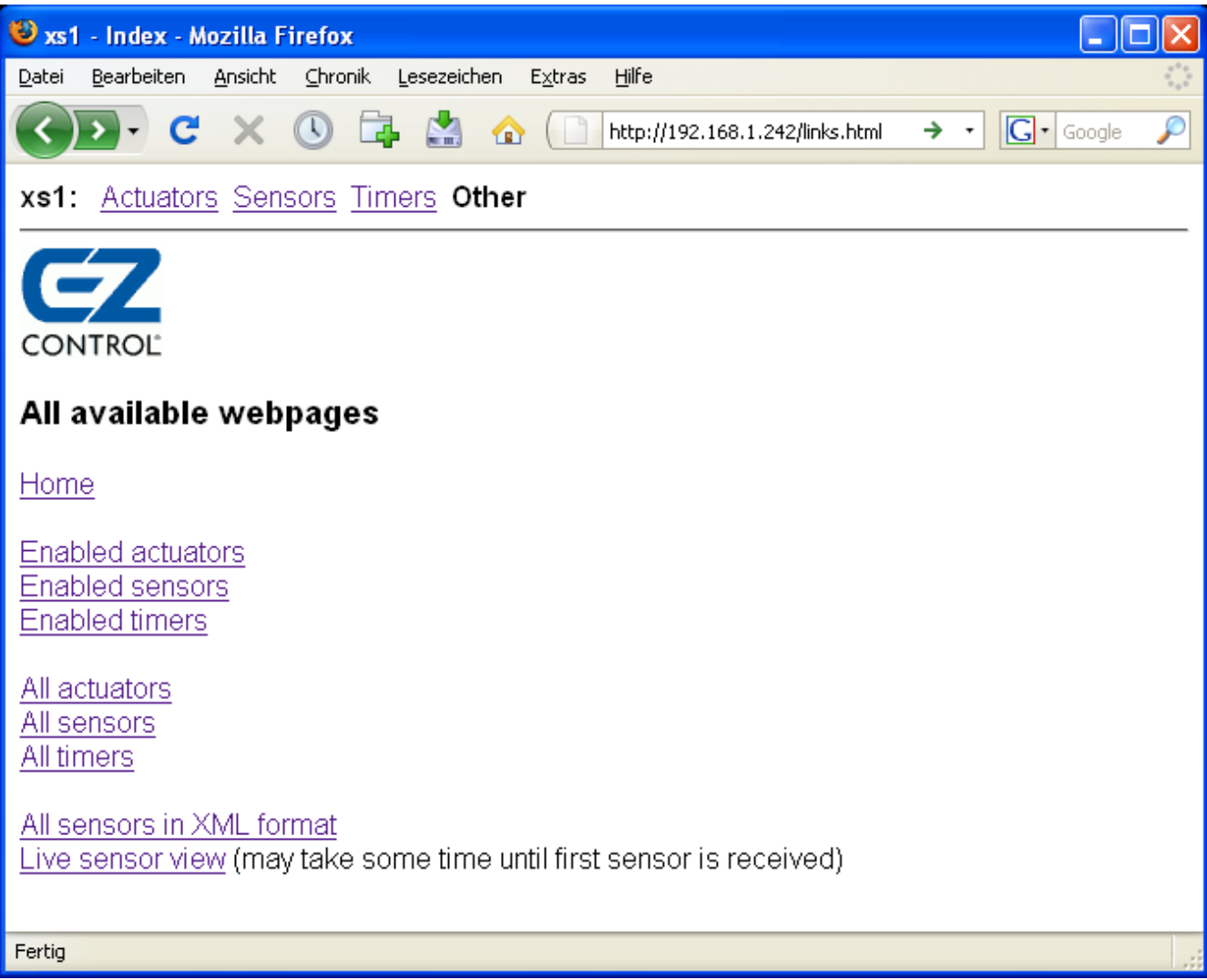

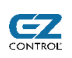

# *10.5 Live View, empfangene Sensoren/Aktorschaltvorgänge in Echtzeit anzeigen*

Hinweis: Das Empfangen und Bearbeiten von Sensoren setzt das Vorhandensein der *Empfangen* Option *(Feature B)* voraus.

Es ist möglich sich die empfangenen Datentelegramme sofort nach Empfang auf einer Webseite anzeigen zu lassen. Dies setzt voraus, dass Sie die Sensoren zuvor mit den korrekten Adressdaten im Gerät abgespeichert haben. Unbekannte Sensoren werden nicht angezeigt.

Hinweis:

Nach Aufruf des Links sieht es eventuell so aus, als ob das Gerät nicht reagiert. Dies ist normal, da erst Daten geschickt werden, sobald ein Sensor empfangen wird. Dies kann je nach Sendeintervall des Sensors einige Minuten dauern.

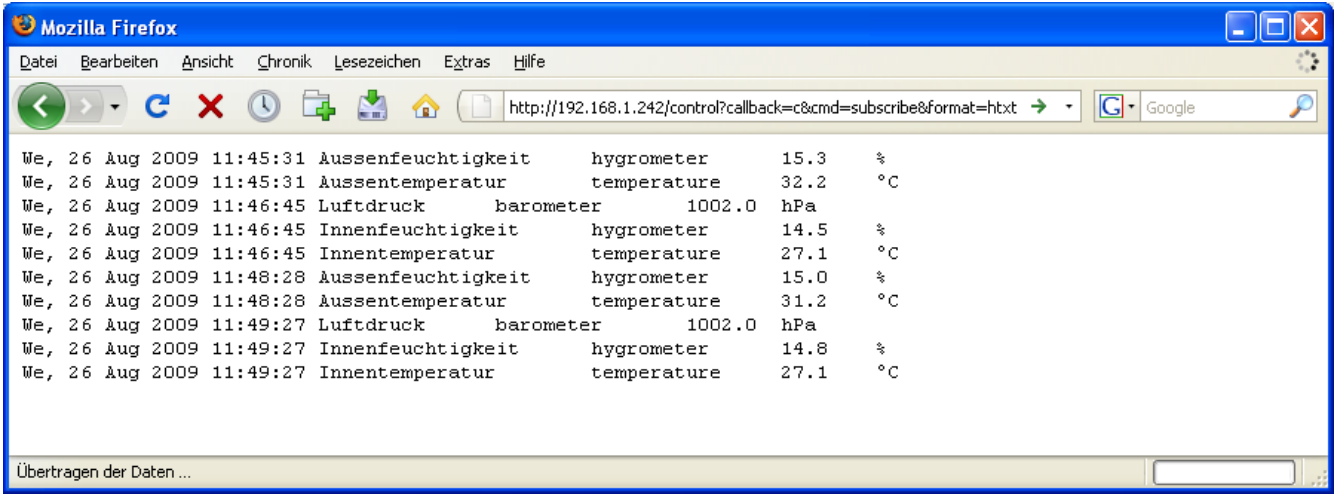

Diese Darstellung ist nur eine der möglichen Ausgabeformate, andere Formate (CSV etc.) sind ebenfalls möglich. Bitte entnehmen Sie Details der separat erhältlichen XS1 Programmierdokumentation.

# *10.6 XML-Sensorseite*

Unter<http://192.168.1.242/xml>ist eine XML Seite zum Auslesen der Sensoren in Anlehnung an das ALL\*\*\* Format verfügbar. Diese Seite dient dazu Nutzern den Umstieg auf das XS1 zu erleichtern. Zur XS1 Abfrage empfehlen wir das JSON Format, die Programmierdokumentation ist separat erhältlich.

```
<xml><data>
<devicename>xs1</devicename>
<n0>Aussentemperatur</n0><t0>0.0</t0>
<n1>Aussenfeuchtigkeit</n1><t1>32.5</t1>
<n2>Innentemperatur</n2><t2>2.0</t2>
<n3>Innenfeuchtigkeit</n3><t3>27.2</t3>
<n4>Luftdruck</n4><t4>16.2</t4>
<n5>Sensor_6</n5><t5>1002.0</t5>
<n6>Sensor_7</n6><t6>0.0</t6>
<n7>IT_Fernbedienung</n7><t7>0.0</t7>
<n8>Sensor_9</n8><t8>0.0</t8>
<n9>Sensor_10</n9><t9>0.0</t9>
[\ldots]<n63>Sensor_64</n63><t63>0.0</t63>
<date>26.7.2009</date><time>09:52:53</time><fw>1.0.0.35</fw><dev>XS1<
/dev>
</data></xml>
```
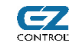

**EZ** 

# **11 Skriptprogrammierung – Wie schreibe ich ein Skript?**

Die Syntax der Skriptsprache ist an die Programmiersprache *C* angelehnt.

Da das XS1 über begrenzten Speicher verfügt, sind die Skriptfunktionen nur für kleinere Automatisierungsaufgaben gedacht. Pro Skript stehen 220 Zeichen zur Verfügung, wobei jeder Aktor/Sensor in einem Skript, unabhängig vom Namen, im Gerät zwischen 2-4 Zeichen benötigt.

Die Verarbeitung aller Messwerte und Aktorzustände erfolgt im Fließkommaformat (Floating Point).

Die **Ausführung eines Skriptes findet Ereignis-gesteuert** statt, d.h. wenn sich der Wert eines Sensors oder Aktors ändert, der eine Eingangsgröße in einem Skript ist, wird das ganze Skript ausgeführt.

Werden Aktoren oder virtuelle Sensoren per Skript neue Werte zugewiesen, so hat dies keine Skriptausführung zur Folge, wenn diese in anderen Skripten als Eingangsvariablen benutzt werden (d.h. es erfolgt **keine Rekursion**).

Es stehen diverse interne Variablen (z.b. Stunden, Minuten, Sonnenaufgang etc.) zur logischen Verknüpfung zur Verfügung, diese können jedoch nicht zur Auslösung einer Skriptausführung genutzt werden.

Folgende Rechenoperatoren stehen zur Verfügung:

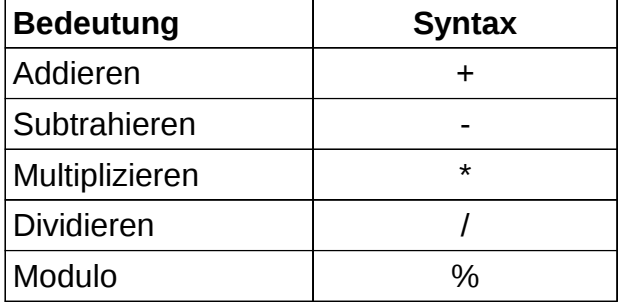

Folgende Logische Operatoren stehen zur Verfügung:

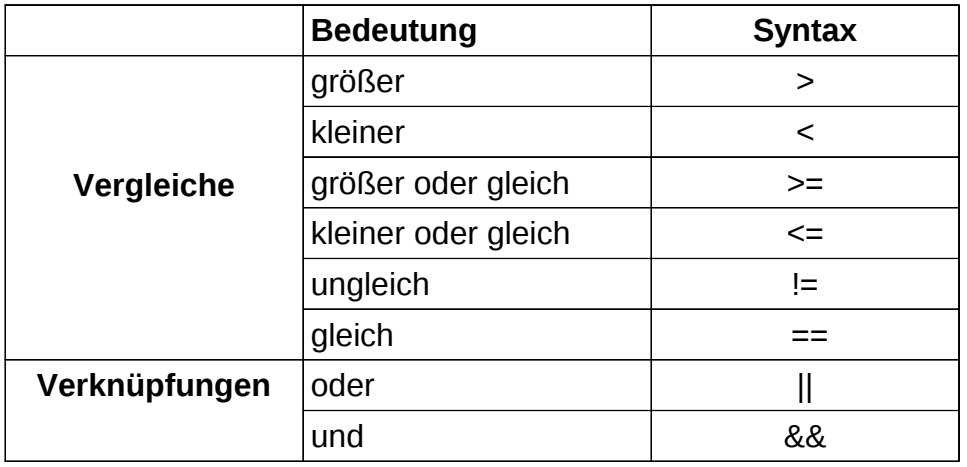

Folgende interne Variablen stehen (nur lesbar) zur Verfügung:

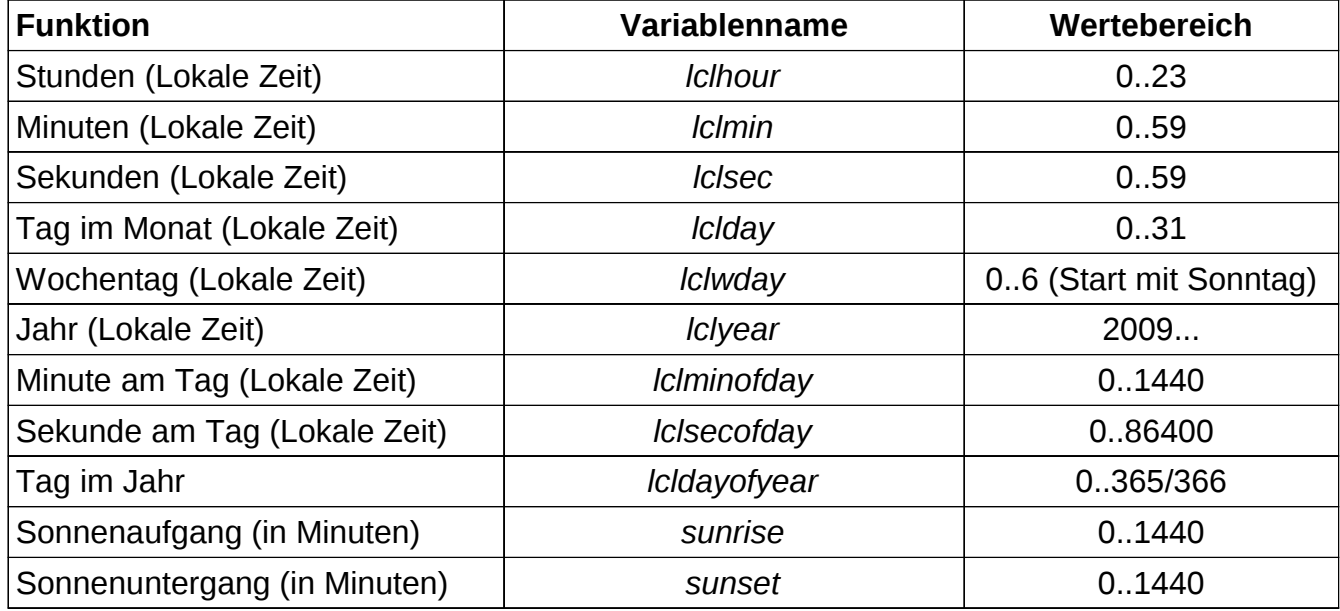

**EZ** 

Die internen Variablen können nicht zur Auslösung einer Skriptausführung genutzt werden.

Grundsätzlich ist folgendes zu beachten (Stand FW 2.0.0.1624RC2):

- Es werden maximal **sieben Klammerebenen** unterstützt.
- Es werden maximal **elf Operatoren** in einer *if*-Bedingung unterstützt
- Es werden maximal **drei if-Verschachtelungstiefen** unterstützt. Bitte beachten Sie, dass Sie mehrere Bedingungen leicht durch logische Verknüpfungen wie && mit einer if-Abfrage unterbringen können.
- Logische Ausdrücke (Bedingungen) dürfen keine Zeilenumbrüche (<Return>/<Enter> Taste) enthalten.
- Nach *if* und *else* sind immer geschweifte Klammern zu setzen:

```
if (Bedingung) {
```

```
...
else {
     ...
```
- }
- Statt *else if* muss *else { if ...* verwendet werden.
- Da alle Werte auf Grundlage von **Fließkommazahlen** berechnet werden, können Ganzzahlen (z.B. Zähler) mit einem Betrag von **8388608**, genau dargestellt werden. Danach erfolgt eine Annäherung.
- Nicht alle Dezimalzahlen können in Binärform exakt dargestellt werden. Dadurch können bei der Berechnung in Skripten u.u. minimale Ungenauigkeiten auftreten.

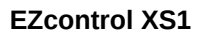

# *11.1 Bedingungsabhängige Ausführung von Schaltvorgängen*

Eine bedingungsabhängige Ausführung ist mit der Verzweigung *if* möglich, allgemein sieht diese folgendermaßen aus:

 if (Bedingung) { Anweisung1

} else {

Anweisung2

}

62

Anweisung 1 wird ausgeführt, wenn die Bedingung wahr ist, Anweisung 2, wenn Sie falsch ist.

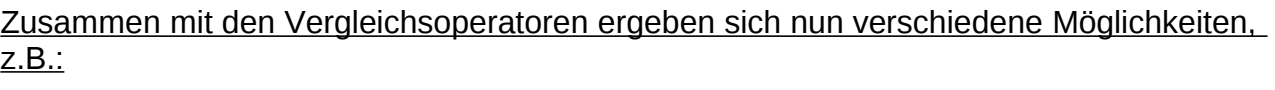

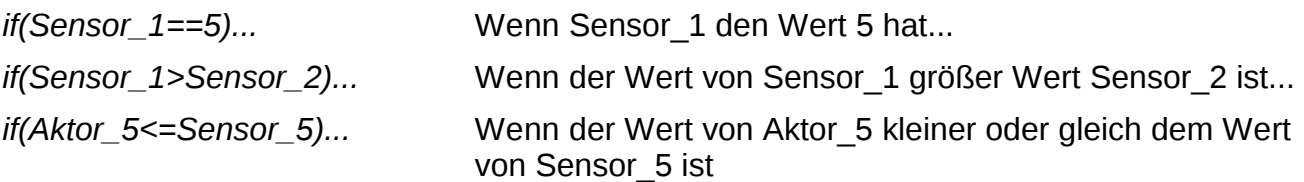

Um z.B. einen Ventilator ab einer Temperatur von 25°C einzuschalten, gehen Sie folgendermaßen vor:

- Konfigurieren Sie einen Sensor mit dem Namen *Temperatur* (Beispiel, frei wählbar)
- Konfigurieren Sie einen Aktor mit dem Namen *Ventilator* (Beispiel, frei wählbar)
- Wählen Sie den Skripttyp *bei Änderung* (Ausführung bei Änderung) und speichern Sie das folgende Skript:

```
if(Temperatur>25){
   Ventilator=100;
}else{
   Ventilator=0;
}
```
Bei jedem Empfang des Temperatursensors wird das Script ausgeführt.

Wenn die Bedingung *Temperatur>25* erfüllt ist, wird dem Aktor Ventilator der Wert 100 (=100%, angeschaltet) zugewiesen, andernfalls wird der Wert 0 (=0%, ausgeschaltet) zugewiesen.

Der else-Zweig ist generell optional, hier jedoch nötig, da der Ventilator sonst nicht mehr ausgeschaltet wird.

Der Abschluss jeder Zuweisung/Befehls erfolgt mit einem Semikolon ; und die Wahr- bzw. Nicht-Wahr Ausführungsblöcke werden mit geschweiften Klammern { } eingefasst. Diese Blöcke können auch mehrere Zuweisungen enthalten.

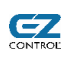

# *11.2 Auslösen von gespeicherten Aktorfunktionen*

Die vier Funktionen, die jeweils für einen Aktor gespeichert wurden, könne auch direkt aus einem Skript ausgelöst werden.

So ist es möglich Spezialfunktionen, wie z.B. *AN-WARTEN-AUS* beim *FS20* System oder Temperaturen im *AUTO* Modus beim *FHT* System per Skript anzusprechen.

Hierbeit der Aktorname mit der Funtionsnummer mit folgender Syntax aufzurufen:

Aktorname.Funktionsnummer;

Beispielaufruf:

Wohnzimmerlicht.1;

Löst die Funktion 1 des Aktors mit dem Namen *Wohnzimmerlicht* aus.

# *11.3 Definition von Makros / Lichtszenen*

Falls Sie mehrere Aktoren mit einem Knopf in der Steuerungsanwendung oder mit einem Timer gleichzeitig bedienen wollen, um z.B. Lichtszenen zu schalten, gehen Sie folgendermaßen vor:

- Legen Sie alle Aktoren, die geschaltet werden sollen an (z.B. *Lampe\_1, Lampe\_2*)
- Legen Sie einen Aktor (z.B. *Außenbeleuchtung*) vom Typ *Virtuell* an, mit den zwei Schaltfunktionen AN und AUS
- Legen Sie ein Script an, wie zuvor beschrieben. Eine Möglichkeit, ein Makro anzulegen, so dass beide Aktoren geschaltet werden, wäre:

```
if(Aussenbeleuchtung>0){
   Lampe_1=100;
   Lampe_2=100;
}else{
   Lampe_1=0;
  Lampe 2=0;
}
```
Ein weiteres Beispiel wäre das Schalten einer Lichtszene für eine Heimkinobeleuchtung:

```
if(Heimkino>0){
  Dimmer TV=20;
   Dimmer_Wohnzimmer=10;
}else{
   Dimmer_TV=0;
   if (lclminofday>sunset){
      Dimmer_Wohnzimmer=100;
   }else{
      Dimmer_Wohnzimmer=0;
```
 } }

 $\mathbf{Z}$ 

Eine andere Möglichkeit wäre:

```
Lampe_1=Aussenbeleuchtung;
Lampe_2=Aussenbeleuchtung;
```
# *11.4 Virtuelle Aktoren*

Der Aktor Außenbeleuchtung ist im vorigen Beispiel vom Typ *Virtuell*, da er nur geräteintern existiert. Er kann verschiedene Schaltwerte annehmen, diese haben jedoch keinen Einfluss auf einen real existierenden Aktor und können nur in Scripten und/oder zur Ereignisaufzeichnung verwendet werden.

Dementsprechend wird auch kein Funksteuerbefehl gesendet, sobald sich der Schaltzustand des Aktors im Gerät ändert.

# **12 Einbinden in eigene Webseiten**

Eine transparente Einbindung in eigene Webseiten, die z.B. auf einem Apache Webserver liegen oder dem jeweiligen Client, ist einfach möglich:

# *12.1 Steuern mit HTTP Links mit dem XS1 HTTP/JSON Protokoll*

Eine umfangreiche Steuerung von Aktoren, Auslesen von aktuellen und gespeicherten Sensorwerten und vieles mehr ist mit der XS1 Programmierschnittstelle möglich, die mit einfachen HTTP Links (mit Parametern) und optionalen JSON Antworten arbeitet.

Die Kombination von HTTP Link und JSON Antworten lässt sich mit JavaScript/AJAX Programmen sehr gut nutzen und bieten den Vorteil der Cross-Domain Fähigkeit.

### **Zur Ansteuerung ist eine ausführliche Programmierdokumentation auf unserer XS1 Produktbeschreibungsseite erhältlich.**

# *12.2 Steuern mit EZcontrol T-10 kompatiblen HTTP Links*

Sie können sowohl Schaltvorgänge bei Klicks auf einfache Text-Links auslösen, als auch z.B. ein eigenes Bild (z.B. Hausgrundriss) mit Links versehen, die bei dem Klick in einen bestimmten Bildbereich einen Schaltvorgang auslösen.

Nach dem Klicken eines Links bleiben Sie mit dem Browser auf der aufrufenden (Ihrer) Webseite.

Der Benutzer merkt also gar nicht, dass der Schaltvorgang durch das EZcontrol XS1 und nicht durch Ihren eigenen Webserver ausgelöst wird.

## • **HTTP Linktyp PRESET MODE**

Beim Preset Mode Linktyp können die im EZcontrol XS1 konfigurierten Schalter geschaltet werden.

Syntax:

http://<IP\_ADRESSE>/preset?switch=<NR>&value=<ON/OFF>

Beispielaufruf:

http://192.168.1.42/preset?switch=1&value=on

Schaltet den im EZcontrol XS1 auf Speicherplatz 1 konfigurierten Schalter ein.

### Erforderliche Parameter:

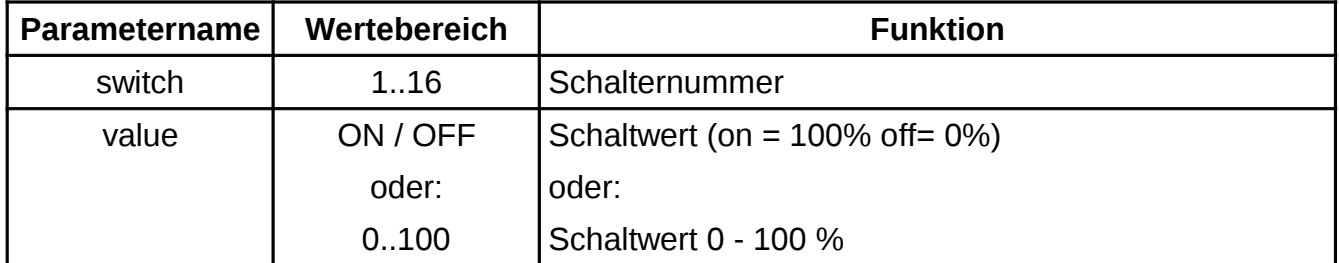

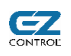

# 62

# **13 Unterstützte Funksysteme**

# *13.1 ELV – FS10 (Senden und Empfangen)*

Getestete Funkschaltertypen: – FS10 ST

Dazugehörige Fernbedienung:

– FS10 S8

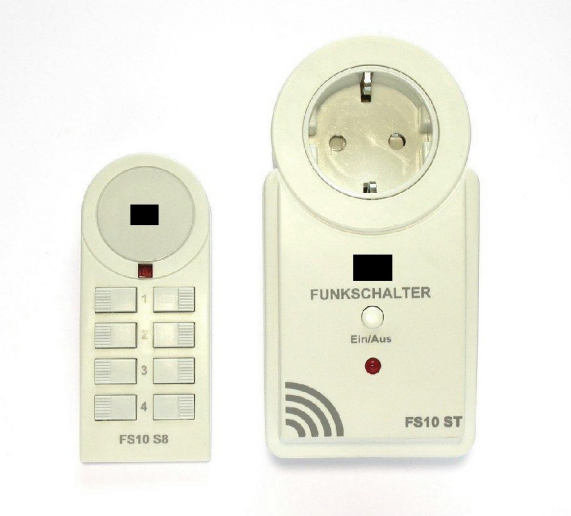

## **Systembeschreibung**

Mit dem FS10-Funkfernsteuerungssystem können pro Hauscode insgesamt vier Endgeräte gesteuert werden.

Die Programmierung der Funkschaltsteckdose erfolgt durch Anlernen eines Tastendrucks am jeweiligen Sender.

## **Konfiguration**

Der Hauscode (HC) wird nach Einlegen der Batterie in eine FS10-Fernbedienung zufällig gewählt und ist damit unbekannt.

Wenn Sie FS10-Funkschaltsteckdosen mit dem XS1 steuern wollen, müssen Sie den Hauscode selbst einstellen, damit er Ihnen bekannt ist. Sehen Sie hierzu bitte in Ihre FS-10-Bedienungsanleitung. Dadurch ist gegebenenfalls eine Neuprogrammierung ihrer Funkschaltsteckdosen auf den neuen Hauscode erforderlich.

Alternativ können natürlich auch mit dem XS1 verschiedene Hauscodes durchprobiert werden, bis eine Dose schaltet.

### Einstellungen des EZcontrol XS1

- **System: FS10**
- **HC1** (Hauscode 1), wählbar von 1 8. Der Hauscode ist an der Fernbedienung programmierbar.
- **HC2** (Hauscode 2) hat bei FS10 keine Funktion, immer 0.
- **Address** (Adresse) des zu steuerndes Gerätes, je nach Tastennummer auf der Fernbedienung 1 - 4.

### Unterstützte Funktionen: AN, AUS

Ein Anfahren eines bestimmten Helligkeitswertes, wie beim FS20-System, ist nicht möglich.

### **Sonderfunktionen**

Die unteren drei Bits des Hauscode 2 (HC2) übernehmen beim FS10-System die Funktion der Gruppencodebits: Um alle Geräte eines Hauscodes gleichzeitig ein- oder auszuschalten, kann HC2 auf 1 gesetzt werden. (Die Adresse verliert dann ihre Bedeutung)

# *13.2 ELV – FS20 (Senden und Empfangen)*

Getestete Funkschaltertypen:

- FS20 ST, FS20 ST-2, FS20 ST-3
- FS20 SU
- FS20 AS1, AS4
- FS20 RSU
- FS20 SM4

Getestete Funkdimmertypen:

- FS20 DI 20
- FS20 DI 22
- FS20 DI20-3, FS20 DI-4
- FS20 DU-2

Dazugehörige Fernbedienungen:

- FS20 S8
- FS20 S20
- FS20 S4, FS20 S4A
- FS20 S3
- FS20 S16

## **Systembeschreibung**

Mit dem FS20-Funkfernsteuerungssystem können pro Hauscode bis 255 Endgeräte gesteuert werden. Die Programmierung der Funkschaltsteckdose erfolgt durch Anlernen eines Tastendrucks des jeweiligen Senders.

### **Konfiguration**

Der Hauscode (HC) wird nach Einlegen der Batterie in eine FS20-Fernbedienung zufällig gewählt und ist damit unbekannt.

Wenn Sie FS20-Funkschaltsteckdosen mit dem EZcontrol XS1 steuern wollen, müssen Sie den Hauscode selbst einstellen, damit er Ihnen bekannt ist. Sehen Sie hierzu bitte in Ihre FS20-Bedienungsanleitung. Dadurch ist gegebenenfalls eine Neuprogrammierung Ihrer Funkschaltsteckdosen auf den neuen Hauscode erforderlich.

Alternativ können natürlich auch mit EZcontrol XS1 verschiedene Hauscodes durchprobiert werden, bis eine Dose schaltet.

Bezüglich der Bildung und Steuerung von Gruppen lesen Sie bitte in Ihrer FS20- Bedienungsanleitung nach.

Einstellungen des EZcontrol XS1

- **System: FS20**
- **HC1** (Hauscode 1): Der Hauscode wurde aufgrund der Länge auf zwei Felder aufgeteilt. Er wird durch 2 x 4 Zeichen dargestellt. Jedes Zeichen kann aus den Ziffern 1 - 4 bestehen,

z. B. 1342 – 2311. In dieses Feld kommen die ersten 4 Ziffern. Der Hauscode ist an der FS20-Fernbedienung programmierbar.

- **HC2** (Hauscode 2): Der zweite Teil des Hauscodes, die 4 letzten Ziffern.
- **Address** (Adresse): Adresse des zu steuernden Gerätes, je nach Tastennummer auf der Fernbedienung z.B. (Standardeinstellung)
- **1111 für Taste 1, 1112 für Taste 2, 1113 für Taste 3, etc.**

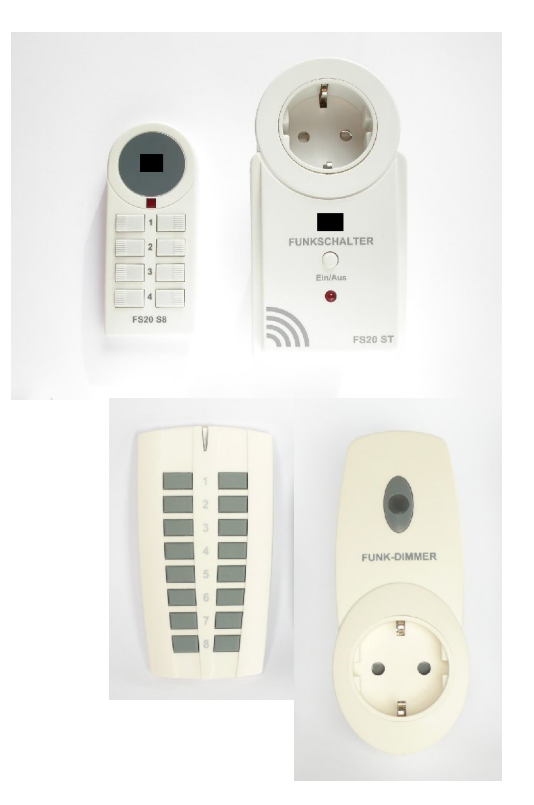

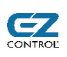

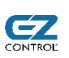

Unterstützte Funktionen: AN, AUS, ABSOLUT 0 bis 100 %, *Dimmen +, Dimmen -,*

An-warten-aus

**Hinweis:** Die Funktion AN schaltet auf den letzten im Funkdimmer gespeicherten Helligkeitswert. Wenn Sie gezielt auf 100% Helligkeit schalten möchten, benutzen Sie bitte die ABSOLUT Funktion.

Verwendung der *An, warten, aus* Funktion

(Aktor einschalten, einstellbare Zeit in Sekunden warten, dann ausschalten.)

Beim FS20 System läuft hierbei ein Countdown-Timer innerhalb der Schaltdose automatisch ab. D.h., wenn die Schaltdose den Befehl empfängt wird auch garantiert nach der eingestellten Zeit ausgeschaltet.

Dies ist vorteilhaft als Sicherheitsabschaltung z.B. bei Rasensprengersteuerungen.

Da nicht alle Zeiten exakt im jeweiligen FS20 Aktor programmierbar sind, wird die Zeit so genau wie möglich angenähert. Nach dem Abspeichern und erneuten Öffnen des Aktors wird die angepasste, wirksame Zeit dargestellt.

Siehe auch *[8.1](#page-18-0) [Bearbeiten von Aktoren](#page-18-0)*, ab Seite [19.](#page-18-0)

# *13.3 SLG Kunstoff-Fabrik GmbH – RS200 (Senden)*

Getestete Funkschaltertypen:  $-$  RS200

Dazugehörige Fernbedienung: – RS200 TR

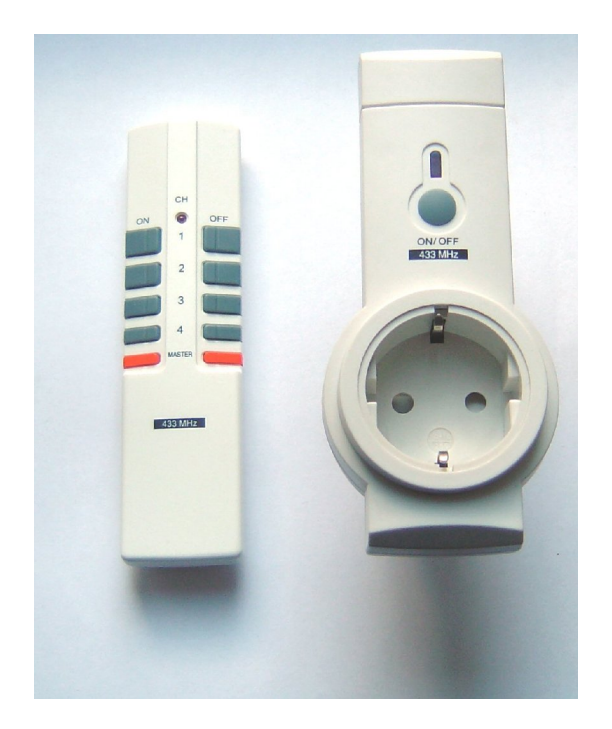

62

#### **Systembeschreibung**

Mit dem RS200-Funkschaltsystem können pro Hauscode insgesamt vier Endgeräte gesteuert werden.

Die Programmierung der Funkschaltsteckdose erfolgt durch Anlernen eines Tastendrucks am jeweiligen Sender.

#### **Konfiguration**

Der Hauscode (HC) wird nach Einlegen der Batterie in eine RS200-Fernbedienung gesetzt. Schauen Sie hierfür in Ihre RS200-Anleitung.

Wenn Sie RS200 Funkschaltsteckdosen mit dem EZcontrol XS1 steuern wollen, müssen Sie den Hauscode selbst einstellen, damit er Ihnen bekannt ist. Sehen Sie hierzu bitte in ihre RS200- Anleitung. Dadurch ist gegebenenfalls eine Neuprogrammierung ihrer Funkschaltsteckdosen auf den neuen Hauscode erforderlich.

Alternativ können natürlich auch mit dem EZcontrol XS1 verschiedene Hauscodes durchprobiert werden, bis eine Dose schaltet.

Einstellungen des EZcontrol XS1

- **System: RS200**
- **HC1** (Hauscode 1), vierstellig aus den Ziffern 1 4, somit 1111 bis 4444. Der Hauscode ist an der Fernbedienung **programmierbar**.
- **HC2** (Hauscode 2) wie bei RS200 nicht verwendet, immer 0.
- **Address** (Adresse) des zu steuernden Gerätes, je nach Tastennummer auf der Fernbedienung 1 - 4.

Unterstützte Funktionen: AN, AUS

Der Hauscode (HC) und die Adresse (Tastennummer auf der Fernbedienung) müssen in die Konfiguration eingegeben werden.

# *13.4 ELRO – AB400 "Flamingo" / AB440 und kompatible (Senden)*

Getestete Funkschaltertypen:

**EZ** 

- AB400S (Bild rechts oben)
- AB440S (Bild rechts unten)

## Dazugehörige Fernbedienung:

- AB400R (Bild rechts oben)
- AB440R (Bild rechts unten)

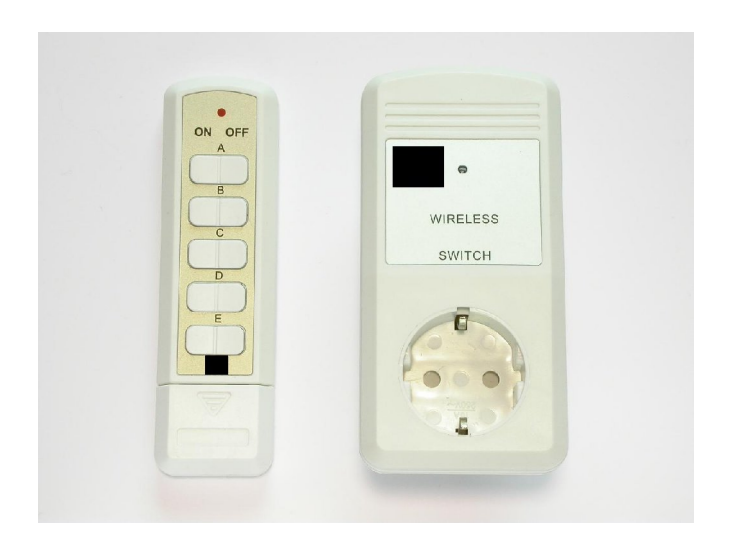

### **Kompatible Systeme:**

- Centor Warenhandelsgesellschaft Model NAN0175926
- Vivanco FSS 31000W
- Unitec 450801

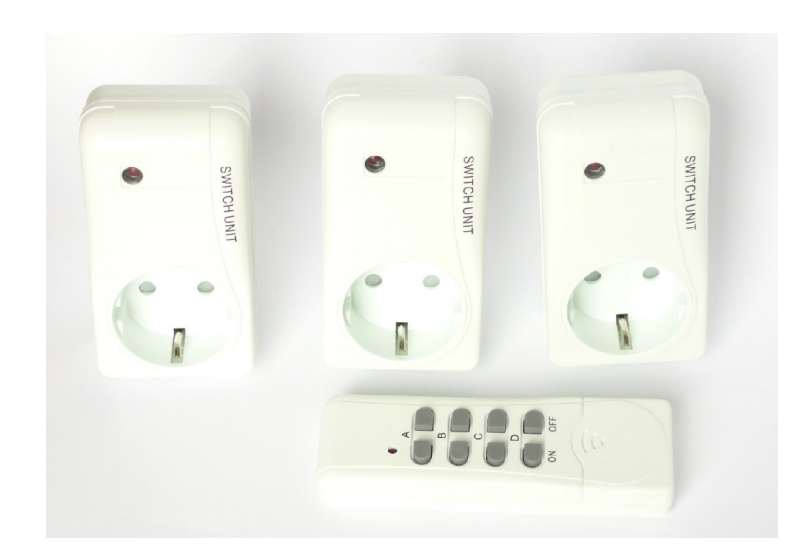

### **Systembeschreibung**

Mit dem AB400/AB440-Funkschaltsystem können pro Hauscode (in der AB400/AB440 Anleitung "System-Kode" genannt) insgesamt fünf Endgeräte gesteuert werden.

Die Programmierung der Funkschaltsteckdose erfolgt durch Kodierung der DIP Schalter an der Funkschaltsteckdose. Für nähere Einzelheiten sehen Sie bitte in die Anleitung des AB400 Systems.

## **Konfiguration**

Der Hauscode (HC1) wird durch die DIP-Schalter 1 - 5 an der Fernbedienung und den Funkschaltsteckdosen binär eingestellt. Die Schalterposition oben entspricht An (ON)=1, Position unten dementsprechend Aus (OFF)=0.

Beispiel

00111 entspricht Hauscode (HC1) 7

Einstellung des Hauscodes und der Addresse am Funkschalter:

- Der Hausecode ist identisch mit den Schalterpositionen der DIP- Schalter 1 bis 5 der Fernbedienung einzustellen.
- Die Adresse des zu steuerndes Gerätes kann je nach Tastendruck auf der Fernbedienung A-E (=1-5) sein.

Bitte entnehmen Sie die Position der DIP-Schalter und den dazugehörenden Adressen der nachfolgenden Adresstabelle.

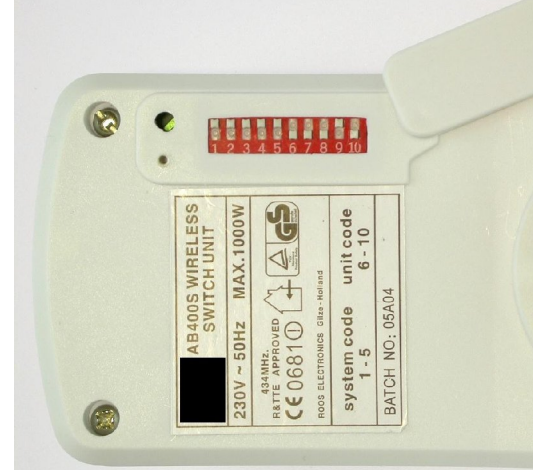

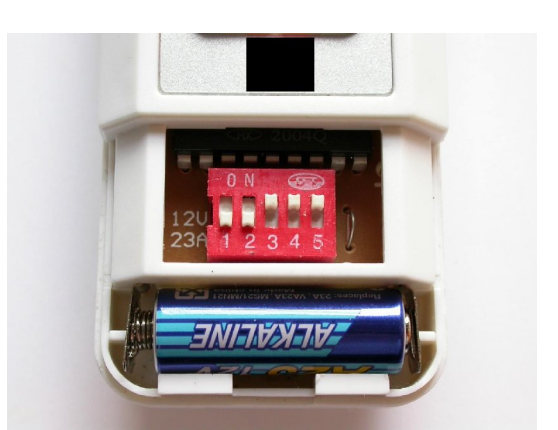

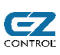

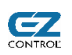

## Alle möglichen Hauscodes finden Sie in der folgenden Tabelle:

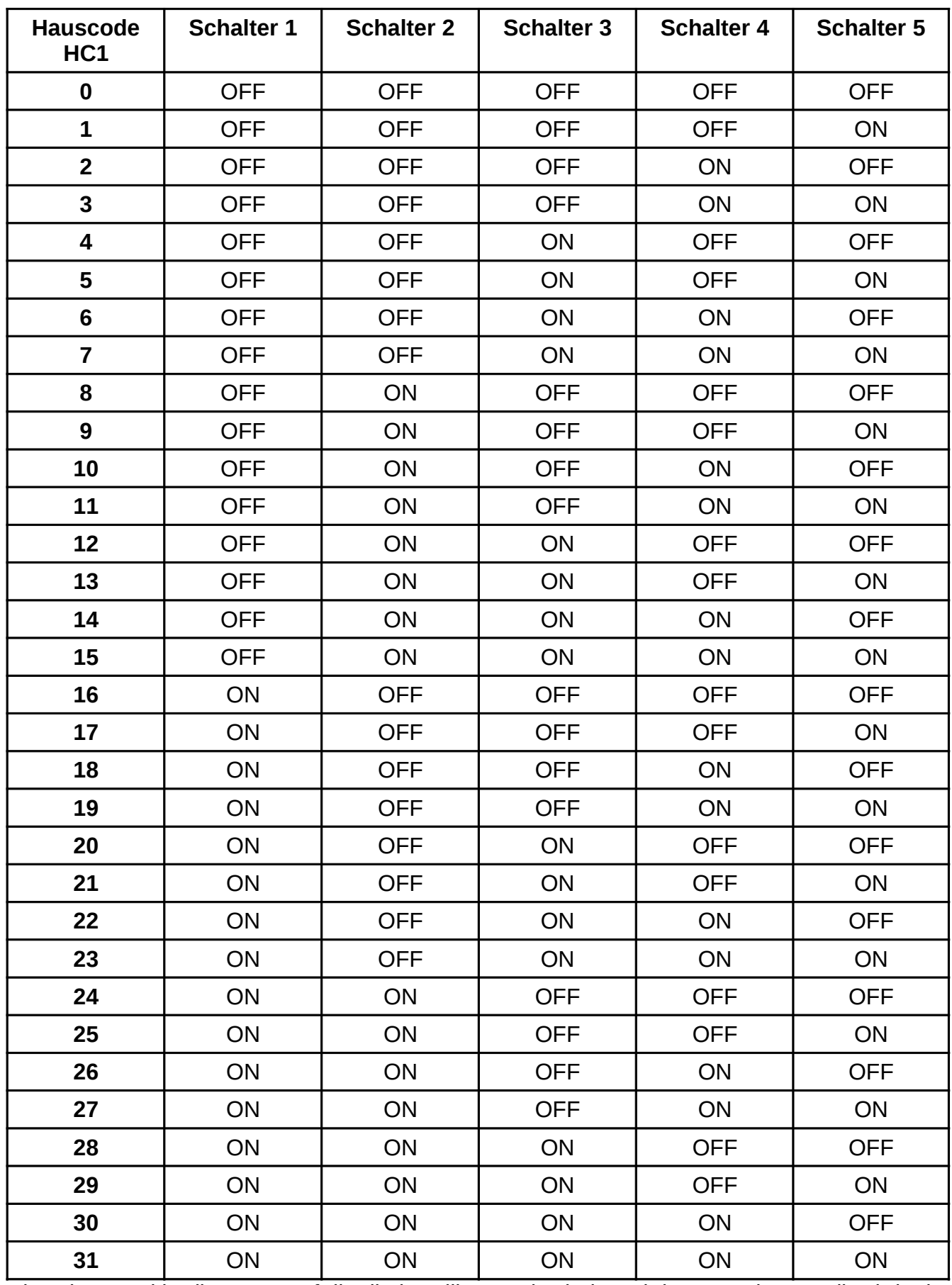

Die Adresse, d.h. die Taste auf die die jeweilige Funkschaltsteckdose reagieren soll, wird mit

den Schaltern 6 bis 10 an jeder Funkschaltsteckdose codiert.

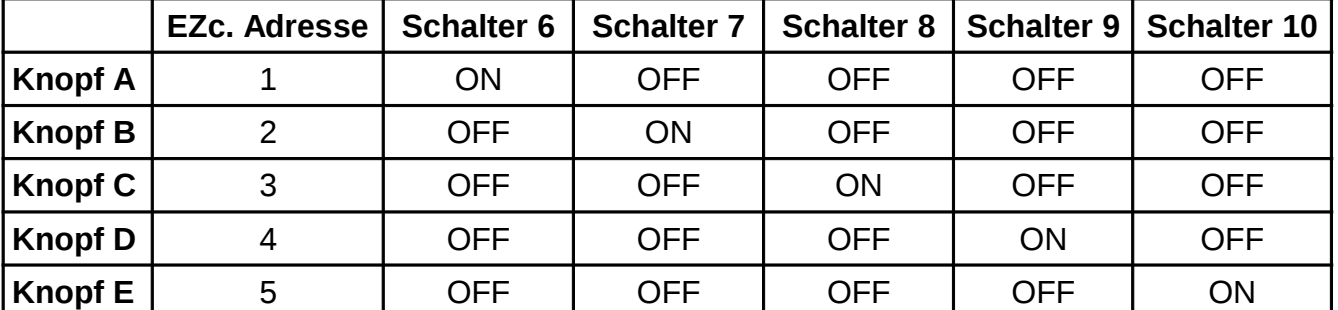

 $C_{\mathbb{Z}}$ 

## Adresstabelle

### **Beispiel**

Soll eine Funkschaltsteckdose auf Knopf C reagieren, so muss die Adresse auf 3 gesetzt werden.

Einstellungen des EZcontrol XS1

- **System: AB400**
- **HC1** (Hauscode 1), zweistellig, 0-31 (siehe Tabelle). Der Hauscode ist an der Fernbedienung per DIP-Schalter einstellbar.
- **HC2** (Hauscode 2) wie bei AB400 nicht verwendet, immer 0.
- **Address** (Adresse) des zu steuernden Gerätes, je nach Tastennummer auf der Fernbedienung 1 - 5.

#### Unterstützte Funktionen: AN, AUS

Der Hauscode (HC) und die Adresse (Tastennummer auf der Fernbedienung) müssen in die Konfiguration eingegeben werden.

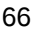

# 62 *13.5 ELRO – AB601 (Senden)*

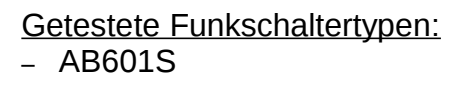

Dazugehörige Fernbedienung: – AB601R

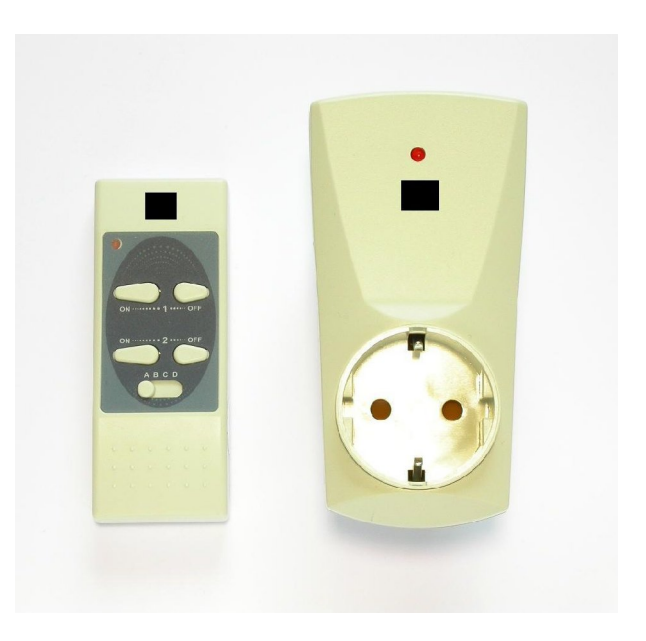

## **Systembeschreibung**

Mit dem RS601-Funkschaltsystem können pro Hauscode (A-D) jeweils zwei Endgeräte gesteuert werden.

Jede Funkschaltsteckdose hat eine fest zugeordnete Adresse (1 oder 2). Diese steht auf dem rückseitigen Aufkleber als *Unit Code*. Der Hauscode kann an Fernbedienung und Funkschaltsteckdose mit einem Schiebeschalter auf A, B, C oder D eingestellt werden.

## **Konfiguration**

Einstellungen des EZcontrol XS1

- **System: AB601**
- **HC1** (Hauscode 1), 1 4 (entspricht A D).
- **HC2** (Hauscode 2) wird bei AB601 nicht verwendet, immer 0.
- **Address** (Adresse) des zu steuernden Gerätes, je nach Tastennummer auf der Fernbedienung 1 - 2, siehe *Unit Code* auf der Rückseite der Funkschaltsteckdose.

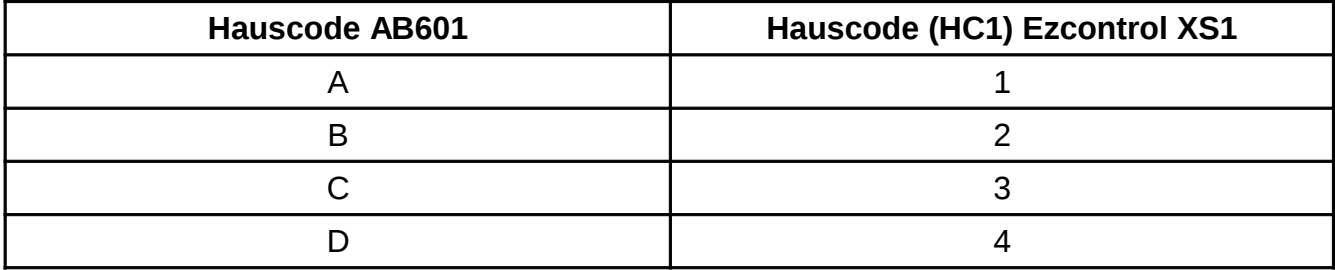

# *13.6 Intertechno / Düwi - IT (Senden und Empfangen)*

Getestete Funkschaltertypen:

- YCR-3500/GRR-3500/GR-3500
- Außen-Funk-Schalter (rechts abgebildet) – YCR-1000
- ITR-3500/IT-3500 Funkschalter
- PA3-1000 Funkschalter 3er Set
- CMR-1000 Einbauschalter
- CMR-1224 12/24V-Schalter
- CMR-1001 Impulsschalter
- CMR-500 Rolladenschalter
- GRR-3500 Zwischenstecker Outdoor

Dazugehörige Fernbedienung:

- YCXS10 (rechts abgebildet)
- ITS-150

## **Systembeschreibung**

Es gibt aktuell zwei Intertechno Adresscodierungen, eine mit Codierrädern, bei der man gezielt Hauscode und Adresse an den Sendern/Empfängern einstellen kann und eine neue bei der die Fernbedienung individuell festgelegte Codes sendet, auf die jeder Empfänger angelernt werden muss.

Das EZcontrol XS1 arbeitet mit dem ersten System. Selbstlernende Empfänger, die kompatibel zum zweiten System sind, können ebenfalls auf diese Codes angelernt werden.

Mit dem Intertechno YCR/YCT Fernbedienungssender können pro Hauscode (A-P) jeweils 4 Endgeräte in jeweils 4 Schaltgruppen gesteuert werden. Insgesamt sind so 256 Endgeräte adressierbar.

Jede Funkschaltsteckdose hat eine fest zugeordnete Adresse 1 bis 16, ergibt sich aus 4 Tasten bei 4 Ebenen. Erste Ebene Adresse 1 bis 4, zweite Ebene Adresse 5 bis 8 usw.. Die Funkschaltdose kann an der Dose mit einem Drehschalter auf die jeweilige Adresse eingestellt werden.

Der Hauscode kann an Fernbedienung und Funkschaltsteckdose mit einem Drehschalter auf A bis P eingestellt werden.

## **Konfiguration**

Einstellungen des EZcontrol XS1

**Achtung!** Gegenüber dem EZcontrol T-10 erfolgt die Adresseingabe nun nicht mehr mit der Position des Schiebeschalters an der Fernbedienung als HC2, sondern nur mit dem Hauscode HC1 und der Adresse (Drehschaltereinstellung an der Schaltdose)

- **System: IT**
- $-$  **HC1** (Hauscode 1), 1 16 (entspricht  $A P$ ).
- **Address** (Adresse) 1 16, entspricht der Stellung des Adress-Drehschalters an der jeweiligen Funkschaltsteckdose

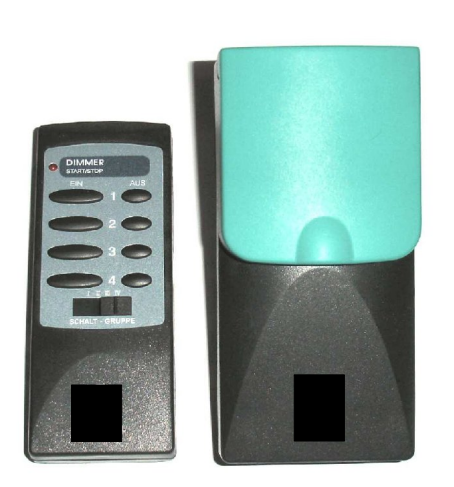

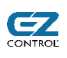

# *13.7 REV Ritter Telecomfort – REV (Senden)*

**Achtung!** Es kann nur die REV **Telecomfort** Serie geschaltet werden. Die REV **Telecontrol** Serie wird nicht unterstützt.

Getestete Funkschaltertypen:

62

- REV Schalter Typ 0511, Set Art.Nr 008469
- REV Dimmer Typ 0511, Art.Nr 008472

Dazugehörige Fernbedienung:

– REV Typ 0511 Art.Nr 008471

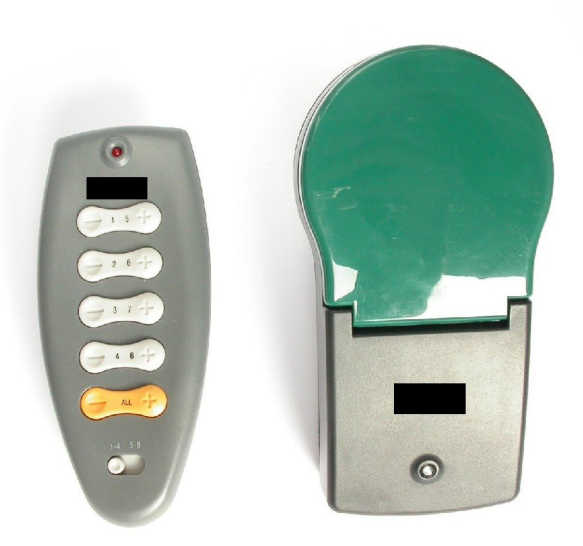

### **Systembeschreibung**

Mit dem REV-Ritter-Funkschaltsystem 0511 können pro Hauscode (= Kanal A - P) jeweils 13 oder 16 Endgeräte (je nach Schaltertyp) gesteuert werden. Vom EZcontrol werden alle Hauscodes von A bis P unterstützt und die Gerätecodes (Tasten) 1 bis 8.

Jede Funkschaltsteckdose/-dimmer besitzt Drehschalter um den Hauscode und die Adresse (=Taste auf der Fernbedienung) festzulegen.

## **Konfiguration**

Einstellungen des EZcontrol XS1

- **System: REV**
- **HC1** (Hauscode 1), 1 16 (entspricht A P), siehe untere Tabelle.
- **Address** (Adresse), REV Bezeichnung TASTE, des zu steuernden Gerätes, je nach Tastennummer auf der Fernbedienung, 1 - 8 werden unterstützt.

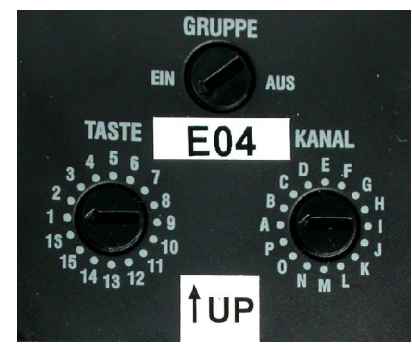

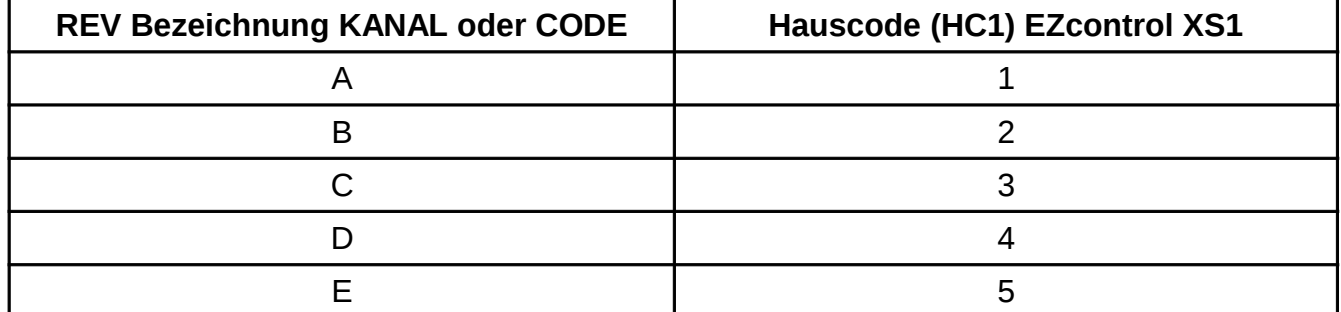

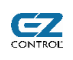

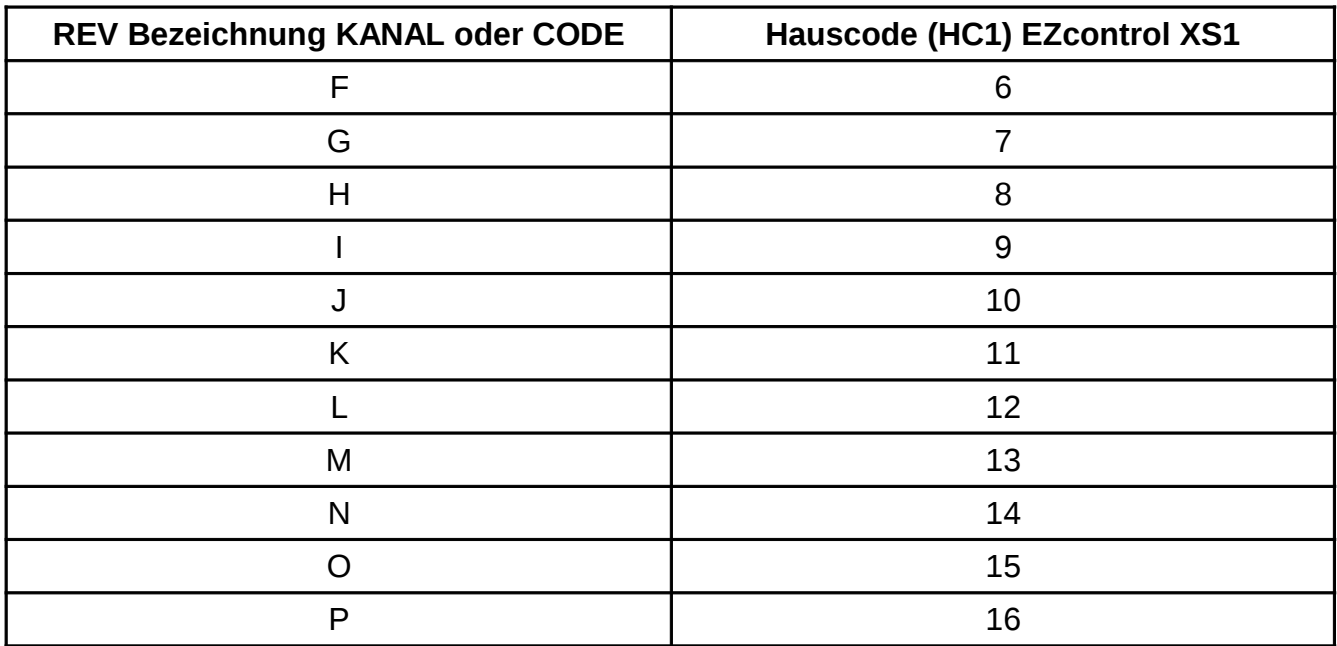

# *13.8 Brennenstuhl und Quigg – BS-QU (Senden, eingeschränkte Nutzung)*

Getestete Funkschaltertypen:

– Brennenstuhl FE 433

62

– Quigg DMV-7009S (2005)

Dazugehörige Fernbedienung:

- Brennenstuhl HS 433
- Quigg DMV-7009F (2005)

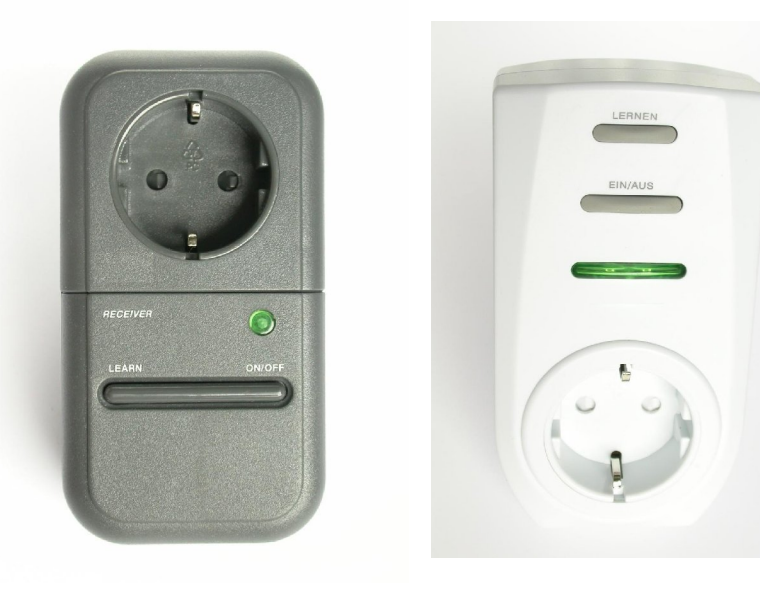

## **Systembeschreibung**

Die beiden Systeme benutzen eine kompatible Funkansteuerung.

Es können pro Fernbedienung vier Endgeräte (Adressen) angesteuert werden. Der **Hauscode ist dem Nutzer unbekannt** und kann nur von der Fernbedienung per Zufallsgenerator erzeugt werden, wenn man den entsprechenden Knopf dafür betätigt. Dementsprechend kann der Hauscode nicht vom Nutzer in das EZcontrol XS1 eingetragen werden.

Um die Schaltdosen trotzdem mit dem EZcontrol XS1 nutzbar zu machen, kann der Nutzer selbst einen Hauscode wählen, diesen in das EZcontrol XS1 eintragen und die Schaltdosen auf diesen anlernen.

Die **Bedienung** mit der **mitgelieferten Fernbedienung** ist dann jedoch **nicht mehr möglich**.

### **Konfiguration**

Einstellungen des EZcontrol XS1

- **System: BSQUIGG**
- **HC1** (Hauscode), 0 4095, vom Nutzer frei zu wählen (siehe Systembeschreibung)
- **Address** (Adresse), 1 4, Adresse des zu steuernden Gerätes, vom Nutzer frei zu wählen

# *13.9 Marmitek – MARMI (Senden und Empfangen, TM13 nötig)*

Getestete Funkschaltertypen:

- TM13 Transceiver und **Schaltdose**
- LM12 Lampen-/ Dimmermodul (AN/AUS)
- LM12W Lampen-/ Dimmermodul (AN/AUS)
- SW10 Einbau Jalousiefernschalter

Dazugehörige Fernbedienung:

– z.B. Marmitek Multimedia Remote 8IN1

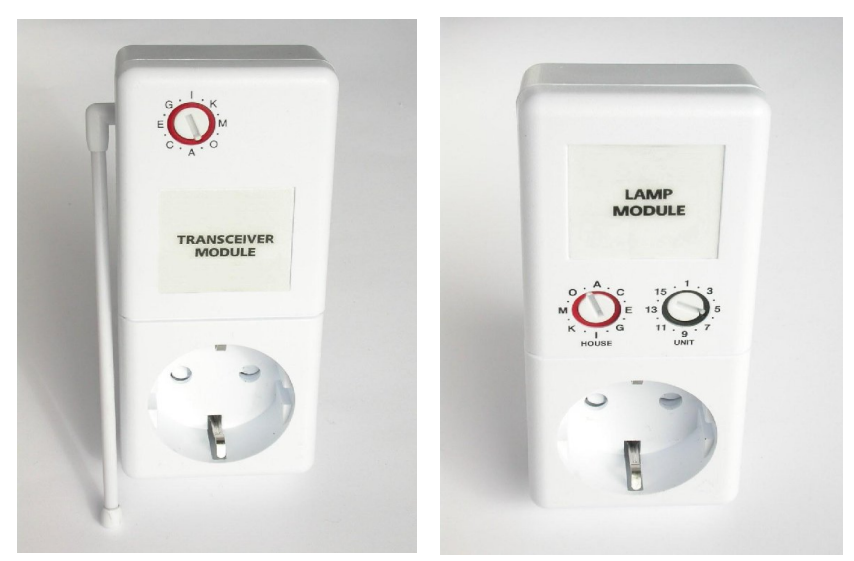

62

## **Systembeschreibung**

Das Transceivermodul TM13 setzt die Funkbefehle auf das Stromnetz (X-10 Protokoll) um und ist gleichzeitig eine Schaltsteckdose. Der Dimmer hat keinen Funkempfänger, sondern wird über das Stromnetz angesteuert.

Es können Hauscodes von A bis P vergeben werden. Pro Hauscode sind Endgeräte von 1 - 16 adressierbar.

Der Dimmer kann per EZcontrol XS1 nur ein- oder ausgeschaltet werden.

### **Konfiguration**

Einstellungen des EZcontrol XS1

- **System: MARMI**
- **HC1** (Hauscode 1), 1 16 , entspricht A bis P
- **Address** (Adresse), 1 16, Adresse des zu steuernden Gerätes, vom Nutzer frei zu wählen
# *13.10 InScenio OASE FM-Master – OA-FM (Senden)*

#### Getestete Funkschaltertypen:

62

– InScenio OASE FM-Master 1 - 3

Dazugehörige Fernbedienung:

– InScenio Funkfernbedienung

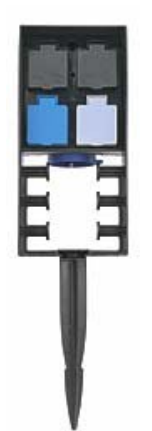

### **Systembeschreibung**

Es können pro Fernbedienung drei Endgeräte angesteuert werden.

Die Steuerung erfolgt über die drei Tastenpaare jeweils mit den Taste 0 (AUS) und 1 (EIN). Ein viertes Tastenpaar + und – dient dazu das zuletzt mit den 0/1 Tasten gewählte Gerät zu dimmen.

Bei diesem System wird jeder Empfänger auf die gewünschten Sender angelernt.

Der Hauscode ist dem Nutzer unbekannt und ist fest in der Fernbedienung programmiert. Dementsprechend kann der Hauscode nicht vom Nutzer in das EZcontrol eingetragen werden.

Um die Schaltdosen trotzdem mit dem EZcontrol nutzbar zu machen, kann der Nutzer selbst einen Hauscode wählen, diesen in das EZcontrol eintragen und die Schaltdosen auf diesen anlernen. Bitte notieren Sie sich den gewählten Hauscode.

Die Bedienung mit dem EZcontrol ist dann, zusätzlich zu der Bedienung mit der originalen Fernbedienung, möglich.

## **Konfiguration**

Einstellungen des EZcontrol XS1

- **System: OA-FM**
- **HC1** (Hauscode 1), 0 4095, vom Nutzer frei zu wählen (siehe Systembeschreibung)
- **Address** (Adresse), 1 4, Adresse des zu steuernden Gerätes, siehe Tabelle.

Unterstützte Funktionen: AN, AUS

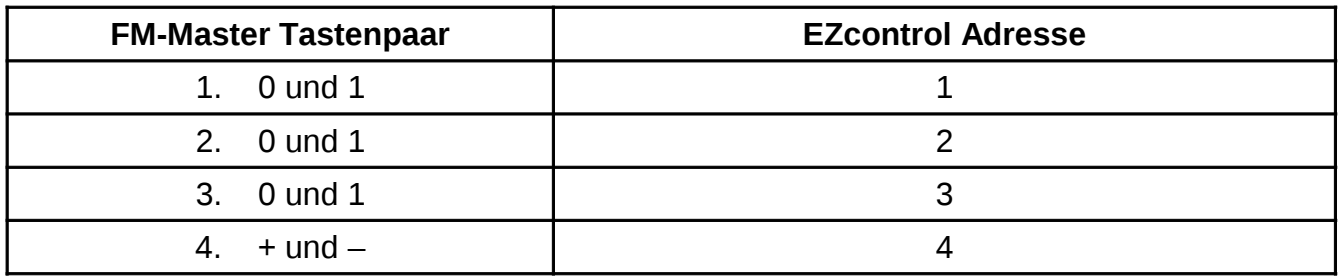

Beim Drücken des ON Buttons wird Value=255 gesendet, bei OFF Value=0.

Das Tastenpaar + und – wird demensprechend auch auf die ON und OFF Buttons gelegt. D.h. bei einem Druck auf den ON Button wird das letzte mit den 0/1 Buttons gewählte Gerät hochgedimmt (heller) und auf dem OFF Button runtergedimmt (dunkler).

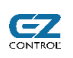

#### **Anlernen**

Das FM-Master System verlangt, das nach dem Drücken der Anlerntaste am Empfänger die anzulernende Fernbedienungstaste mindestens 3 Sekunden gedrückt wird.

Bitte wählen Sie bei Ihrem OASE Aktor bei einem Funktonstyp *Anlernen*, speichern Sie diese Funktion ab.

Betätigen Sie nun die Anlerntaste Ihres OASE Empfängers und betätigen Sie den entsprechenden Funktionsknopf Ihres XS1 OASE Aktors (Aktor *Testen* Funktion).

Nach erfolgtem Anlernen ändern Sie bitte Ihre Aktorfunktionen auf den die Typen *An* und *Aus*.

# 62

# *13.11 Kopp F.C. Version 1 – KO-FC (Senden)*

### Getestete Funkschaltertypen:

– Funk-Dimmer-Zwischenstecker Kopp F.C. 868 MHz, Nr.: KO-292102 Unterstützte Funktionen: AN / AUS

Dazugehörige Fernbedienung:

– Funk-Handsender 40-Kanal Kopp F.C. 868 MHz, Nr.: KO-811402

 $\ddot{\bullet}$  $\lceil 6 \rceil$  $\boxed{2}$  $\sqrt{ }$  $\boxed{8}$  $\Box$ 

## **Systembeschreibung**

Es können pro "40-Kanal"-Fernbedienung 8 Funktionstasten in jeweils 5 Ebenen (Gruppen) einzelnen Empfängern zugeordnet werden.

Die Taste 0 erfüllt eine Sonderfunktion und schaltet alle Gerät einer Gruppe aus. Bei diesem System wird jeder Empfänger auf die gewünschten Sendertasten angelernt, d.h. die jeweilige EIN- und AUS-Taste muss dem Empfänger separat angelernt werden.

Der Hauscode ist dem Nutzer unbekannt und ist fest in der Fernbedienung programmiert. Dementsprechend kann der Hauscode nicht vom Nutzer in das EZcontrol eingetragen werden.

Der EZcontrol Nutzer kann den Hauscode frei wählen und diesen in das EZcontrol eintragen und die Schaltdosen auf diesen anlernen. Bitte notieren Sie sich den gewählten Hauscode. Die Bedienung mit dem EZcontrol ist dann, zusätzlich zu der Bedienung mit der originalen Fernbedienung, möglich.

## **Konfiguration**

Beim EZcontrol XS1 können die Adressen 1 – 4 für Endgeräte vergeben werden. Da das Ein- und Ausschalten (ON/OFF-Button) bei dem System jeweils eine Sendertaste erfordert, steht hier nur die Hälfte der eigentlichen Anzahl auf der Fernbedienung zur Verfügung.

Hauscode 2 übernimmt hier die Funktion der Gruppe. Insgesamt sind 5 Gruppen möglich, d.h. 4 \* 5 = 20 Geräte mit EIN/AUS-Schaltfunktion.

Einstellungen des EZcontrol XS1

- **System: FC1**
- **HC1** (Hauscode 1), 0 4095, vom Nutzer frei zu wählen (siehe Systembeschreibung)
- **HC2** (Hauscode 2), Gruppe 1-5.
- **Address** (Adresse), 0 4, Geräteadressen 1 4. Adresse 0 besitzt hier die Sonderfunktion alle Geräte einer Guppe auszuschalten.

Unterstützte Funktionen: AN, AUS

# *13.12 Europe Supplies Ltd. – RS862 (Senden)*

Dazugehörige Fernbedienung: – RS-86204 TX (868 MHz)

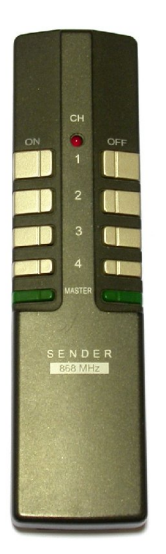

62

#### **Systembeschreibung**

Das RS862-Funkschaltsystem ähnelt dem schon beschriebenen RS200-Funkschaltsystem (Kapitel [13.3,](#page-61-0) Seite [62\)](#page-61-0), arbeitet jedoch auf 868 MHz. Es können pro Hauscode insgesamt vier Endgeräte gesteuert werden.

Die Programmierung der Funkschaltsteckdose erfolgt durch Anlernen eines Tastendrucks am jeweiligen Sender.

#### **Konfiguration**

Der Hauscode (HC) wird nach Einlegen der Batterie in eine RS862 Fernbedienung gesetzt. Schauen Sie hierfür in Ihre RS862 Anleitung.

Wenn Sie RS862 Funkschaltsteckdosen mit dem EZcontrol steuern wollen, müssen Sie den Hauscode selbst einstellen, damit er Ihnen bekannt ist. Sehen Sie hierzu bitte in ihre RS862 Anleitung. Dadurch ist gegebenenfalls eine Neuprogrammierung ihrer Funkschaltsteckdosen auf den neuen Hauscode erforderlich.

Alternativ können natürlich auch mit EZcontrol verschiedene Hauscodes durchprobiert werden, bis eine Dose schaltet.

Einstellungen des EZcontrol XS1

- **System: RS862**
- **HC1** (Hauscode 1), vierstellig aus den Ziffern 1 4, somit 1111 bis 4444. Der Hauscode ist an der Fernbedienung **programmierbar**.
- **Address** (Adresse) des zu steuernden Gerätes, je nach Tastennummer auf der Fernbedienung 1 – 4.

#### Unterstützte Funktionen: AN, AUS

Der Hauscode (HC) und die Adresse (Tastennummer auf der Fernbedienung) müssen in die Konfiguration eingegeben werden.

# **EZ**

# *13.13 ELV WS2500, WS1000 Wettersensoren – WS433 (Empfangen)*

Zu diesem System gehören die Sensoren der Wetterstationen ELV WS 1000 (Bild rechts), WS 2000, WS 2500, WS 3000, WS 3100 (433,92 MHz).

Es werden Sensoren mit der Protokollversion 1.1 und 1.2 empfangen. Die Protokollversion (11 oder 12 ) muss bei Hauscode 1 eingetragen werden, dies hat zwar den Nachteil, dass die Protokollversion bekannt sein (falls nicht, einfach beide probieren), ermöglicht aber auch eine doppelte Belegung der Adressen, da das Gerät die Sensoren anhand der Protokollversion unterscheiden kann.

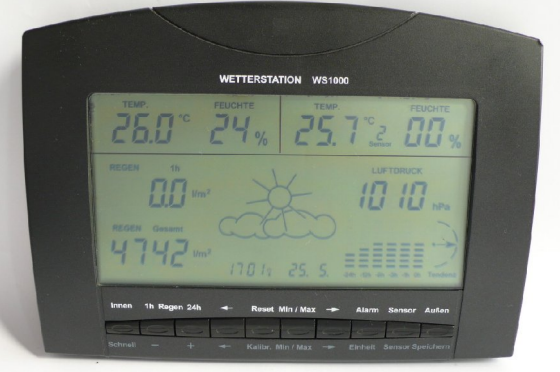

## **Zum System gehörende Sensoren**

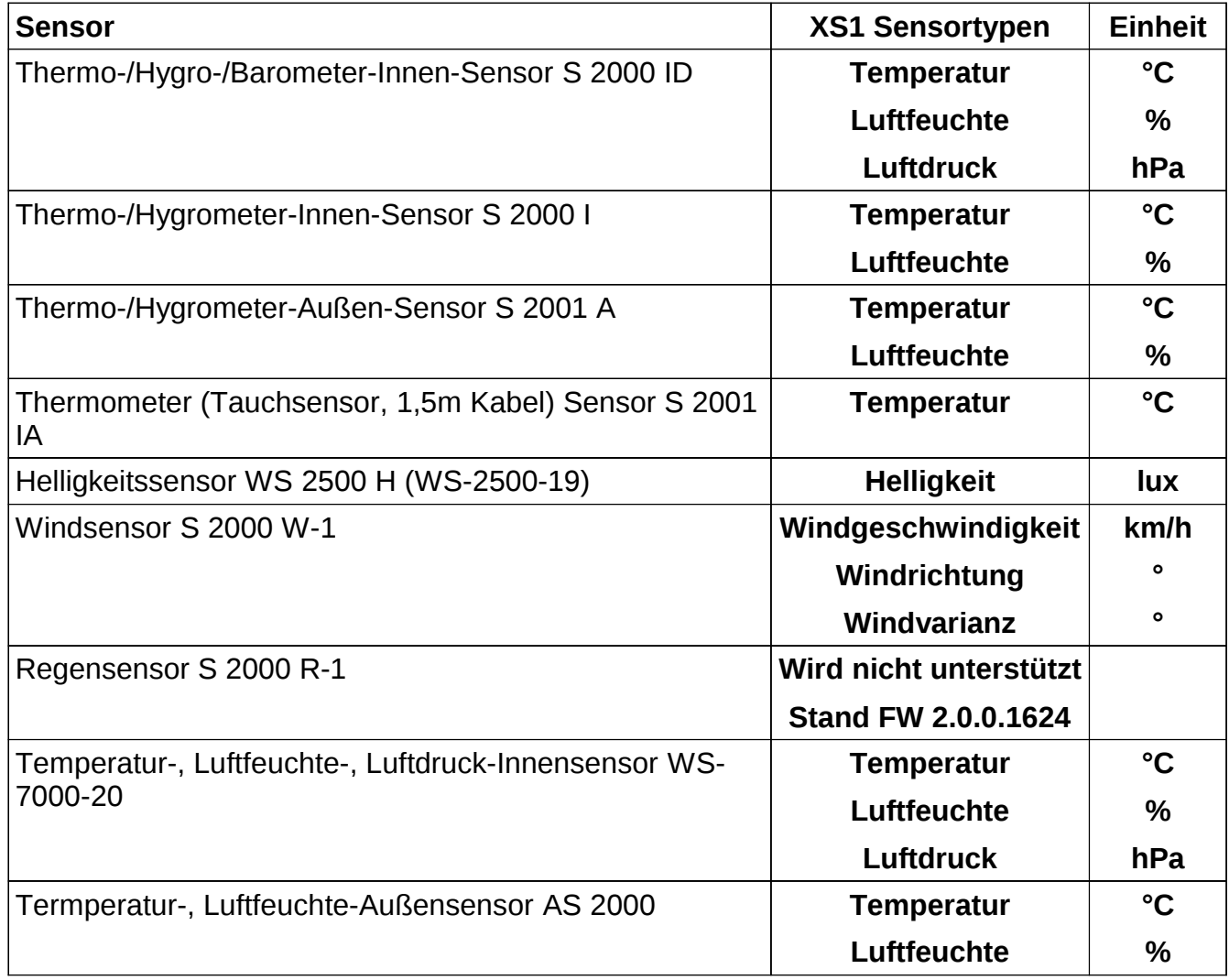

## Einstellungen des EZcontrol XS1

- **System: WS433**
- **HC1** (Hauscode 1), gibt die Funkprotokollversion des verwendeten Sensors an  $11 = Version 1.1$

12 = Version 1.2 mit erweiterter Fehlererkennung

– **Adresse (=Sensornummer)**: 1 bis 8.

**Achtung! Die Adressierung wurde von Firmware 1.x auf 2.x umgestellt, so dass sie mit den jeweiligen Originalanleitungen identisch ist.**

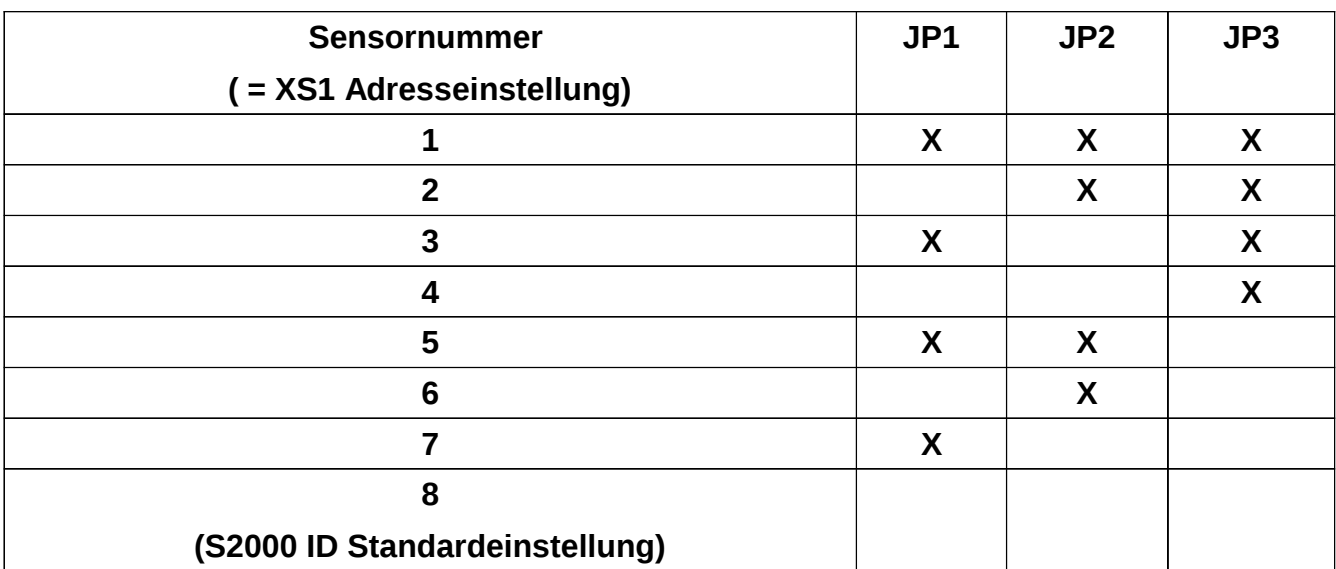

## • **Adresseinstellung Innen-Sensor S 2000 ID**

X = geschlossener Jumper, sonst offen

Hauscode (HC) kann je nach Alter des Sensors 11 oder 12 sein.

## • **Adresseinstellung Sensoren S 2000 I, S2001 IA, S 2001A und andere**

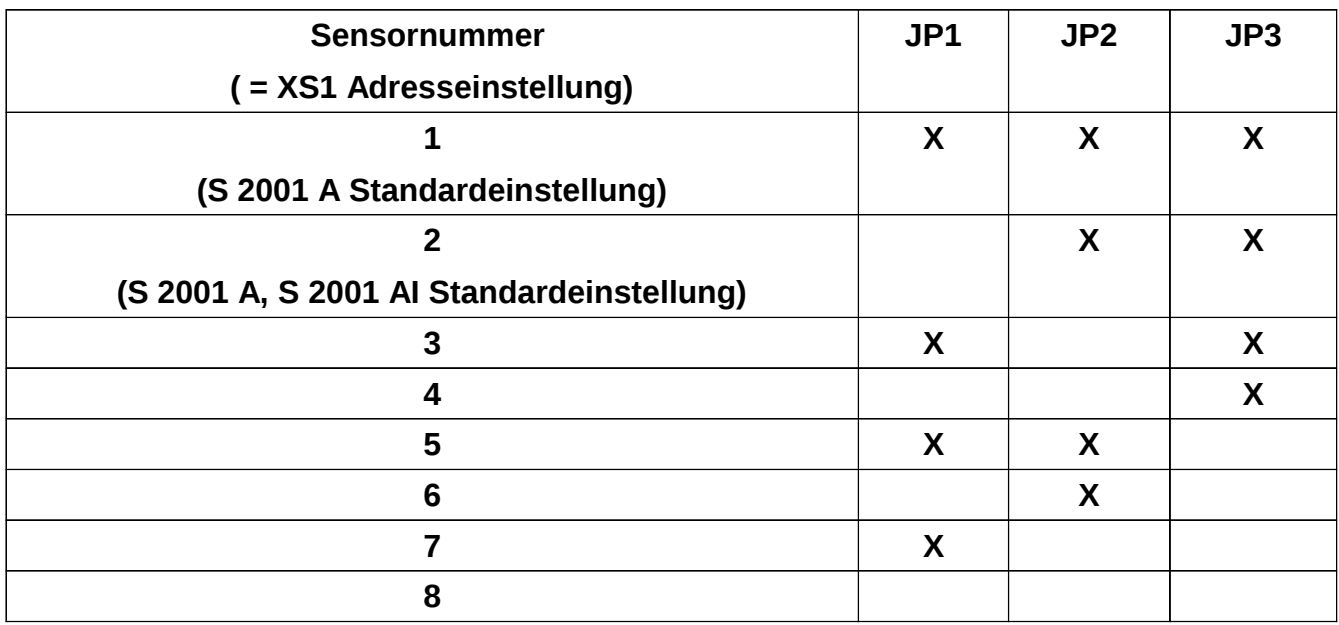

X = geschlossener Jumper, sonst offen

Hauscode (HC) kann je nach Alter des Sensors 11 oder 12 sein.

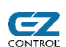

# **CONTROL**

• **Adresseinstellung am Beispiel des Tauchsensors S 2001 IA**

Hauscode (HC) ist bei diesem Sensor immer 12, da er neuerer Bauart ist.

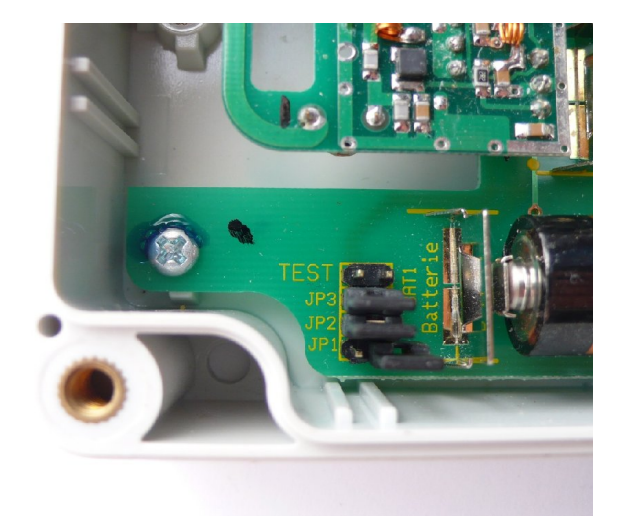

 *S 2001 IA (Beispiel: Adresse 2)*

## <span id="page-79-0"></span>*13.14 ELV WS300 Wettersensoren 868 MHz – WS300 (Empfangen)*

Zu diesem System gehören die Sensoren der Wetterstation WS300.

Bitte beachten Sie, dass Sensoren, die mehrere Messwerte (z.B. Temperatur + Luftfeuchte) liefern, immer auch mehrfach mit den unterschiedlichen Sensortypen und gleichen Adressdaten im XS1 angelegt werden müssen.

#### **Zum System gehörende Sensoren**

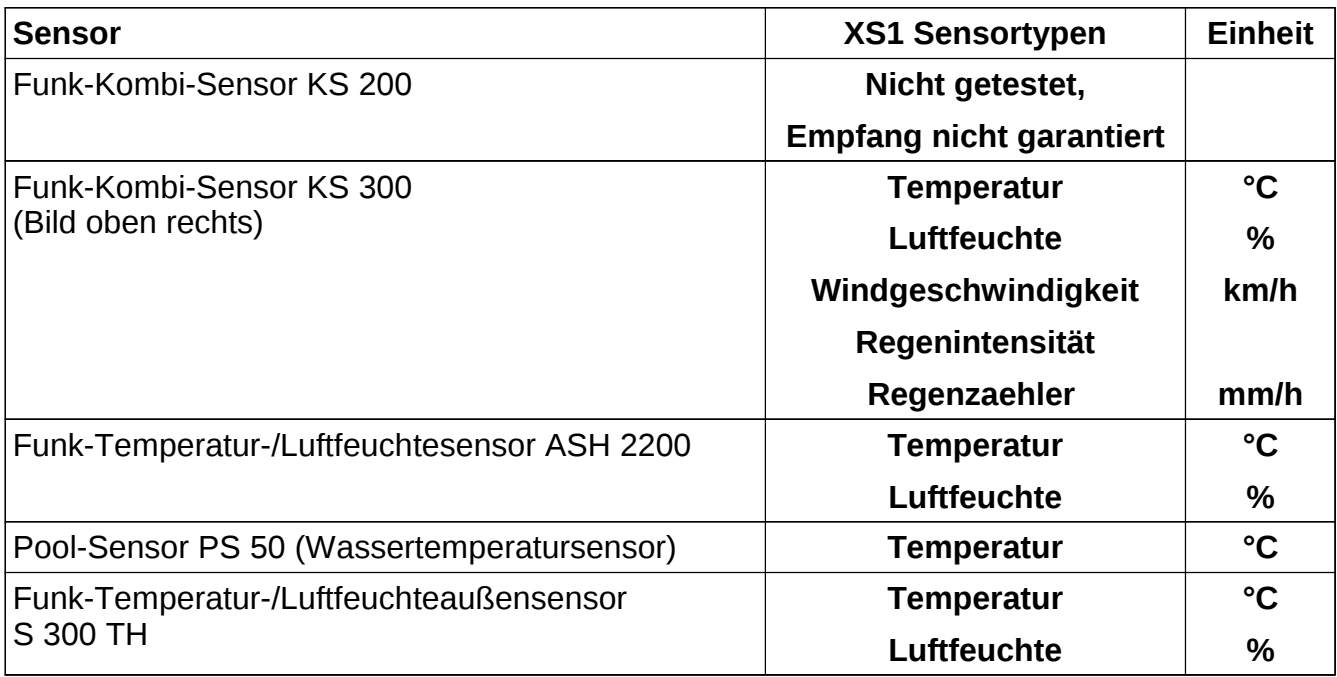

#### **Info:**

- Der Sensortyp **Regenzaehler** gibt den Stand des sich im Sensor befindlichen Zählers aus, der die Bewegungen der Regenzählwippe zählt.

Einstellungen des EZcontrol XS1

- **System: WS300**
- **Adresse**: 1 bis 8.

#### • **Adresseinstellung beim Funk-Kombi-Sensor KS 300**

Dieser Sensor hat immer die feste Adresse 0.

80

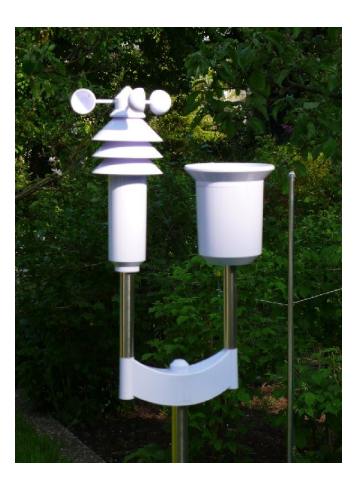

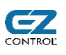

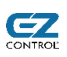

## • **Adresseinstellung am Beispiel des Funk-Innen-/Außensensors S 300 TH (=S555TH)**

Die einzustellende Adresse entspricht der in der S 300 TH Originalanleitung beschriebenen.

Schalter links/rechts-Zuordnung bei zum Betrachter zeigenden Batteriefach und lesbarem Typenschild Aufdruck.

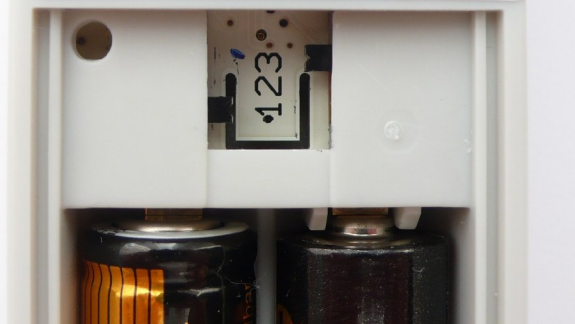

 *S 300 TH (Beispiel: Adresse 7)*

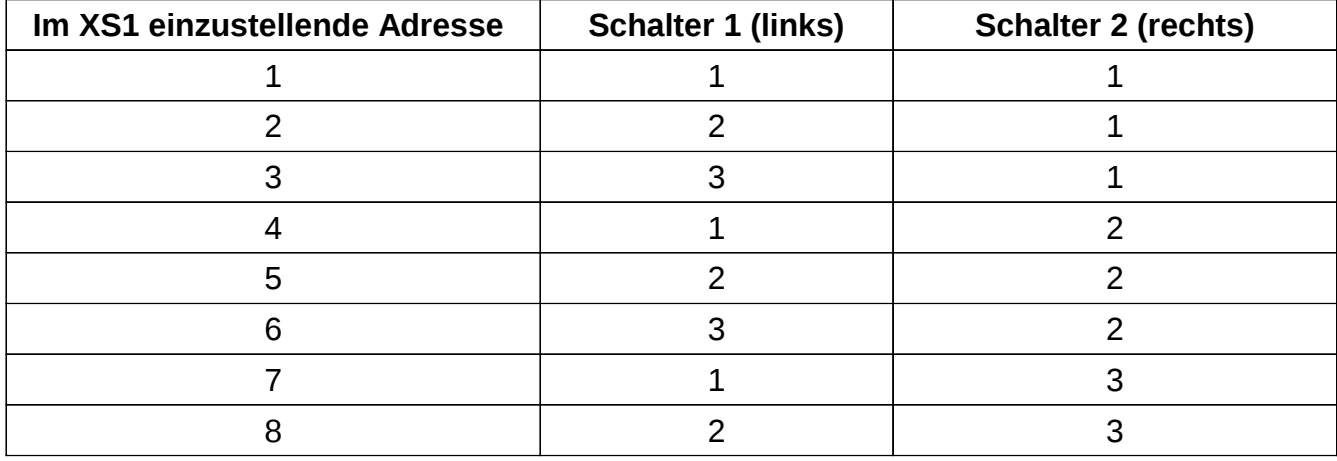

# *13.15 Conrad Electronic WS555 / WS222 Wettersensoren – WS300 (Empfangen)*

Bitte wählen Sie für diesen System ebenfalls die Systemeinstellung *WS300*.

Bitte beachten Sie, dass Sensoren, die mehrere Messwerte (z.B. Temperatur + Luftfeuchte) liefern, immer auch mehrfach mit den unterschiedlichen Sensortypen und gleichen Adressdaten im XS1 angelegt werden müssen.

### **Zum System gehörende Sensoren**

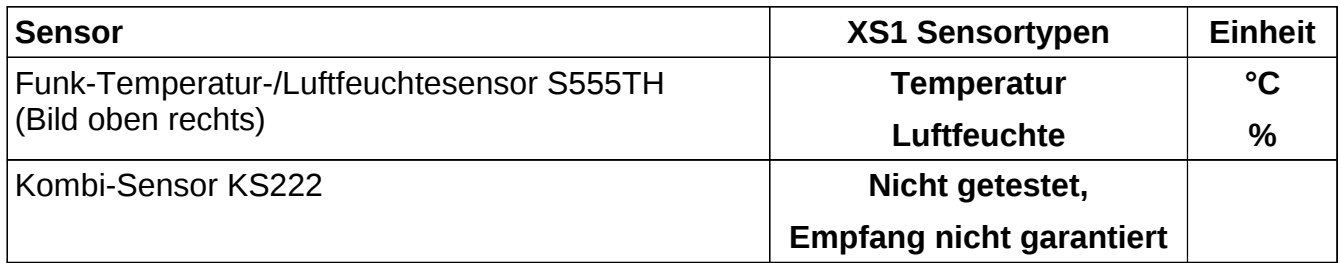

Einstellungen des EZcontrol XS1

- **System: WS300**
- **Adresse**: 1 bis 8.

Für nähere Informationen und Beispiele zur Adresseinstellung schauen Sie bitte beim kompatiblem WS300 System Kapitel *[13.14](#page-79-0) [ELV WS300 Wettersensoren 868 MHz – WS300](#page-79-0) [\(Empfangen\)](#page-79-0)*, ab Seite [80.](#page-79-0)

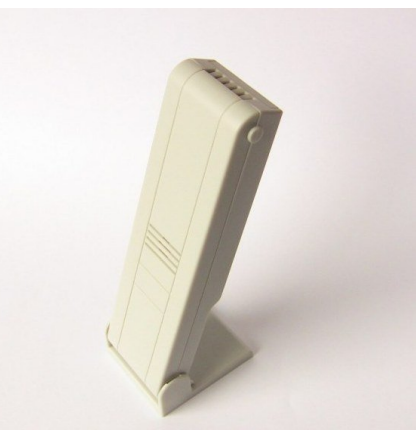

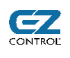

# *13.16 Oregon Scientific WMR200 / WMR100 Wettersensoren – WMR200 (Empfangen)*

Es werden die Sensoren der Oregon Scientific WMR200 Wetterstation (Abbildung rechts) und der kompatiblen Sensoren der WMR100 Wetterstation empfangen. Diese Sensoren tragen das Oregon Scientific Zeichen für das Funkprotokoll 3.0.

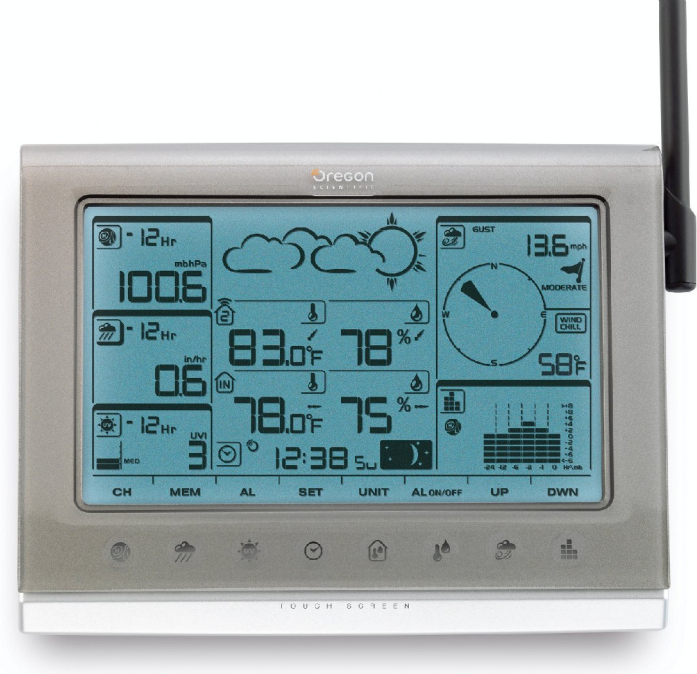

*WMR200*

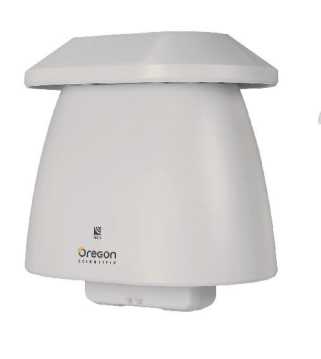

**Sensorübersicht**

 $\epsilon$ 

*Aussen-Temp./Feuchte*

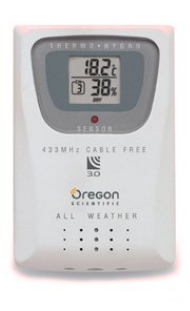

*Innen-Temp.- Feuchte THGR810 (optional)*

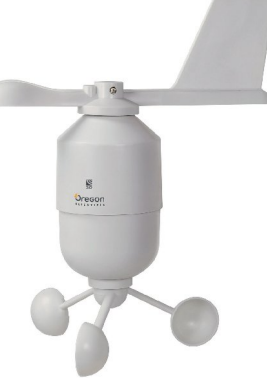

*GHN 801 Windstärke/-richtung WGR 800*

Orego  $\frac{2}{\sqrt{3}}$ 

*UV-Sensor UVN800 (optional)*

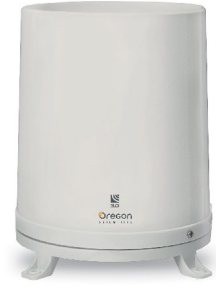

*Regenmesser PCR 800*

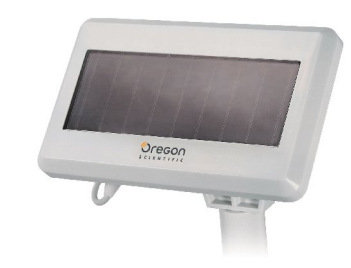

*Solarpanel STC 800*

**Alle abgebildeten Sensoren können mit dem XS1 empfangen werden.**

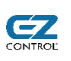

#### Einstellungen des EZcontrol XS1

Bitte beachten Sie, dass Sensoren, die mehrere Messwerte (z.B. Temperatur + Luftfeuchte) liefern, immer auch mehrfach mit den unterschiedlichen Sensortypen und gleichen Adressdaten im XS1 angelegt werden müssen.

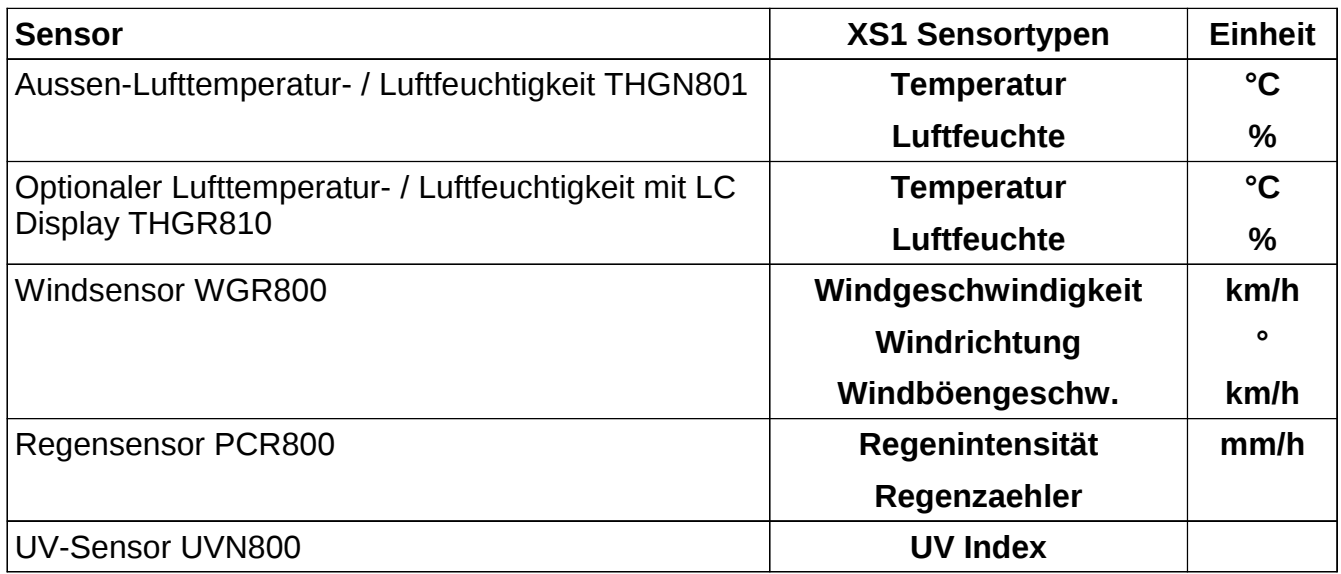

#### **Info:**

- Der Wertebereich des Sensortyps UV Index geht von 0 bis 16.
- Der Sensortyp **Regenzaehler** gibt den Stand des sich im Sensor befindlichen Zählers aus, der die Bewegungen der Regenzählwippe zählt.

Einstellungen des EZcontrol XS1

- **System: WMR200**
- **Adresse**: 1 bis 8 bei dem optionalen Lufttemperatur- / Luftfeuchtigkeitssensor THGN801, bei den anderen Sensortypen immer 1. Es empfiehlt sich, solange der THGN801 nicht einzeln betrieben wird, eine Adresse größer 1 zu wählen, da diese sonst mit der festen Adresse 1 des bei der Station mitgelieferten Aussen-Temperatur/Feuchte-Sensors GHN801 kollidiert.

# *13.17 ELV FHT80B-2/3 Heizungssteuerung – FHT (Senden+Empfangen)*

## **Komponenten des FHT80B-2/3-Heizungsreglerssystems:**

- ELV FHT80B-2 Funk-Raumregler (getestet: FW 2.2), ELV FHT80B-3 Funk-Raumregler (getestet: FW 3.1) (rechts abgebildet)
- ELV FHT8V-2 Funk-Stellantrieb (wird durch das FHT80B-2/3 gesteuert)
- ELV FHT 80TF-2 Funk-Tür-Fensterkontakt (nur indirekt über FHT80B-2/3 per XS1 abfragbar)

## Allgemeiner Hinweis zur Typbezeichung

Die Endungen wie z.B. "-2" oder "-3" kennzeichnen eine neue Hardwareversion. Generell sollten höhere Hardwareversionen

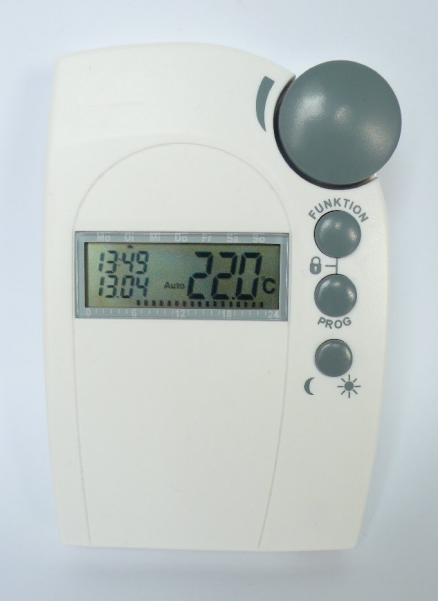

kompatibel sein, wie können dies jedoch nicht garantieren, bis wir diese getestet haben.

### • **Systembeschreibung**

62

Das FHT Heizungsregelungssystem besteht pro Raum aus dem FHT80B-2/3 Raumregler und je einem FHT8V-2 Stelltrieb an jedem im Raum befindlichen Heizkörper. Am FHT80B-2/3 wird die Soll-Temperatur eingestellt, die Ist-Temperatur automatisch gemessen und die FHT8V-2 Heizkörper-Stelltrieben entsprechend angesteuert.

Optional ist ein FHT 80TF-2 Funk-Tür-Fensterkontakt am FHT80B-2/3 anlernbar, der verhindert, dass bei geöffnetem Fenster geheizt wird.

## • **Was kann ich mit dem XS1 steuern?**

Mit dem XS1 ist es möglich dem FHT80B-2/3-Funkraumregler eine Soll-Temperatur vorzugeben, um so z.B. eine Nachtabsenkung herbeizuführen oder die Wohnung vor der Ankunft von unterwegs aus vorzuheizen.

Hierbei ist es möglich zwischen dem automatischen oder manuellen Betriebsmodus des FHT80B-2/3 zu wählen.

## • **Wie nehme ich das XS1 – FHT80B-2/3 System in Betrieb?**

Nehmen Sie zunächst das Grundsystem bestehend aus FHT80B-2/3, FHT8V-2 und optionalen FHT 80TF-2 Funk-Tür-Fensterkontakt, wie in der ELV FHT80B-2/3 Anleitung beschrieben, in Betrieb.

Notieren Sie sich nach Möglichkeit hierbei die beiden Hauscodes, die vor der Anlernphase sichtbar sind. Diese werden jeweils dreistellig inkl. führender Null oder als eine vierstellige Zahl angezeigt.

Legen Sie zuerst eine FHT Temperatur-Aktor an, wie nachfolgend beschrieben und setzen

Sie die Soll-Temperatur auf einen bestimmten Wert, in dem Sie eine Funktion des FHT-Aktors betätigen.

Ein Anlernen des XS1 an das FHT80B-2/3 ist nicht erforderlich, die FHT80B-2/3 Option *CEnt* für das Vorhandensein eines FHZ Steuergerätes sollte auf der Werkseinstellung *n/a* belassen werden.

Wichtig ist nur, dass Sie das Sie das erste Mal bei der Inbetriebnahme eine **Soll-Temperatur setzen**, **bevor** Sie versuchen die **Ist-Temperatur auszulesen**.

**Achtung:** Es darf keine zusätzliches FHZ Steuergerät zur Steuerung des FHT80B-2/3 verwendet werden. Dies würde die Kommunikation stören.

### • **FHT80B-2/3 Hauscodes HC1 + HC2 bestimmen**

Falls sich sich bei der FHT80B-2/3 ↔ FHT8V-2 Anlernphase die Hauscodes nicht notiert haben, können Sie diese auf folgende Art bestimmen:

Halten Sie in der Normalansicht die Taste *PROG* gedrückt bis Sie in das Programmierungs Auswahlmenu sehen.

Es sollte dann *CALC* auf dem Display stehen.

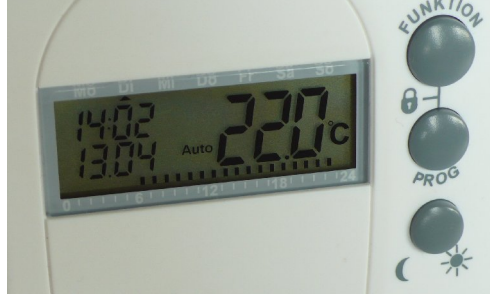

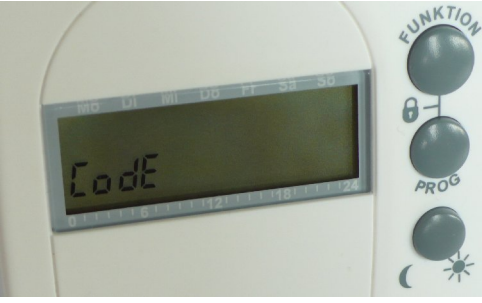

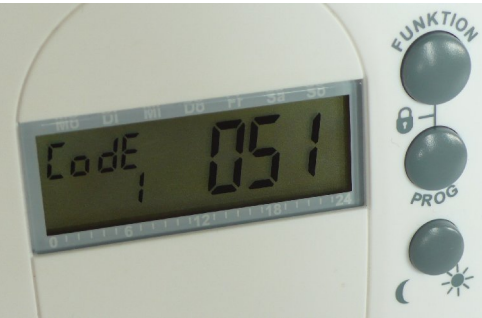

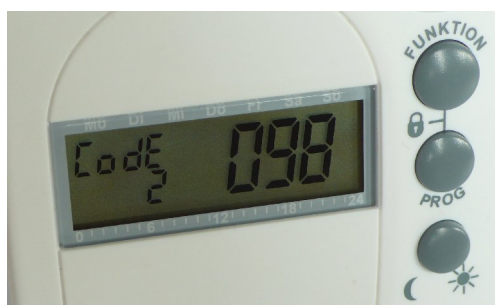

### Drehen Sie nun langsam den Auswahlknopf bis Sie zu der Einstellung *CodE* kommen und betätigen Sie dann kurz den *PROG* Knopf.

Sie sehen nun den Hauscode 1 (**HC1**, im Bild rechts, z.B. 51. Es sind nur die letzten zwei Stellen gültig, d.h. nur 0-99 wählbar.

Bei Bedarf können Sie diesen Code mit dem Stellrad ändern (Achtung: Evtl. ist ein erneutes Anlernen der Stelltriebe nötig!).

**Notieren Sie sich den Code 1 zur späteren Eingabe bei der XS1 Konfiguration.**

Betätigen Sie nun nochmals kurz den Knopf *PROG.*

**Sie sehen nun dementsprechend den Code 2 = Hauscode HC2, notieren Sie sich diesen ebenfalls**.

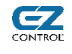

87

#### **EZcontrol XS1**

Betätigen Sie nun nochmals kurz den Knopf *PROG.*

Falls Sie keine Änderung der Hauscodes durchgeführt, drücken Sie bitte gleich nochmal den Knopf *PROG.*

Sie befinden sich nun wieder in der Normalansicht.

## • **Raum-Soll-Temperatur setzen**

Das Setzen der Soll-Temperatur erfolgt über einen Aktor. Dieser kann dann natürlich, wie alle anderen Aktoren auch, über Webseite im Gerät, Timer oder Skripte angesteuert werden.

Bitte beachten Sie bezüglich der Ansteuerung über Skripte die im Anschluss an die Konfiguration folgenden Hinweise.

- Bearbeiten Sie mit der xs1config Anwendung den gewünschten **Aktor.**
- Wählen Sie **Typ** *Temperatur*
- Wählen Sie **System** *FHT*
- Geben Sie den gewünschte Bezeichnung bei *Name* ein
- Geben Sie **Hauscode** *HC1* **und** *HC2* ein.

Die Eingabe erfolgt zweistellig, ohne führende Nullen. HC1/HC2 Bestimmung siehe vorige Seite. D.h. aus z.B. *05* wird nach dem Abspeichern *5*.

#### Optional:

- *Aufzeichen* aktiviert die Speicherkarten Aufzeichnung der Soll-Temperatur (XS1Option D erforderlich)
- Der *Anfangswert* setzt die Soll-Temperatur bei XS1 Gerätestart (immer im manuellen Modus)

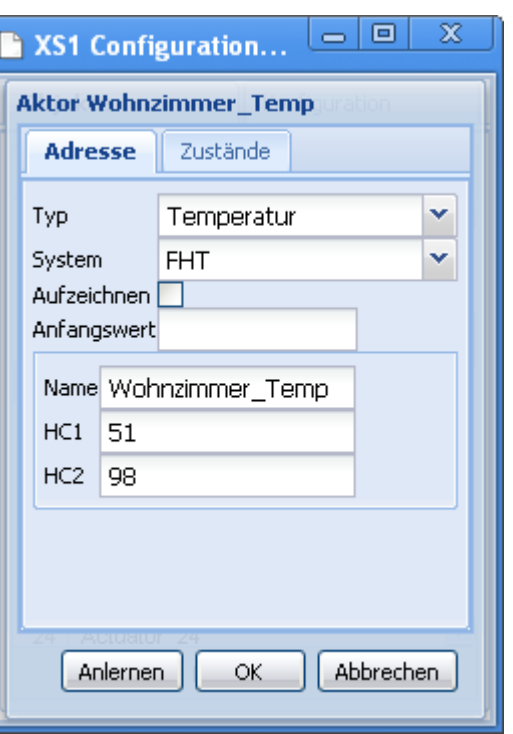

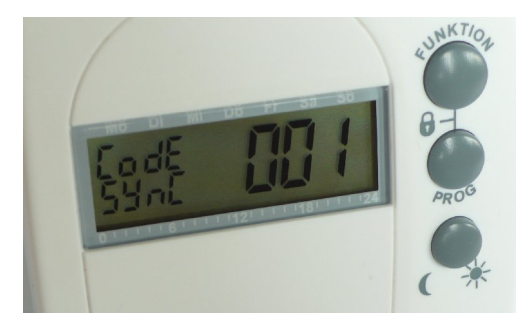

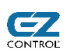

– Wählen Sie im *Zustände* Tab die gewünschten Funktionen:

z.B. als Buttonbeschriftung *Name 18°C* und als Funktionstypen

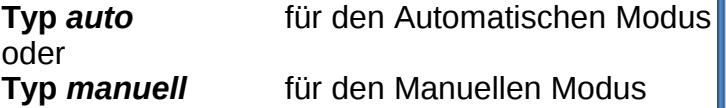

Bei Wahl des *auto* Modus werden die im FHT80B-2/3 programmierten Umschaltzeiten weiterhin abgearbeitet. D.h. per XS1 gesetzte Temperatur bleibt nur bis zur nächsten Soll-Temperaturänderung gültig, die das FHT80B-2/3 selbst vornimmt.

Im *manuell* Modus bleibt die per XS1 gesetzte Temperatur unverändert bestehen.

Näheres ist in der FHT80B-2/3 Bedienungsanleitung zu nachzulesen.

Sie können das Setzen der Soll-Temperatur nun z.B. testen, indem Sie den FHT in der Liste der Aktoren

Sobald Sie die entsprechende Funktion anklicken, z.B.

Dies kann 2-3 Minuten dauern, bei Funkstörungen ggf.

anwählen und auf den *Testen* Button klicken.

22°C, wird die Temperatur zur Übertragung zum FHT80B-2/3 vorgemerkt und versendet, sobald das

FHT80B-2/3 empfangsbereit ist.

auch mal etwas länger.

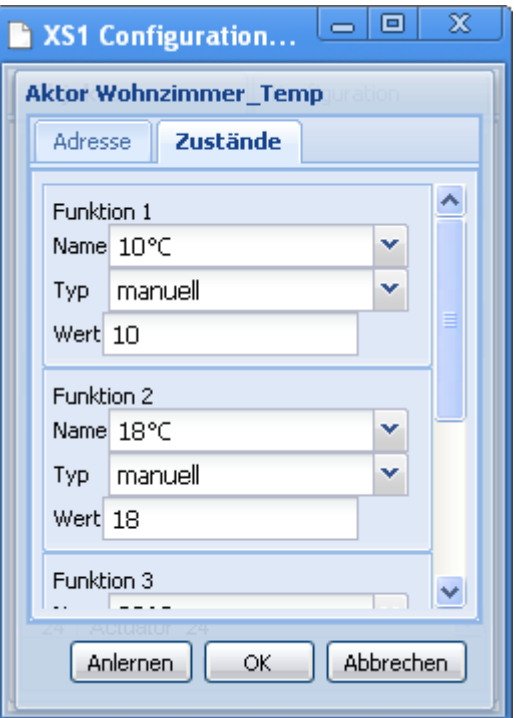

**EZ** 

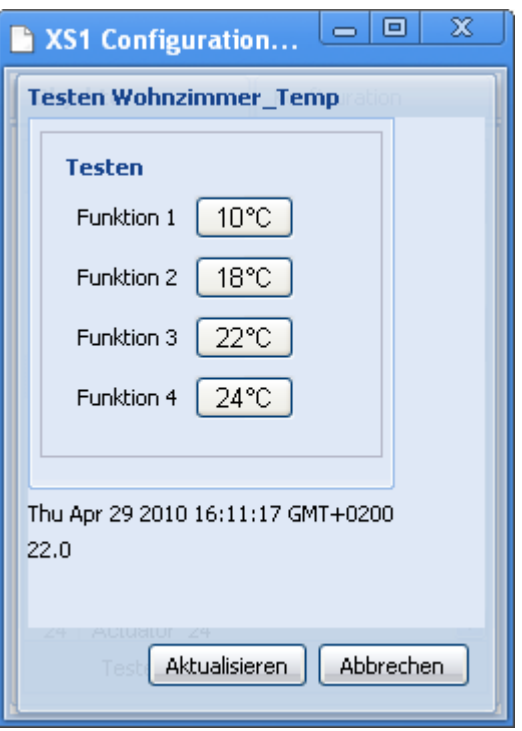

Dementsprechend erscheinen die Funktions-Buttons auch auf der Aktor Webseite

(z.B.<http://192.168.1.242/control.html>) :

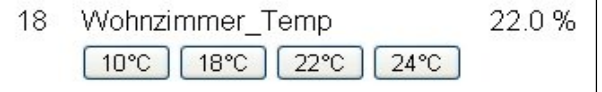

# $Z$

## **Bei der Ansteuerung durch Skripte ist Folgendes zu beachten:**

Erfolgt eine einfache Zuweisung z.B.

 *Wohnzimmer\_Temp=22*;

so geschieht dies immer im **manuellen Modus**. Das Gleiche gilt für das Setzen eines Anfangswertes im Adresse-Tab der xs1config Anwendung.

Gepeicherte Aktorfunktionen (1 bis 4) können direkt mit folgender Syntax ausgelöst werden:  *Wohnzimmer\_Temp.3;*

Dadurch ist es möglich auch auf den **automatischen Modus** zu schalten, falls dieser bei der Funktion konfiguriert wurde.

#### • **Raum-Ist-Temperatur empfangen**

Die Abfrage der aktuellen Ist-Temperatur, die durch das FHT80B-2/3 im Raum gemessen wurde, erfolgt über einen Sensor.

- Bearbeiten Sie mit der xs1config Anwendung den gewünschten **Sensor.**
- Wählen Sie **Typ** *Temperatur*
- Wählen Sie **System** *FHT*
- Geben Sie den gewünschte Bezeichnung bei *Name* ein
- Geben Sie **Hauscode** *HC1* **und** *HC2* ein.

Die Eingabe erfolgt zweistellig, ohne führende Null. HC1/HC2 Bestimmung siehe vorige Seite.

Sobald Sie den Sensor abgespeichert haben, nimmt das XS1 die Ist-Temperatur vom FHT80B-2/3 entgegen, sobald dieses sie zur Verfügung stellt. Dies ist unregelmäßig ca. alle 15 Minuten der Fall.

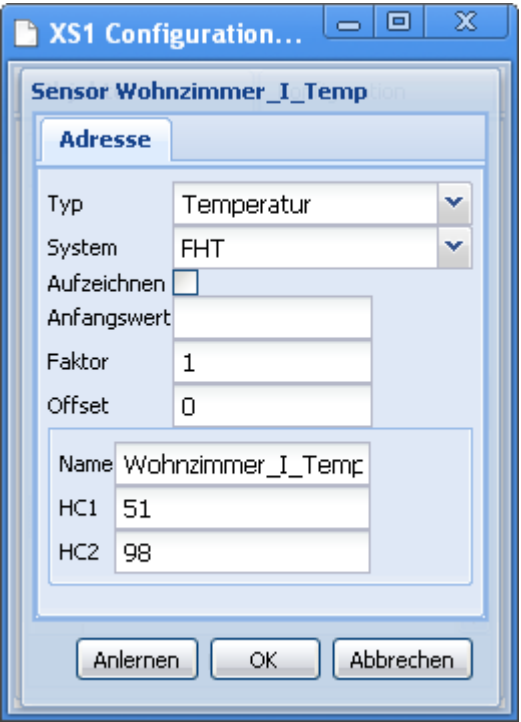

- **FHT 80TF-2 Funk-Tür-Fensterkontakt abfragen**
- Bearbeiten Sie mit der xs1config Anwendung den gewünschten **Sensor.**
- Wählen Sie **Typ Fenstermelder** oder *Türmelder*
- Wählen Sie **System** *FHT*
- Geben Sie den gewünschte Bezeichnung bei *Name* ein
- Geben Sie **Hauscode** *HC1* **und** *HC2* ein.

Die Eingabe erfolgt zweistellig, ohne führende Null. HC1/HC2 Bestimmung siehe vorige Seite.

Sobald Sie den Sensor abgespeichert haben, nimmt das XS1 den Status des Fenstermelders vom FHT80B-2/3 entgegen, sobald dieses sie zur Verfügung stellt. Dies ist ebenfalls unregelmäßig ca. alle 15 Minuten der Fall.

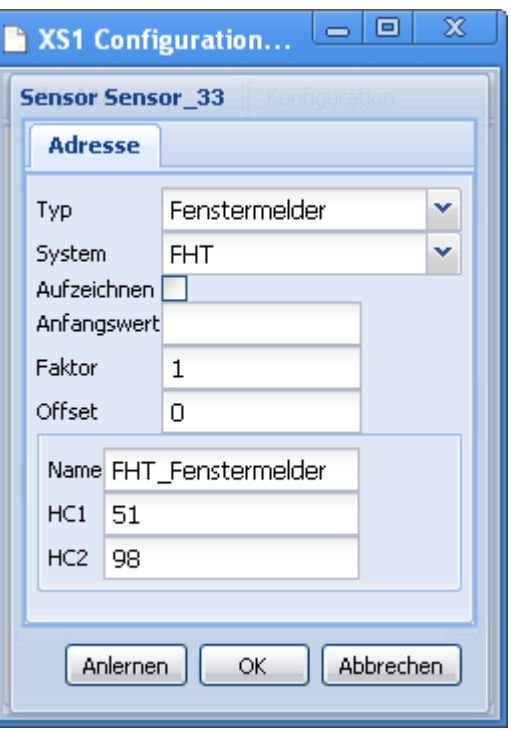

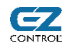

# $C_0$

Einstellungen des EZcontrol XS1 (Zusammenfassung)

- **System: FHT**
- **Hauscode HC1 + HC2,** jeweils zweistellig 0-99 (die ggf. führende 0, z.B. 054 ist nicht einzugeben).
- **Aktor-Funktionen:** *auto***,** *manuell*

# *13.18 Energiemessgeräte EM1000 Serie – EM (Empfangen)*

### • **Komponenten des EM1000 Energiemesssystems:**

- Wirkleistungsmesser EM 1000-FM (Zwischenstecker, Bild oben rechts)
- Funk-Sensor Wechselstromzähler EM 1000 WZ bestehend aus

EM 1000-S und EM 1000-IR (Bild unten)

- Funk-Sensor Gaszähler bestehend aus EM 1000-GZ und EM 1000-GZS
- Funk-Hutschienen- Wirkleistungsmesser EM 1000-HSM (Bild oben links)
- DC-Leistungsmesser EM 1000 DCM (nicht mehr erhältlich)
- Optionale Basisstation mit LC-Display: EM1010

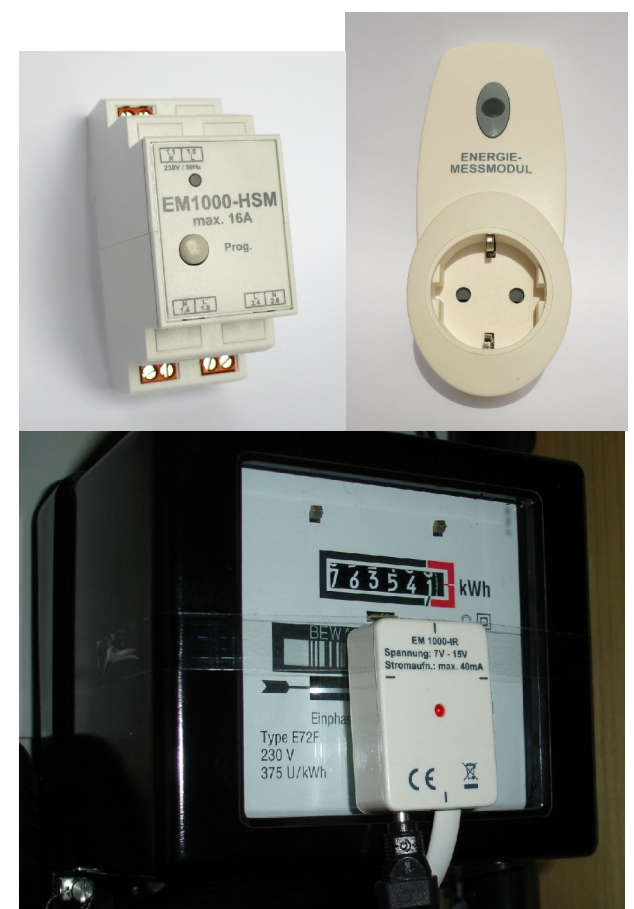

#### • **Systembeschreibung**

Das EM1000 Energiemesssystem umfasst Funksensoren, die als Zwischenstecker oder als optische Abtaster (Umdrehungen der Stromzählerscheibe) den Energieverbrauch ermitteln.

Die optischen Abtaster für Zählerscheiben sind sowohl für Stromzähler (EM 1000 WZ), als auch für Gaszähler (EM 1000-GZ/GZS) erhältlich.

Die Übertragung der Messwerte erfolgt alle 5 Minuten. Aufgrund interner Berechnungen, erscheint der erste Messwert nach der Inbetriebnahme des jeweiligen Sensors im XS1 erst nach dem zweiten Empfang, d.h. nach 10 Minuten.

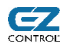

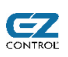

## • **Konfiguration der Energiemesssensoren im XS1**

Für die EM1000 Sensoren ist im XS1 jeweils ein Sensor mit dem Funksystem *EM* zu konfigurieren.

Folgende Adressen sind für die Funk-Sensortypen vorgesehen:

**1 bis 4** : Stromzählersensoren EM 1000-S

- **5 bis 8** : Wirkleistungsmesser EM 1000-EM
- **9 bis 12** : Gaszählersensoren EM 1000-GZ

Diese können am jeweiligen Sensor eingestellt werden (siehe Sensor-Bedienungsanleitung).

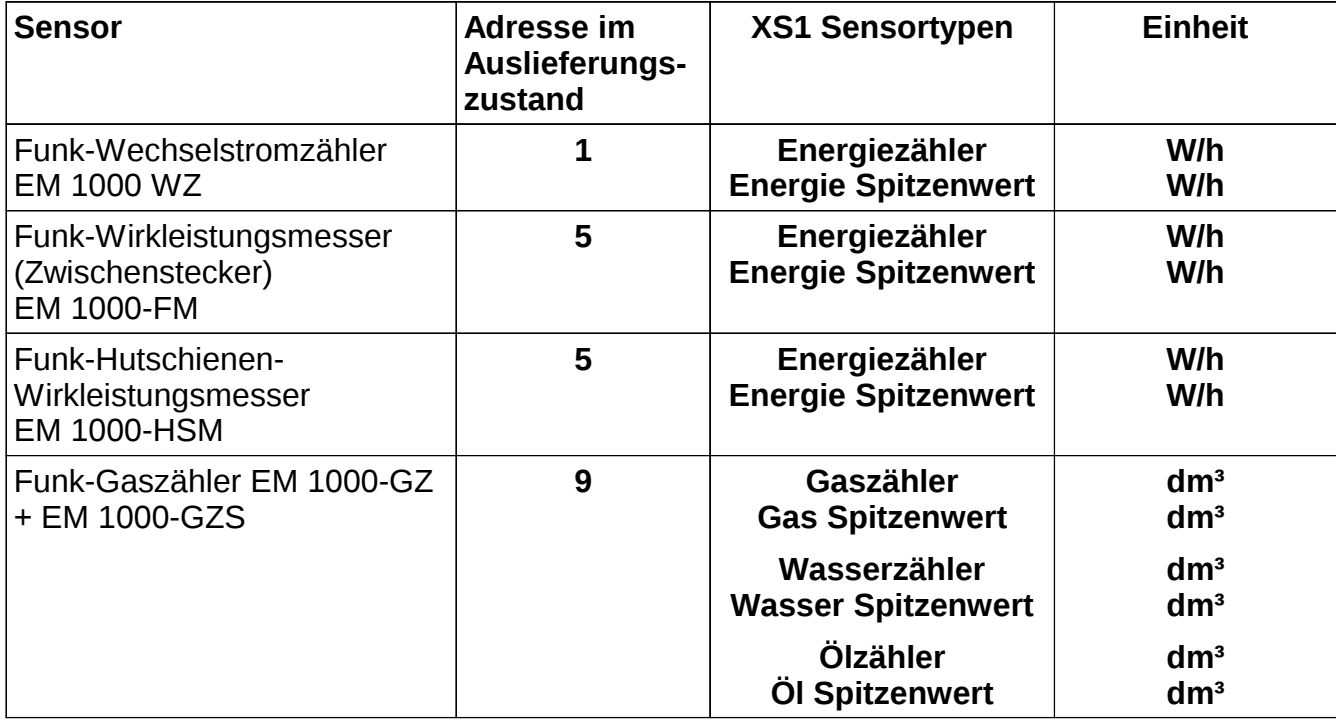

#### **Konfiguration am Beispiel des Funk-Wechselstromzählers EM 1000 WZ mit Messwert-Anpassung**

Die Einrichtung des EM 1000 WZ ist einfach. Sie stellen beim Sensor eine Adresse von 1 - 3 ein und beim XS1 geben Sie diese Adresse im *Adresse* Feld ein.

Dann müssen Sie sich noch den Faktor für Ihren Stromzähler ausrechnen.

Bei z.B. 96 Umdrehungen pro kWh (=1000W) wäre dies 1000 / 96 = 10,416667.

Der Messwert des Sensor ist dann der aktuelle Stromverbrauch hochgerechnet auf eine Stunde. Wenn also nur eine 100W Glühlampe in Betrieb ist, würde der Sensor 100 W/h anzeigen.

Für die Ausgabe von Durchschnittswerten etc. schauen Sie bitte unter *[9.2](#page-39-0) [Aufgezeichnete Sensorwerte auslesen](#page-39-0) [und darstellen](#page-39-0)*, ab Seite [40.](#page-39-0)

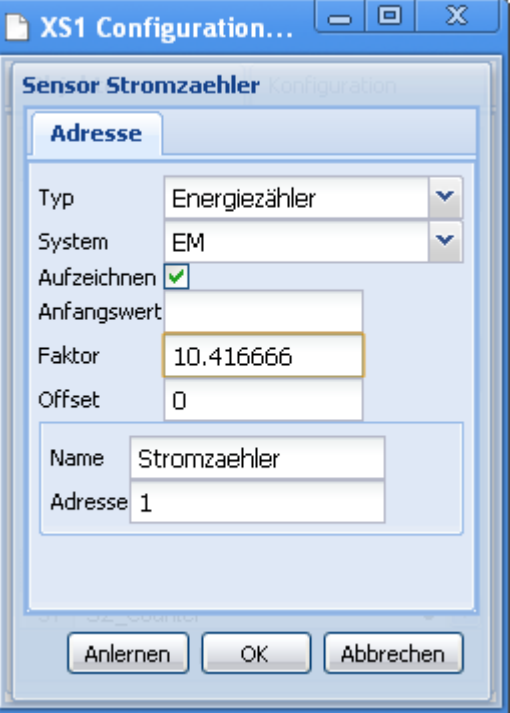

Einstellungen des EZcontrol XS1 (Zusammenfassung)

- **System: EM**
- **Adresse:** 1 bis 12

# *13.19 HMS100 Gefahren-Hausmeldesystem – HMS (Empfangen)*

### Systemkomponenten:

- HMS100TF Temperatur-/Feuchtigkeit
- HMS100T Temperatur (Tauchfuehler)
- HMS100W Wassermelder (Sensor am Kabel, Bild rechts oben)
- HMS100WD Wassermelder
- HMS100TFK Tür-/Fensterkontakt (Bild rechts unten, Magnetanbauteile nicht abgebildet)
- HMS100CO Kohlenmonoxid-Gassensor (CO)
- HMS100MG Methan-Gassensor
- HMS100PG Propan-Gassensor

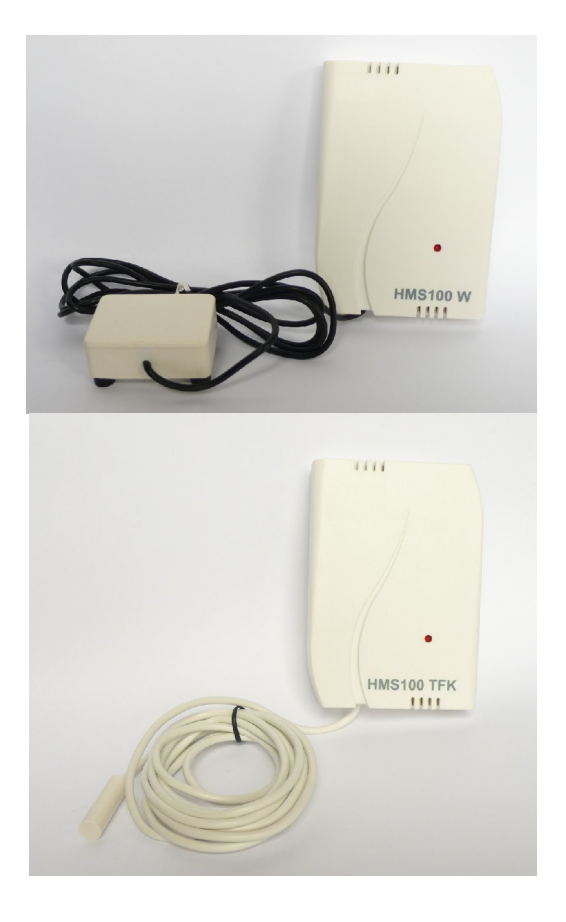

62

#### • **Systembeschreibung**

Das HMS Gefahren-Hausmeldesystem besteht ausschließlich aus Sensoren und arbeitet im 868 MHz Bereich.

Die Sensoren senden ca. alle 30 Minuten ein Funktelegramm mit dem aktuellen Status und natürlich sofort eine Benachrichtigung sollte die sich der Zustand der zu messenden Größe ändern.

D.h. z.B. beim HMS100TFK Tür-/Fensterkontakt, dass nach dem Öffnen des Fensters sofort mehrfach der neue Zustand gesendet wird, um sicher zu Stellen, dass dieser empfangen wird.

Ein wichtiger Unterschied zu anderen Systemen ist, dass sich die Sensoradresse auf einen Zufallswert stellt, sobald die Batterien eingelegt werden. Dies hat den Vorteil, dass sehr viele Adressen zur Verfügung stehen, jedoch muss der jeweilige Sensor beim XS1 neu angelernt werden.

Damit dies nur sehr selten (je nach Typ und Auslösung, ggf. nur alle paar Jahre) passieren muss, empfehlen wir generell die Verwendung von 1,5V Lithium Mignon Batterien. Diese

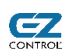

bieten auch günstigere Entladekurve und maximale Reichweite bis kurz vor Ende der Batterielebensdauer.

Des weiteren übertragen die HMS Sensoren den Batteriezustand. Dieser wird auf der HTML Sensor Seite im XS1 angezeigt und ist auch in der *xs1config* Anwendung im *Wert* Fenster unter dem Messwert zu sehen. *OK* bedeutet hierbei, dass die Batterie noch nicht leer ist.

### • **Konfiguration von HMS Sensoren im XS1**

Wie im vorigen Abschnitt erwähnt, ist die Adresse eines Sensors nach dem Einlegen der Batterien nicht bekannt. Diese Adresse bestehend aus Hauscode 1 (HC1 und Hauscode 2 (HC2), muss deshalb angelernt werden.

Wie das funktioniert, ist im Kapitel *[8.4](#page-24-0) [Anlernen von Sensoren](#page-24-0)*, ab Seite [25,](#page-24-0) anhand eines HMS 100 TFK Tür-/Fenstersensors beschrieben.

Einstellungen des EZcontrol XS1 (Zusammenfassung)

- **System: HMS**
- **Hauscode HC1 + HC2:** jeweils 0 bis 255. Wird vom Sensor festgelegt und ist anzulernen.

# **14 Tipps & Tricks**

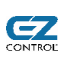

## *14.1 Darstellung von xs1config & xs1app als lokale Applikationen (Windows)*

Bei Google Chrome und SRWare Iron Webbrowsern ist es möglich, die Applikationen optisch genauso wie lokale Anwendungen erscheinen zu lassen (wie bei unseren Screenshots).

Legen Sie hierzu eine Verknüpfung an und ändern Sie das Ziel (rechte Maustaste -> Eigenschaften):

*"C:\Programme\Google\Chrome\Application\chrome.exe" --app[=http://www.ezcontrol.de/xs1config](http://blue.home2.bogus/xs1config)*

Sie können hier natürlich auch einen lokalen Pfad zu Ihrer Anwendung angeben, falls Sie diese gedownloaded haben.

Alternativ können Sie auch einen Link per Browsermenü erstellen. Bitte beachte Sie hierbei jedoch, dass ein Link zur aufgerufenen Softwareversion gespeichert wird, wie z.B.

[http://www.ezcontrol.de/support/downloads/XS1/xs1config\\_beta/1.1.0.0133/XS1Config.html](http://www.ezcontrol.de/support/downloads/XS1/xs1config_beta/1.1.0.0133/XS1Config.html)

nicht auf die allgemeine Weiterleitung

<http://www.ezcontrol.de/xs1config>

Sie können diese Verknüpfung natürlich auch nachträglich bearbeiten. Näheres zu diesen Links finden Sie unter *[7](#page-15-0) [Allgemeines zur EZcontrol XS1 Software](#page-15-0)*, ab Seite [16.](#page-15-0)

Um eine Verknüpfung per Browsermenü anzulegen, öffnen Sie das *Aktuelle Seite Bearbeiten* Menü rechts neben der Adresseingabezeile und wählen Sie *Erstellen von Anwendungsverknüpfungen...*

## *14.2 Empfangen von Fernbedienungen*

Sofern der Empfang des jeweiligen Funkschaltsystems unterstützt wird, kann ein ein Schaltkommando (z.B. EIN) von einer Funk-Fernbedienung empfangen werden, in dem diese als **Sensor vom Typ** *Fernbedienung* mit der Adresse der jeweiligen Taste (oder Tastenpaares) angelegt wird.

Dieser kann dann in Skripten verwendet werden, um z.B. Lichtszenen zu schalten.

Des Weiteren kann jedoch auch ein normaler **Aktor vom Typ** *Schalter* mit den gleichen Adresseinstellungen angelegt werden. Da das XS1 den Aktorzustand den empfangenen Fernbedienungsbefehlen anpasst, findet hier auch eine Änderung des Zustands statt.

Dies hat den Vorteil, dass z.B. Lichtszenen auch mit einem Button auf der Aktor-Schaltwebseite ausgelöst werden können.

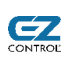

# **15 FAQ zur Problembeseitigung**

### **Bitte schauen Sie für aktuelle FAQs und HOW-TOs auf unsere Website.**

**Problem:** Der Internet Explorer zeigt bei der xs1config oder xs1app Anwendung die Fehlermeldung "Skript reagiert nicht" (oder ähnlich).

**Mögliche Ursache:** Der Internet Explorer begrenzt leider die Ausführungszeiten von JavaScript Anwendungen.

**Mögliche Lösung:** Um diese Zeitbegrenzung zu verlängern, gehen Sie bitte folgendermaßen vor: Erstellen Sie in der Registry unter *HKEY\_CURRENT\_USER\Software\Microsoft\InternetExplorer\Styles*  einen DWORD-Wert namens *MaxScriptStatements* mit dem Wert *7000000*. (Ohne Schlüssel wird default 5000000 angenommen) Quelle:<http://support.microsoft.com/kb/175500>

**Problem:** Ein FS20 Gerät lässt sich mit der Originalfernbedienung schalten, nicht aber mit dem EZcontrol XS1.

**Mögliche Ursache:** Der Hausecode oder die Adressen der Originalfernbedienung stimmen nicht mit den EZcontrol XS1 Einstellungen überein.

Achtung: Oft ist nur eine Taste/Tastenpaar der Originalfernbedienung auf eine andere (falsche) Adresse programmiert!

**Mögliche Lösung:** Kontrolle der EZcontrol XS1 Einstellung und ggf. Neuprogrammieren der gewünschten Hauscodes und Adressen in die Originalfernbedienung.

**Problem:** Marmitek Komponenten lassen sich über den Transceiver TM13 nicht schalten.

**Mögliche Ursache:** Der Transceiver empfängt nicht korrekt, da Abstand zwischen dem Transceiver und dem EZcontrol XS1 zu KLEIN (~<1m) ist.

**Mögliche Lösung:** Erhöhen Sie den Abstand zwischen den Geräten.

**Problem:** Funkschaltkomponente XYZ lässt sich nicht schalten.

#### **Mögliche Ursachen:**

- 1. Nicht übereinstimmende Hauscodes oder Adressen.
- 2. Überschreitung der Reichweite: Zu großer Abstand zwischen EZcontrol XS1 und Funkschaltkomponente
- 3. Die Funkschaltkomponente wird durch Funkstörungen am Empfang gehindert.

#### **Mögliche Lösungen:**

- 1. Hauscodes und Adressen kontrollieren. Bitte schauen Sie hierzu auch in Ihre EZcontrol Bedienungsanleitung, um ggf. die Umsetzung zwischen Buchstaben oder DIP-Schaltern auf EZcontrol Zahlen zu überprüfen.
- 2. Versuchen Sie Ihr EZcontrol XS1 näher an der Schaltkomponente zu platzieren oder umgekehrt.
- 3. Platzieren Sie die Funkschaltkomponente entfernt von störenden Geräten, wie z.B. einem offenen Computer, Fernsehgerät etc.

# **16 Technische Daten**

# Maße Länge 100,2 mm x Breite 139,8 mm x Höhe 34,9 mm Gewicht Hauptgerät ca. 164 g Betriebsspannung 12V Gleichspannung (DC), bereitgestellt durch 230V (50-60Hz) Steckernetzteil Stromaufnahme (DC Geräteeingang) Maximale Stromaufnahme: 400 mA Durchschnittliche typische Stromaufnahme während des Betriebes (Stand Firmware Version 1.0.0.1) ca. 85 mA Überstrom-Schutzeinrichtung Interne Polyswitch Sicherung **Schutzklasse** IP20 Betriebsbedingungen Nur im Innenbereich einzusetzen. Temperatur  $5 - 40^{\circ}$ C Luftfeuchtigkeit 10% - 90%, nicht kondensierend Lagerbedingungen Temperatur  $-10 - 50^{\circ}$ C Luftfeuchtigkeit 10% - 90%, nicht kondensierend Netzwerkschnittstelle Ethernet 100 Base-T, Anschluss RJ45 HF Sende- und Empfangsteil 1 Transceiver 433MHz ISM Bereich 1 Transceiver 868MHz ISM Bereich Speicherkartenslot Multimedia Card (MMC, SD kompatibel), max. Kapazität 1 GB (Stand FW 2.0.0.1624) Batterie zur Erhaltung der Echtzeituhr Lithium-Knopfzelle CR2032, Lebensdauer im Betrieb ca. 10 Jahre Erhalt der Konfigurationsdaten >= 20 Jahre laut Chiphersteller **Reichweite** Abhängig von den verwendeten Endgeräten (Funkschaltsteckdosen), baulichen Gegebenheiten (Wände etc.) und Funkstörungen durch andere Geräte. Realistische Werte liegen hier bei ca. 10 bis 50 m.

**EZ** 

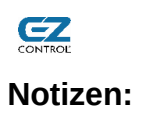

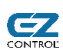

**EZcontrol® XS1 Bedienungsanleitung**

**www.ezcontrol.de · EZcontrol GmbH**